# SmartView Pro 2300/2400 Imager System

## **Instruction Manual**

Catalogue No. UVCI-2300 UVCI-2400

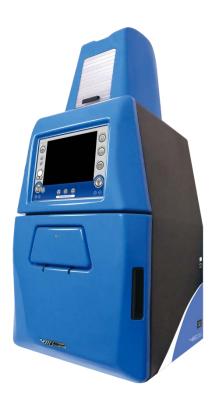

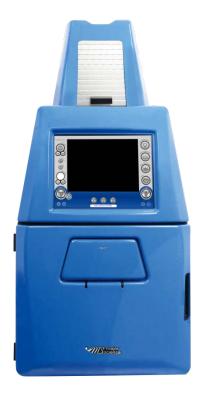

www.majorsci.com service@majorsci.com

Version 07A Revised on : 2018/11/07

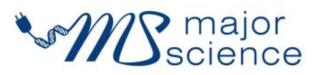

## **Packing List**

| Standard Package                     |                                  |
|--------------------------------------|----------------------------------|
| UVCI-2300                            | UVCI-2400                        |
| SmartView Pro 2300 Imager system     | SmartView Pro 2400 Imager system |
| -1 x 2.0MP CCD camera and lens       | -1 x 2.0MP CCD camera and lens   |
| -1 x 312(302)nm UV transilluminator  | -1 x 470nm blue transilluminator |
| -1 x Epi White Light Module          | -1 x Epi White Light Module      |
| -1 x UV viewing window               | -1 x Blue viewing window         |
| -1 x Power Cord                      |                                  |
| -1 x Instruction Manual              |                                  |
| -1 x SmartView 1D Analyze Software ( | CD                               |
| -1 x Stylus Pen                      |                                  |
| -1 x Close up lens                   |                                  |
| Optional Package                     |                                  |
| UVCI-2300                            | UVCI-2400                        |
| White Light Plate                    | White Light Plate                |
| - 1 x White Light Plate              | - 1 x White Light Plate          |
| - 4 x M3 screws                      | - 4 x M3 screws                  |
| Blue Light Plate                     |                                  |
| - 1 x Blue Light Plate               |                                  |
| - 4 x M3 screws                      |                                  |

Signed by:

Date:

Major Science is liable for all missing or damaged parts / accessories within 7 days after customer received this instrument package. Please contact Major Science immediately regarding this issue. If no response within such time period from consignee party, that will be consignee party's whole responsibility.

## **Table of Contents**

| P | acking list                                   | 1  |
|---|-----------------------------------------------|----|
| W | /arning                                       | 6  |
| 1 | Introduction                                  | 12 |
|   | 1.1 Overview                                  | 12 |
|   | 1.2 Feature                                   | 12 |
|   | 1.3 Components Guide                          |    |
| 2 | Technical Specification                       |    |
|   |                                               |    |
| 3 | Installation Instructions                     | 16 |
|   | 3.1 Installing Blue Light Plate (Optional)    | 16 |
|   | 3.2 Installing White Light Plate (Optional)   | 19 |
|   | 3.3 Installing SmartView 1D Analysis Software | 22 |
|   | 3.3.1 IP Address Setup                        | 28 |
|   | 3.3.2 IP Address Confirm                      | 34 |
| 4 | Operation Instructions                        | 38 |
|   | HMI Interface (UVCI-2300)                     |    |
|   | 4.1 Start the System                          |    |
|   | 4.2 Select the UV Intensity                   | 40 |
|   | 4.3 Add Info                                  | 40 |
|   | 4.4 Title                                     | 41 |
|   | 4.5 Adjust the Volume of Exposure             | 41 |
|   | 4.6 Capture                                   | 43 |
|   | 4.6.1 Save Pictures To Remote Computer        | 44 |
|   | 4.7 Default Setting                           | 46 |
|   | 4.8 System Setup                              | 48 |
|   | 4.8.1 Touch Screen Calibration                | 49 |
|   | 4.8.2 System Information                      | 49 |
|   | 4.8.3 System Time                             | 50 |
|   | 4.8.4 System Upgrade                          | 50 |
|   | 4.8.5 Optional Devices                        | 51 |
|   | 4.8.6 Copy to USB                             | 51 |

| 4.8.7 Copy All to USB                  | 51 |
|----------------------------------------|----|
| 4.8.8 Delete Selected                  |    |
| 4.8.9 Delete All                       | 52 |
| 4.8.10 Screen Saver                    | 52 |
| 4.8.11 Create Folder                   | 52 |
| 4.8.12 Remove Folder                   | 53 |
| 4.8.13 Network Settings                | 54 |
| 4.9 Reverse out                        | 54 |
| 4.10 Freeze                            | 55 |
| 4.11 Turn ON/OFF the Lighting Modules  | 56 |
| 4.12 Print                             | 57 |
| 4.13 Load and Edit the Picture         | 57 |
| 4.13.1 Anti-white                      |    |
| 4.13.2 Flip upside down                |    |
| 4.13.3 Flip horizontally               |    |
| 4.13.4 Turn counterclockwise           | 60 |
| 4.13.5 Turn clockwise                  | 60 |
| 4.13.6 Brightness adjust               | 60 |
| 4.13.7 Crop                            | 61 |
| 4.13.8 Text                            | 61 |
| 4.13.9 Undo and redo                   | 63 |
| 4.14 Signals Indication                | 63 |
| 4.13 WARNINGS:                         | 63 |
| HMI Interface (UVCI-2400)              | 64 |
| 4.1 Start the System                   | 64 |
| 4.3 Add Info                           | 66 |
| 4.4 Title                              | 66 |
| 4.5 Adjust the Volume of Exposure      | 67 |
| 4.6 Capture                            | 68 |
| 4.6.1 Save Pictures To Remote Computer |    |
| 4.7 Default Setting                    | 71 |
| 4.8 System Setup                       | 73 |
| 4.8.1 Touch Screen Calibration         |    |
| 4.8.2 System Information               |    |
| 4.8.3 System Time                      |    |
| 4.8.4 System Upgrade                   |    |

|   | 4.8.5 Optional Devices                       | 76  |
|---|----------------------------------------------|-----|
|   | 4.8.6 Copy to USB                            | 76  |
|   | 4.8.7 Copy All to USB                        | 76  |
|   | 4.8.8 Delete Selected                        | 77  |
|   | 4.8.9 Delete All                             |     |
|   | 4.8.10 Screen Saver                          |     |
|   | 4.8.11 Create Folder                         |     |
|   | 4.8.12 Remove Folder                         |     |
|   | 4.8.13 Network Settings                      |     |
|   | 4.9 Reverse out                              | 80  |
|   | 4.10 Freeze                                  | 80  |
|   | 4.11 Turn ON/OFF the Lighting Modules        | 81  |
|   | 4.12 Print                                   | 82  |
|   | 4.13 Load and Edit the Picture               | 82  |
|   | 4.13.1 Anti-white                            | 84  |
|   | 4.13.2 Flip upside down                      | 84  |
|   | 4.13.3 Flip horizontally                     | 84  |
|   | 4.13.4 Turn counterclockwise                 | 85  |
|   | 4.13.5 Turn clockwise                        | 85  |
|   | 4.13.6 Brightness adjust                     | 85  |
|   | 4.13.7 Crop                                  |     |
|   | 4.13.8 Text                                  |     |
|   | 4.13.9 Undo and redo                         |     |
|   | 4.14 Signals Indication                      | 88  |
| 5 | SmartView 1D Analysis Software               | 89  |
|   | 5.1 Process                                  |     |
|   | 5.2 Editor                                   | 101 |
|   | 5.3 Selecting the Image Lane                 | 102 |
|   | 5.4 Analyze                                  | 104 |
|   | 5.5 Summary                                  | 113 |
|   | Dot Blot Analysis Sample                     | 120 |
| 6 | Troubleshooting Guide                        | 135 |
| 7 | Cleaning & Maintenance                       | 137 |
|   | 7.1 Replacing the Fuse                       | 137 |
|   | 7.2 Replacing Amber Filter on Viewing Window |     |
|   |                                              |     |

| 8 | Ordering Information | 141 |
|---|----------------------|-----|
| 9 | Warranty             | 142 |

### Warning

This device complies with Part 15 of the FCC Rules. Operation is subject to the following two conditions: (1) this device may not cause harmful interference, and (2) this device must accept any interference received, including interference that may cause undesired operation.

- NOTE: This equipment has been tested and found to comply with the limits for a Class B digital device, pursuant to Part 15 of the FCC Rules. These limits are designed to provide reasonable protection against harmful interference in a residential installation. This equipment generates, uses and can radiate radio frequency energy and, if not installed and used in accordance with the instructions, may cause harmful interference to radio communications. However, there is no guarantee that interference will not occur in a particular installation. If this equipment does cause harmful interference to radio or television reception, which can be determined by turning the equipment off and on, the user is encouraged to try to correct the interference by one or more of the following measures:
- -- Reorient or relocate the receiving antenna.
- -- Increase the separation between the equipment and receiver.
- -- Connect the equipment into an outlet on a circuit different from that to which the receiver is connected.
- -- Consult the dealer or an experienced radio/TV technician for help.

Notice: (1) Changes or modifications not expressly approved by the party responsible for could void the use is authority to operate the equipment.

Major Science SmartView Pro Imager System series has been tested and found to comply with the limits for the CE regulation. Also, SmartView Pro Imager System series is RoHS compliant to deliver confident product which meets the environmental directive. These limits are designed to provide reasonable protection against harmful interference when the instrument series is operated in a commercial environment. This instrument series used together with power supply unit generates, uses, and can radiate radio frequency energy, and if not installed and used in accordance with the instruction manual, may cause harmful interference to radio communications. Operation of this instrument series in a residential area is likely to cause harmful interference in which case the user will be required to correct the interference at their expense. Changes or modifications not expressly approved by the party responsible for compliance could void the user's authority to operate the equipment. It is strongly recommended for the user to read the following points carefully before operating this equipment.

- 1. Read and follow the manual instructions carefully.
- 2. Do not alter the equipment. Failure to follow these directions could result in personal and/or laboratory hazards, as well as invalidate equipment warranty.
- 3. Use a properly grounded electrical outlet with correct voltage and current handling capacity.
- 4. Disconnect from power supply before maintenance and servicing. Refer servicing to qualified personnel.
- 5. Never use this instrument series without having the safety cover correctly in position.
- 6. Do not use the unit if there is any sign of damage to the external tank or cover. Replace damaged parts.
- 7. Do not use in the presence of flammable or combustible material; fire or explosion may result. This device contains components which may ignite such materials.
- 8. Refer maintenance and servicing to qualified personnel.
- 9. Ensure that the system is connected to electrical service according to local and national electrical codes. Failure to make a proper connection may create fire or shock hazard.
- 10. Use appropriate materials and operate correctly to avoid possible hazards of explosion, implosion or release of toxic or flammable gases arising from overheated materials.
- 11. The unit shall be operated only by qualified personnel.

#### Safety Information

Use high level of precaution against any electrical device. Before connecting the electrical supply, check to see if the supply voltage is within the range stated at the rating label, and see to it that the device be seated firmly. Place the unit in a safe and dry location; it must NOT touch the surrounding. Follow the safety precautions for chemicals / dangerous materials. If needed, please contact qualified service representative or service@majorsci.com

#### **Environmental Conditions**

Ensure the instrument is installed and operated strictly in the following conditions:

- 1. Indoor use only
- 2. ≤95% RH (non-condensing)
- 3. 75 kPa 106 kPa
- 4. Altitude must not exceed 2000 meters
- 5. Ambient to 40°C operating temperature
- 6. Pollution degree: 2
- 7. Mains supply voltage fluctuations up to  $\pm 10\%$  of the normal voltage

#### **Avoiding Electrical Shock**

Follow the guidelines below to ensure safe operation of the unit.

SmartView Pro Imager System series has been designed to use with shielded wires thus minimizing any potential shock hazard to the user. Major Science recommends against the use of unshielded wires.

#### To avoid electrical shock:

- In the event of solution accidentally spilling into the instrument, it must be dried out for a period of time (at least 2 hours) and restored to NORMAL CONDITION before each operation.
- 2. Never connect or disconnect wires loading from the power jacks when the red indicator light of power switch is on.
- 3. WAIT at least 5 seconds after stopping a run before handling output leads or any connected apparatus.
- 4. ALWAYS make sure that your hands, work area, and instruments are **clean** and **dry** before making any connections or operating the power supply.
- 5. ONLY connect the power cord to a properly grounded AC outlet.

#### Avoiding Damage to the Instrument

1. Do not attempt to operate the device if damage is suspected.

- 2. Protect this unit from physical damage, corrosive agents and extreme temperatures (direct sunlight, etc.).
- 3. For proper ventilation and safety concerns, keep at least 10 cm of space behind the instrument, and at least 5 cm of space on each side.
- 4. Use high level of precaution against the damages on the unit.
- 5. Do not operate the unit out of environmental conditions addressed above.
- 6. Prior to applying any cleaning or decontamination methods other than manufacturer's recommendation, users should check with the manufacturer's instruction to see if the proposed method will damage the equipment.

#### **Equipment Operation**

Follow the guidelines below to ensure safe operation of the unit:

- 1. Check the displayed figures to see if the unit is functioning correctly before using this unit.
- 2. NEVER access dangerous chemicals or other materials to prevent possible hazard of explosion and damage.
- 3. A temporary conductivity caused by condensation might occur even though this series is rated Pollution Degree 2 in accordance with IEC 664.

#### To Disposal UV tubes

The UV tubes contain mercury; please dispose of the tubes in accordance with local laws. It is important to handle the waste tubes with care to ensure public health and the environment. For further information about recycle waste tubes, please see www.lamprecycle.org.

#### **Equipment Handling**

Follow the guidelines below to ensure safe move of the device:

- 1. Carry the device at least two people.
- 2. Do not over than knuckle height when you moving the device.
- 3. Move the device by cart and assist the device do not drop.

#### Symbols

The symbols used on SmartView Pro 2300 Imager System are explained below.

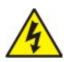

Indicates an area where a potential shock hazard may exist. Consult the manual to avoid possible personal injury or instrument damage.

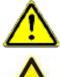

Indicate a warning of UV radiation.

While using the UV Transilluminator, be sure the operating personnel is properly protected.

Indicates disposal instruction.

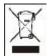

**DO NOT** discards this unit into a municipal trash bin when this unit has reached the end of its lifetime. To ensure utmost protection of the global environment and minimize pollution, please recycle this unit.

#### Potential Risk and Preventive Measure

| Potential<br>Risk<br>Frequency | Frequent | Likely | Possible     | Rare         | Unlikely     |
|--------------------------------|----------|--------|--------------|--------------|--------------|
| Bruise                         |          |        | $\checkmark$ |              |              |
| Pinch                          |          |        | $\checkmark$ |              |              |
| Slash                          |          |        |              |              | $\checkmark$ |
| UV radiation<br>dangerous      |          |        |              |              | ~            |
| Power cord plug<br>wrong       |          |        |              | $\checkmark$ |              |

#### 1. Risk assessment table

| Potential Risk  | Preventive measures                                 |
|-----------------|-----------------------------------------------------|
| Bruise          | Do not put the machine near the table edge.         |
| Diuise          | Move the machine by cart.                           |
| Pinch           | Do not put your hands on the open door.             |
| Slash           | Prevent hard impact on the acrylic panel.           |
| UV radiation    | Do not open the darkroom door while you turn on the |
| dangerous       | UV light.                                           |
| Power cord plug | Observe correct adapter plug.                       |
| wrong           | Observe correct adapter plug.                       |

#### 2. Preventative measures of risk

### 1 Introduction

#### 1.1 Overview

SmartView Pro Imager System is the next generation of gel documentation instrument. It is specifically designed for ease of use for any lab experiment with gel imaging. SmartView Pro Imager System is packed with 2.0 megapixels high sensitivity and resolution scientific grade camera for outstanding imaging quality. The system provides you convenience such as 312(302)nm pull out UV transilluminator for easy gel cutting( enclosed with UVCI-2300; pull out blue transilluminator with UVCI-2400), pre-focused lens for one touch image capture, and user friendly software interface. The expendable accessories such as epi-blue module and White Light Plate are also available for environment safe nucleic acid stains or western blot analysis.

#### 1.2 Feature

- Standalone gel doc system with high-quality monochrome CCD
- 2.0 megapixels CCD resolution
- Intuitive 10.4" interface with color touch-screen
- Zoom-able lens for proper picture size
- Movable platform for gel excision with optional UV-protection shield
- Automatic UV shut off mechanism (UVCI-2300 only)
- Safety door switch
- Optional trans white light and blue light plates (UVCI-2300 only)
- Exclusively designed for EtBr-free operation gel doc system (UVCI-2400 only)
- Easy to use software for image analysis
- Optional trans white light plates

#### 1.3 Components Guide

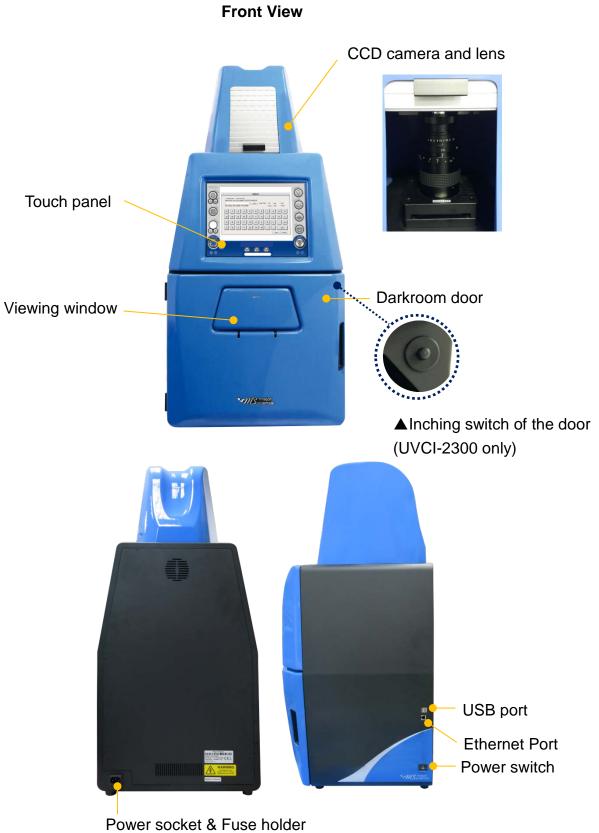

Rear View

Side View

## 2 Technical Specification

| Model Name                               | UVCI-2300                                        | UVCI-2400                    |  |
|------------------------------------------|--------------------------------------------------|------------------------------|--|
| Total Weight                             | Approx. 32.34 kg                                 | Approx. 25.4 kg              |  |
| Unit Dimension (W $\times$ D $\times$ H) | 400× 425 × 900 mm                                | 410 × 405 × 915 mm           |  |
| Display                                  | 10" TFT display                                  |                              |  |
| Touch Sceen                              | Image capture                                    |                              |  |
| Download Images                          | USB or web                                       |                              |  |
| Image Storage                            | Built-in 14G Memory ar                           | nd USB flash                 |  |
| Saved Image Format                       | BMP/JPEG/PNG/TIFF,                               | 8bit ; PNG/TIFF, 16 bit      |  |
| Interface                                | Ethernet Port 10/100/1                           | 000Mb Ethernet port          |  |
|                                          | USB flash drive: Front x 1                       | I, Back x 2(all three ports) |  |
|                                          | Supports Mitsubishi the                          | ermal-printer P95DW          |  |
| Material                                 | Painted iron metal , ABS front door              |                              |  |
| Rated Voltage                            | 100-240V~, 50/60Hz, 2                            | A                            |  |
| Safety Regulation                        | CE                                               |                              |  |
| Stylus Pen                               | Yes                                              |                              |  |
| PC Software                              | Analysis (including prod                         | cess · editor · analyze ·    |  |
|                                          | summary step)                                    |                              |  |
| CCD Comoro                               | 軟體要綁 License                                     |                              |  |
| CCD Camera                               |                                                  |                              |  |
| Image Sensor                             | 1/1.8" Interline UXGA n<br>progressive CCD (Sony |                              |  |
| Effective Picture Elements               | 1628 (H) × 1236 (V)                              |                              |  |
| Resolution                               | 1600 (H) × 1200 (V) (full scanning)              |                              |  |
| Video Output Format                      | RAW 8 bit / 10 bit / 12 bit                      |                              |  |
| Pixels Size (H × V)                      | 4.4 × 4.4 μm                                     |                              |  |
| Max. Frame Rate                          | 15 fps                                           |                              |  |
| Interface                                | USB2.0 connector                                 |                              |  |
| Grayscale                                | 12 bit, 0 – 4095 gray levels                     |                              |  |

#### Specification

| Manual Zoom Lens                                                                             | 1                                                                                                 |                                                                           |  |
|----------------------------------------------------------------------------------------------|---------------------------------------------------------------------------------------------------|---------------------------------------------------------------------------|--|
| Operation Range Iris                                                                         | Manual control, F1.2-F16C                                                                         |                                                                           |  |
| Operation Range Focus                                                                        | Manual control, 1m - Inf.                                                                         |                                                                           |  |
| Operation Range Zoom                                                                         | Manu                                                                                              | al control, 12.5mm - 75mm                                                 |  |
| Filter size                                                                                  | M55n                                                                                              | าฑ                                                                        |  |
| Close-up Lens                                                                                |                                                                                                   |                                                                           |  |
| +1 close up                                                                                  |                                                                                                   |                                                                           |  |
| Filter (for camera) *Ordere                                                                  | ed Sep                                                                                            | arately                                                                   |  |
| <ul> <li>Optical EtBr filter</li> </ul>                                                      |                                                                                                   |                                                                           |  |
| <ul> <li>Optical SYBR green filte</li> </ul>                                                 | er                                                                                                | Orange Amber filter                                                       |  |
| Orange Amber filter                                                                          |                                                                                                   |                                                                           |  |
| <i>Note:</i><br>For use with UV light as activation<br>For use with blue light as activation |                                                                                                   | ce, optical filters should be used.<br>rce, amber filters should be used. |  |
| Darkroom                                                                                     |                                                                                                   |                                                                           |  |
| - Built-in Drawer Type UV<br>transilluminator 312(302) nm<br>- Light source: 8W × 6 tubes    |                                                                                                   |                                                                           |  |
| Built in LED white light,                                                                    | Light                                                                                             | source: 1W x 6 lamps                                                      |  |
| - UV Safety door switch N/A                                                                  |                                                                                                   |                                                                           |  |
| - Maximum field of view 2                                                                    | 21 × 26                                                                                           | cm                                                                        |  |
| - (optional) Blue Light Plate N/A                                                            |                                                                                                   |                                                                           |  |
| - (optional) White Light Pl                                                                  | ate                                                                                               |                                                                           |  |
| Viewing Window                                                                               |                                                                                                   |                                                                           |  |
| - Built-in UV protection vie                                                                 | ewing                                                                                             | window                                                                    |  |
| - Built-in viewing window                                                                    | amber                                                                                             | filter 580nm                                                              |  |
| PC Minimum Hardware Re                                                                       | quiren                                                                                            | nents                                                                     |  |
| Operating Systems                                                                            | rating Systems Windows® 7 SP1 / Windows® Vista SP1 /<br>Windows® XP SP3 / Windows® 8/ Windows® 10 |                                                                           |  |
| Processor                                                                                    | 1.8GHz Pentium® IV or equivalent AMD Athlon® processor                                            |                                                                           |  |
| Storage                                                                                      | 1 GB available HD space                                                                           |                                                                           |  |
| Display                                                                                      | 1280 × 800 resolutions                                                                            |                                                                           |  |
| Memory                                                                                       | 1 GB                                                                                              |                                                                           |  |
| Media                                                                                        | CD-ROM drive                                                                                      |                                                                           |  |

### **3** Installation Instructions

SmartView Pro Imager System comes with epi white light and trans-UV (UVCI-2300) as standard. Optional blue light plate or white light plate is offered for expansion to offer higher flexibility. There are few procedures to <u>install the optional devices</u>: place the unit on a sturdy, level safe and dry place, then follow the instruction below for installation.

Note: Please skip ahead to section 3.3 if no optional lighting modules are included with your purchase.

Tool required: A regular screwdriver (not provided)

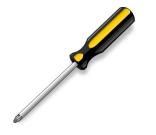

3.1 Installing Blue Light Plate (Optional)

Step1 Get the Blue Light Plate ready.

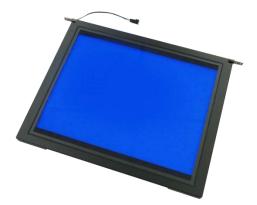

Step2 Open the darkroom door.

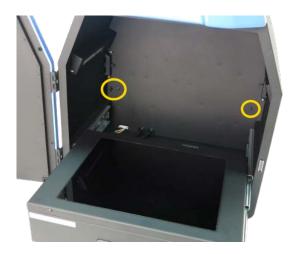

\*The Blue Light Plate will be installed under the White Light Plate.

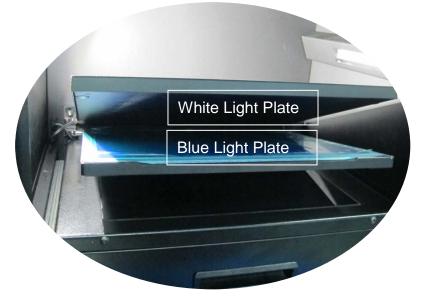

**Step3** Fasten the Blue Light Plate onto device with a regular screwdriver and four screws.

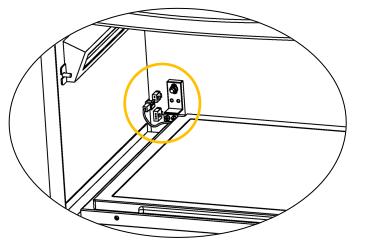

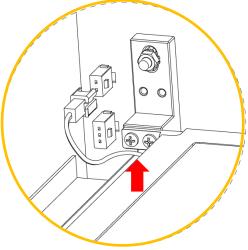

17

Step4 Connect the Blue Light Plate cable to darkroom inner socket. NOTICE: Blue Light Plate cable connects to the upper socket.

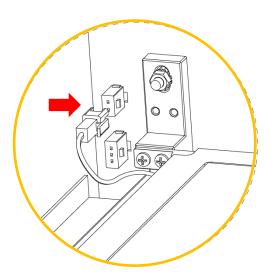

Finished

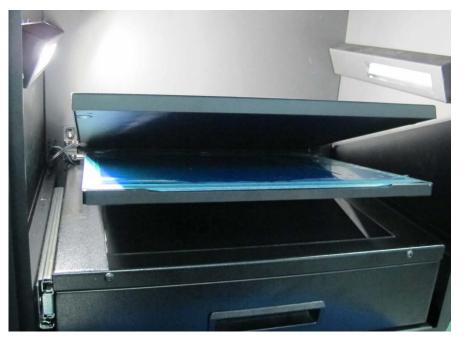

3.2 Installing White Light Plate (Optional)

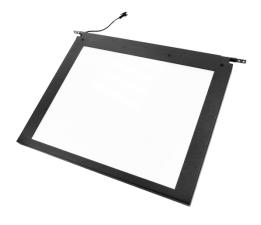

Step1 Get the White Light Plate ready.

Step2 Open the darkroom door.

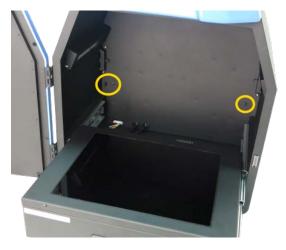

Place the White Light Plate as the picture below. Align four screw holes (in yellow circles).

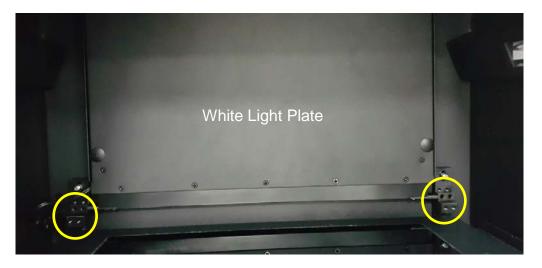

**Step3** Fasten the White Light Plate onto device with a regular screwdriver and four screws.

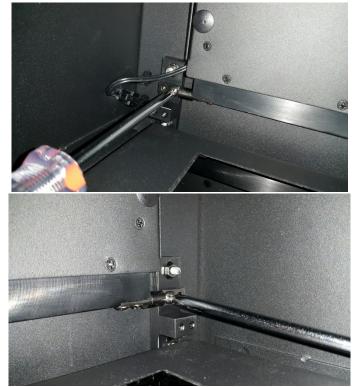

**Step4** Connect the White Light Plate cable to darkroom inner socket. **NOTICE: White Light Plate cable connects to the lower socket.** 

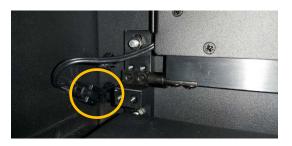

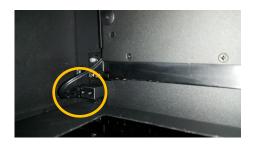

Finished

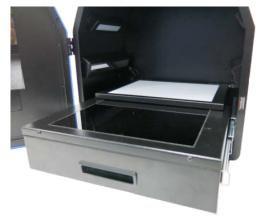

Note: If necessary, please manually adjust the aperture to have the best performance while working with White Light Table.

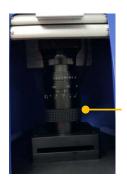

Aperture ring

F1.2 - Close

#### 3.3 Installing SmartView 1D Analysis Software

| *To install the program, please log in as an administrator on the computer.                |
|--------------------------------------------------------------------------------------------|
| Please refer to the Web link to change the account of computer:                            |
| a. For Windows® XP                                                                         |
| http://www.microsoft.com/resources/documentation/windows/xp/all/proddocs/en-us/windows_    |
| security_runas.mspx?mfr=true                                                               |
| b. For Windows® 7                                                                          |
| http://windows.microsoft.com/en-hk/windows7/installing-programs-frequently-asked-questions |
| c. For Windows® 8 and Windows® Vista                                                       |
| 1. Go to the Search and type "Change User Account Settings" or Go to                       |
| Control Panel > User Accounts and Family Safety > User Accounts.                           |
| 2. Do one of the following:                                                                |
| <ul> <li>To turn off UAC, move the slider to the Never notify position, and</li> </ul>     |
| then click OK. If you're prompted for an administrator password or                         |
| confirmation, type the password or provide confirmation. You will                          |
| need to restart your computer for UAC to be turned off.                                    |
| <ul> <li>To turn on UAC, move the slider to choose when you want to be</li> </ul>          |
| notified, and then click OK. If you're prompted for an administrator                       |
| password or confirmation, type the password or provide                                     |
| confirmation                                                                               |

**Step1** Turn on the SmartView Pro Imager System and connect to Ethernet port of personal device via the Ethernet port with an Ethernet cord.

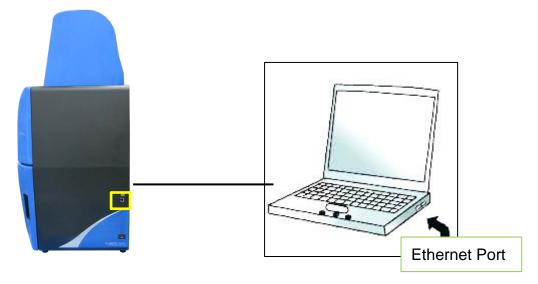

Step2 Activate SmartView 1D Analysis Software installation program.

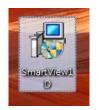

#### Step3 Click "Next" to proceed.

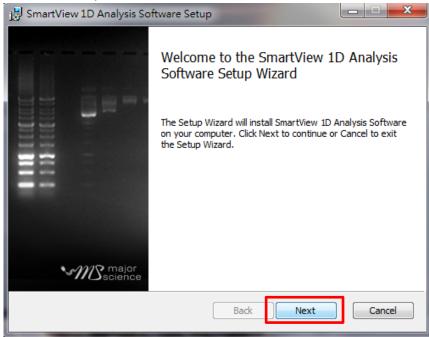

Step4 Accept the license agreement then press "Next" to proceed.

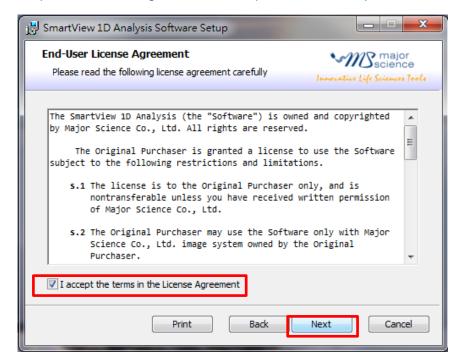

**Step5** Save this program in your specifying location then press "Next" to proceed.

| 🗒 SmartView 1D Analysis Software Setup                                  |                                          |
|-------------------------------------------------------------------------|------------------------------------------|
| Destination Folder<br>Click Next to install to the default folder or di | ck Change to choose another Life Science |
| Install SmartView 1D Analysis Software to:                              |                                          |
| C:\Program Files (x86)\MS_SmartView1D\<br>Change                        |                                          |
|                                                                         | Back Next Cancel                         |

Step6 Click "Install" to begin the installation.

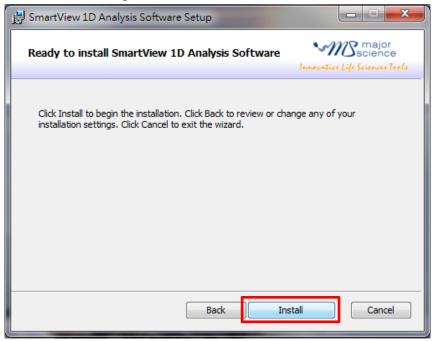

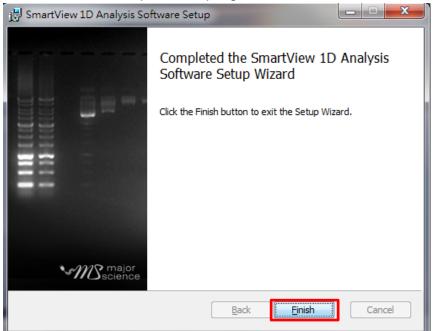

**Step7** Press "Finish" to complete the program installation.

**Step8** A dialog will pop up to ask you to restart your system, press "Yes" to restart now or "No" if you plan to manually restart later.

| 🛃 Smart | View 1D Analysis Software Setup                                                                                                    |
|---------|----------------------------------------------------------------------------------------------------|
| 0       | You must restart your system for the configuration<br>changes made to SmartView 1D Analysis Software to<br>take effect. Click Yes to restart now or No if you plan to<br>manually restart later. |
|         | Yes No                                                                                                    |

Note: Please restart the computer when you have all needed software installed.

Step9 The SmartView 1D Analysis Software icon will be shown on desktop.

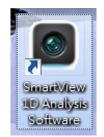

Step10 Click to open SmartView 1D Analysis Software. For the first installation, you will need to enter the corresponding IP address of your device and license key. Press "OK" to finish the final step of installation and you may start using your SmartView 1D Analysis Software.

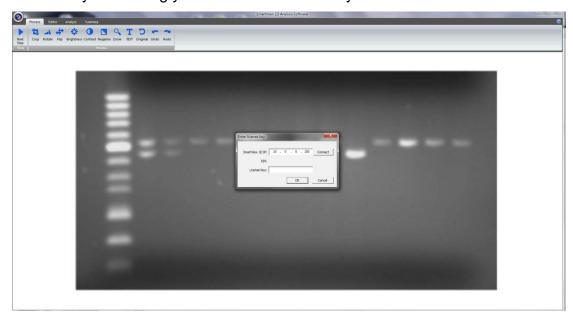

**NOTICE**: You may find your IP address by checking your UVCI-2300/2400 interface> System Setup> IP address.

| System Setup             |                                                                  |  |  |  |  |
|--------------------------|------------------------------------------------------------------|--|--|--|--|
| Touch Screen Calibration | System Information System Time System Upgrade Solutional Devices |  |  |  |  |
|                          |                                                                  |  |  |  |  |
| File Name                | Size Last Access                                                 |  |  |  |  |
| 20160421151304.tiff      | 5MB 2016/04/21 15:13:05                                          |  |  |  |  |
| 20160420190236-2.jpeg    | 16KB 2016/04/21 09:11:43                                         |  |  |  |  |
| 20160420190236-1.jpeg    | MAC address: 00:03:2d:28:f6:9a                                   |  |  |  |  |
| 20160420190236.jpeg      |                                                                  |  |  |  |  |
| 20160420190057.jpeg      | IP address: 10.0.0.161                                           |  |  |  |  |
| 20160420184815.jpeg      |                                                                  |  |  |  |  |
|                          | Netmask: 255.255.255.0                                           |  |  |  |  |
|                          |                                                                  |  |  |  |  |
|                          | Gateway IP: 10.0.0.254                                           |  |  |  |  |
|                          |                                                                  |  |  |  |  |
|                          | Apply Cancel                                                     |  |  |  |  |
|                          |                                                                  |  |  |  |  |
|                          |                                                                  |  |  |  |  |
| Copy To USB              | To USB Screen Saver                                              |  |  |  |  |
| Create Folder            | Folder Wetwork Settings Disk usage: (0%) 5.61MB / 14336.00MB     |  |  |  |  |

Find your license key as following instruction.

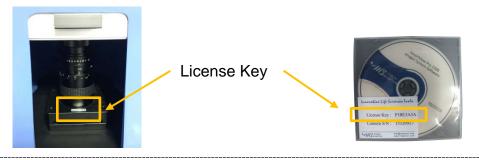

Note: The license key must match the camera serial number. Note: Do not unplug the Ethernet cord of SmartView Pro Imager System when you operate the analysis software. If you need to disconnect the SmartView Pro Imager System with your computer, please close the analysis software first.

#### 3.3.1 IP Address Setup

In some cases, user might not be able to connect the remote control when user completes all the installation. So we suggest user check the IP address of user's computer. Follow the instructions below.

**Step1** Open "Control Panel" on the computer. Enter "Network and Internet"; then "Network and Sharing Center". (The following pictures are captured under Microsoft Windows7 operating system.)

| Start > Control Panel > Network and Internet > Network and Sharing |                                                                                                    |  |  |  |
|--------------------------------------------------------------------|----------------------------------------------------------------------------------------------------|--|--|--|
|                                                                    |                                                                                                    |  |  |  |
| Step1                                                              |                                                                                                    |  |  |  |
| Control Panel +                                                    | Network and Internet   Network and Sharing Center  Very Very Very Very Very Very Very V               |  |  |  |
| Control Panel Home                                                 | View your basic network information and set up connections                                            |  |  |  |
| Change adapter settings                                            | See full map                                                                                          |  |  |  |
| Change advanced sharing settings                                   | View your active networks Connect to a network You are currently not connected to any networks.       |  |  |  |
|                                                                    | Change your networking settings                                                                       |  |  |  |
|                                                                    | Set up a new connection or network                                                                    |  |  |  |
|                                                                    | Set up a wireless, broadband, dial-up, ad hoc, or VPN connection; or set up a router or access point. |  |  |  |
|                                                                    | Tonnect to a network                                                                                  |  |  |  |
|                                                                    | Connect or reconnect to a wireless, wired, dial-up, or VPN network connection.                        |  |  |  |
|                                                                    | Choose homegroup and sharing options                                                                  |  |  |  |
|                                                                    | Access files and printers located on other network computers, or change sharing settings.             |  |  |  |
|                                                                    | Troubleshoot problems                                                                                 |  |  |  |
|                                                                    | Diagnose and repair network problems, or get troubleshooting information.                             |  |  |  |
| See also                                                           |                                                                                                    |  |  |  |
| HomeGroup                                                          |                                                                                                    |  |  |  |
| Internet Options                                                   |                                                                                                    |  |  |  |
| Windows Firewall                                                   |                                                                                                    |  |  |  |

**Step2.** Click on "Change adapter settings". User can see the connected LAN (Local Area Network). "Enabled" means the network that user's computer is using, and the network is connected.

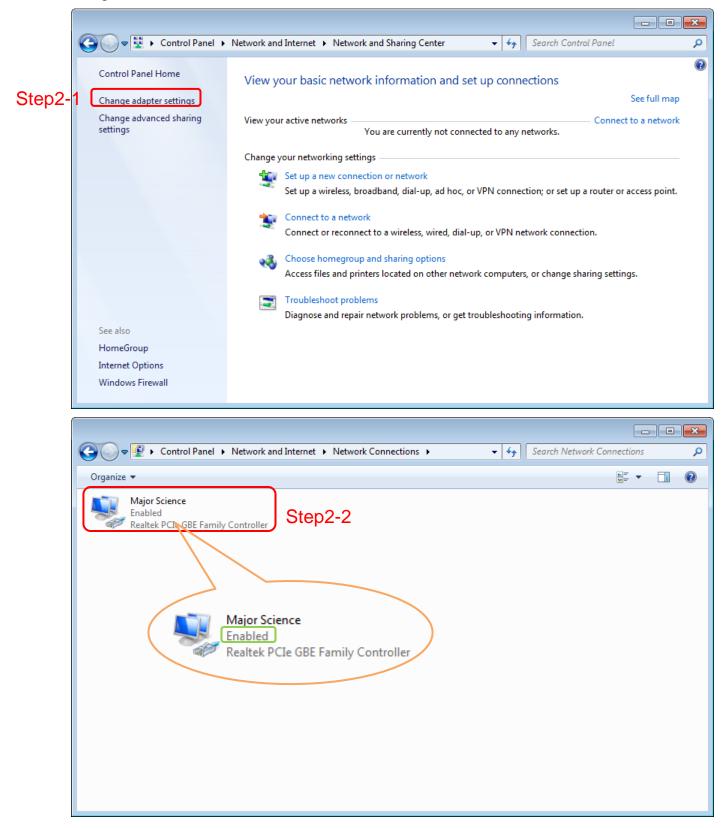

**Step3**. Right click on the connected network, and select "Properties". The Network properties dialogue will pop up on the screen.

| 🔾 🗢 🗣 🚱 א Control Panel א              | Network and Internet + Netw | ork Connections 🕨 |
|----------------------------------------|-----------------------------|-------------------|
| Organize   Disable this netwo          | ork device Diagnose this co | nnection Rename t |
| Major Science<br>Enabled               |                             |                   |
| 👘 Realtek PCIe GBE Fa 🚱                | Disable                     | 1                 |
|                                        | Status                      |                   |
|                                        | Diagnose                    |                   |
| 9                                      | Bridge Connections          |                   |
|                                        | Create Shortcut             |                   |
|                                        | Delete                      |                   |
| 8                                      | Rename                      |                   |
| l IIII IIII IIII IIII IIII IIII IIII I | Properties                  | Step3             |
|                                        |                             | Cicpo             |
|                                        |                             |                   |
|                                        |                             |                   |
|                                        |                             |                   |

Step4. Select "Internet Protocol Version 4 (TCP/IPv4)"; then click "Properties"

|      | Major Science Properties                                                                                                    | <b></b>                                                                                                    |
|------|----------------------------------------------------------------------------------------------------|----------------------------------------------------------------------------------------------------|
|      | Networking                                                                                                    |                                                                                                    |
|      | Connect using:                                                                                                    | troller                                                                                                    |
| Ster | This connection uses the following ite<br>Client for Microsoft Networks<br>Client for Microsoft Networks<br>Client for Microsoft Networks<br>Client for Microsoft Networks<br>Client for Microsoft Networks<br>File and Printer Sharing for M<br>Lintemet Protocol Version 6 (<br>Lintemet Protocol Version 4 (<br>Lintemet Protocol Version 4 (<br>Link-Layer Topology Discove<br>Link-Layer Topology Discove<br>Link-Layer Topology Discove<br>Link-Layer Topology Discove<br>Linstall<br>Uninstal<br>Description<br>Transmission Control Protocol/Intervide area network protocol that pro-<br>across diverse interconnected network | s<br>Aicrosoft Networks<br>TCP/IPv6)<br>TCP/IPv4)<br>ery Mapper I/O Driver<br>ery Responder<br>Step4-2<br>I Properties<br>met Protocol. The default<br>ovides communication |
|      |                                                                                                    | OK Cancel                                                                                                    |
|      |                                                                                                    |                                                                                                    |

**Step5**. Check the IP address of user's computer to see if user's computer IP conflicts with the IP address of UVCI-2300/2400 or other computers. To set up a new IP address, the first 3 numbers should be the same as the first 3 numbers of user's network IP address. All user need is to change the last number, which has to be different from the IP address of user's UVCI-2300/2400 and other computer.

| Internet Protocol Version 4 (TCP/IPv4) Properties                                                                                                    |                     |  |  |  |
|----------------------------------------------------------------------------------------------------|---------------------|--|--|--|
| General                                                                                                    |                     |  |  |  |
| You can get IP settings assigned automatically if your network supports<br>this capability. Otherwise, you need to ask your network administrator<br>for the appropriate IP settings. |                     |  |  |  |
| Obtain an IP address automatically                                                                                                    |                     |  |  |  |
| Ouse the following IP address:                                                                                                    |                     |  |  |  |
| IP address:                                                                                                    | 10 . 0 . 0 . 152    |  |  |  |
| Subnet mask:                                                                                                    | 255 . 255 . 255 . 0 |  |  |  |
| Default gateway:                                                                                                    | 10 . 0 . 0 .254     |  |  |  |
| Obtain DNS server address automatically                                                                                                    |                     |  |  |  |
| Ose the following DNS server addr                                                                                                    | resses:             |  |  |  |
| Preferred DNS server:                                                                                                    | 10 . 0 . 0 .254     |  |  |  |
| Alternate DNS server:                                                                                                    | · · ·               |  |  |  |
| Validate settings upon exit                                                                                                    | Advanced            |  |  |  |
|                                                                                                    | OK Cancel           |  |  |  |

#### Note:

You may find your IP address by checking your UVCI-2300/2400 interface> System Setup> IP address.

|                                                                        | S                  | System Setup                            |                       |                   |
|------------------------------------------------------------------------|--------------------|-----------------------------------------|-----------------------|-------------------|
|                                                                        | System Information | System Time                             | System Upgrade        | Coptional Devices |
| Internal Disk O External USE                                           | B Disk             |                                         |                       |                   |
| File Name                                                              | Size               | Last Access                             | <u>^</u>              |                   |
| 20160421151304.tiff                                                    | 5MB                | 2016/04/21 15:13:05                     |                       |                   |
| 20160420190236-2.jpeg                                                  | 16KB               | 2016/04/21 09:11:43                     |                       |                   |
| <ul> <li>20160420190236-1.jpeg</li> <li>20160420190236.jpeg</li> </ul> | MAC address:       | 00:03:2d:28:f6:9a                       |                       |                   |
| 20160420190057.jpeg                                                    | IP address: 10     | 0.0.0.166                               |                       |                   |
| 20160420184815.jpeg                                                    | Gateway IP: 10     | .255.255.0<br>0.0.0.254<br>Apply Cancel |                       |                   |
| 💣 Copy To USB                                                          | y All To USB       | Delete Selected                         | Delete All            | Screen Saver      |
| Create Folder                                                          | ove Folder         | Network Settings Disk us                | sage: (0%) 5.61MB / 1 | 4336.00MB         |
|                                                                        |                    | 31                                      |                       |                   |
|                                                                        |                    |                                         |                       |                   |

For example, if the IP address of the conflicted IP address is "10.0.0.103", and the UVCI-2300/2400 IP address is "10.0.0.166". Then the IP address of user's computer should be set up like "10.0.0.152". User can use the numbers ranging from 1 to 254 except 103 (the conflicted IP address) and 166 (the UVCI-2300/2400 IP address).

| nternet Protocol Version 4 (TCP/IPv4)                                                                                                    | ) Properties                                                                                                    |
|----------------------------------------------------------------------------------------------------|----------------------------------------------------------------------------------------------------|
| General                                                                                                    |                                                                                                    |
| You can get IP settings assigned auto<br>this capability. Otherwise, you need to<br>for the appropriate IP settings.                                                                                                    |                                                                                                    |
| 🔘 Obtain an IP address automatica                                                                                                    | lly                                                                                                    |
| • Use the following IP address:                                                                                                    |                                                                                                    |
| IP address:                                                                                                    | 10 . 0 . 0 . <del>103</del>                                                                                                    |
| Subnet mask:                                                                                                    | 255 . 255 . 255 . 0                                                                                                    |
| Default gateway:                                                                                                    | 10 . 0 . 0 .254                                                                                                    |
| Obtain DNS server address auto                                                                                                    | matically                                                                                                    |
| Ose the following DNS server add                                                                                                    | dresses:                                                                                                    |
| Preferred DNS server:                                                                                                    | 10 . 0 . 0 .254                                                                                                    |
| Alternate DNS server:                                                                                                    |                                                                                                    |
| Validate settings upon exit                                                                                                    | Advanced                                                                                                    |
|                                                                                                    |                                                                                                    |
|                                                                                                    | OK Cancel                                                                                                    |
|                                                                                                    | OK Cancel                                                                                                    |
| iternet Protocol Version 4 (TCP/IPv4)                                                                                                    |                                                                                                    |
| iternet Protocol Version 4 (TCP/IPv4)<br>General                                                                                                    |                                                                                                    |
|                                                                                                    | Properties ? ×                                                                                                    |
| General<br>You can get IP settings assigned autor<br>this capability. Otherwise, you need to                                                                                                    | Properties ? ×                                                                                                    |
| General<br>You can get IP settings assigned autor<br>this capability. Otherwise, you need to<br>for the appropriate IP settings.                                                                                                    | Properties ? ×                                                                                                    |
| General<br>You can get IP settings assigned autor<br>this capability. Otherwise, you need to<br>for the appropriate IP settings.                                                                                                    | Properties ? ×                                                                                                    |
| General<br>You can get IP settings assigned autor<br>this capability. Otherwise, you need to<br>for the appropriate IP settings.<br>Obtain an IP address automatical<br>Use the following IP address:                                                                                                    | Properties  Properties                                                                                                    |
| You can get IP settings assigned autor<br>this capability. Otherwise, you need to<br>for the appropriate IP settings.<br>Obtain an IP address automatical<br>Use the following IP address:<br>IP address:                                                                                                    | Properties  Properties                                                                                                    |
| General<br>You can get IP settings assigned autor<br>this capability. Otherwise, you need to<br>for the appropriate IP settings.<br>Obtain an IP address automatical<br>Obtain an IP address automatical<br>Use the following IP address:<br>IP address:<br>Subnet mask:                                                                                                    | Properties         ?           matically if your network supports to ask your network administrator           lly           10 . 0 . 0 . 152           255 . 255 . 255 . 0           10 . 0 . 0 . 254 |
| General<br>You can get IP settings assigned autor<br>this capability. Otherwise, you need to<br>for the appropriate IP settings.<br>Obtain an IP address automatical<br>Obtain an IP address automatical<br>Use the following IP address:<br>IP address:<br>Subnet mask:<br>Default gateway:                                                                                                    | Properties         ?           matically if your network supports o ask your network administrator                                                                                                    |
| General<br>You can get IP settings assigned autor<br>this capability. Otherwise, you need to<br>for the appropriate IP settings.<br>Obtain an IP address automatical<br>Obtain an IP address automatical<br>Use the following IP address:<br>IP address:<br>Subnet mask:<br>Default gateway:<br>Obtain DNS server address autor                                                                       | Properties         ?           matically if your network supports o ask your network administrator                                                                                                    |
| General<br>You can get IP settings assigned autor<br>this capability. Otherwise, you need to<br>for the appropriate IP settings.<br>Obtain an IP address automatical<br>Obtain an IP address automatical<br>Use the following IP address:<br>IP address:<br>Subnet mask:<br>Default gateway:<br>Obtain DNS server address autor<br>Obtain DNS server address autor                                    | Properties  Properties  matically if your network supports b ask your network administrator  lly  10 . 0 . 0 . 152 255 . 255 . 0  10 . 0 . 0 . 254 matically dresses:                                 |
| General<br>You can get IP settings assigned autor<br>this capability. Otherwise, you need to<br>for the appropriate IP settings.<br>Obtain an IP address automatical<br>Obtain an IP address automatical<br>Use the following IP address:<br>IP address:<br>Subnet mask:<br>Default gateway:<br>Obtain DNS server address autor<br>Obtain DNS server address autor<br>Obtain DNS server address autor | Properties  Properties  matically if your network supports b ask your network administrator  lly  10 . 0 . 0 . 152 255 . 255 . 0  10 . 0 . 0 . 254 matically dresses:                                 |

#### Hint:

There are odds that the new IP address which user sets might conflict with other's network. Try another number to set up the IP address. **Step6**. After finishing the setting, press "OK" to confirm the settings and exit the dialogue.

| Internet Protocol Version 4 (TCP/IPv4) Properties                                                                                                    |                     |  |  |  |  |
|----------------------------------------------------------------------------------------------------|---------------------|--|--|--|--|
| General                                                                                                    |                     |  |  |  |  |
| You can get IP settings assigned automatically if your network supports<br>this capability. Otherwise, you need to ask your network administrator<br>for the appropriate IP settings. |                     |  |  |  |  |
| Obtain an IP address automatically                                                                                                    |                     |  |  |  |  |
| • Use the following IP address:                                                                                                    |                     |  |  |  |  |
| IP address:                                                                                                    | 10 . 0 . 0 . 152    |  |  |  |  |
| Subnet mask:                                                                                                    | 255 . 255 . 255 . 0 |  |  |  |  |
| Default gateway:                                                                                                    | 10 . 0 . 0 .254     |  |  |  |  |
| Obtain DNS server address automatically                                                                                                    |                     |  |  |  |  |
| Use the following DNS server addresses:                                                                                                    |                     |  |  |  |  |
| Preferred DNS server:                                                                                                    | 10 . 0 . 0 .254     |  |  |  |  |
| Alternate DNS server:                                                                                                    |                     |  |  |  |  |
| Validate settings upon exit                                                                                                    | Advanced            |  |  |  |  |
|                                                                                                    | OK Cancel           |  |  |  |  |

#### 3.3.2 IP Address Confirm

To confirm the new IP address. Follow the next step.

Step7. Click on the "Start" button. Type "cmd" in the search bar and press

"Enter" key to execute the program. MS-DOS will pop up on the screen.

| Calculator                       |     | 0                                                                                                    | Programs (1)       |
|----------------------------------|-----|----------------------------------------------------------------------------------------------------|--------------------|
| Painter                          | - 1 | -                                                                                                    | 🚾 cmd.exe          |
| and then                         |     | Area and a second second second second second second second second second second second second second second s |                    |
| Manual Word 200                  |     | for an an a                                                                                                    |                    |
| 🝌 Adoles Tapler I                |     |                                                                                                    |                    |
| Kennet Lost 200                  |     | -                                                                                                    |                    |
| ang 145-42                       |     | Computer                                                                                                    |                    |
| Stratiles Po 100 Image<br>Spites |     | Contribut                                                                                                    |                    |
| KROX BRRITRIA                    |     | Data and Printers                                                                                              |                    |
| S Start                          |     | Default Programs                                                                                               |                    |
| General Section Ann 2018 Integer |     | Nets and Lagert                                                                                                |                    |
| Gr 1.2 p. File Menager           |     |                                                                                                    |                    |
| 💼 launty                         | _   |                                                                                                    |                    |
| <ul> <li>All'reparts</li> </ul>  |     |                                                                                                    | ₽ See more results |
| Search programs and files        | ۶   | Shut down 🕨                                                                                                    | cmd × Shut down    |
| <b>8</b>                         |     |                                                                                                    | <b>3</b>           |

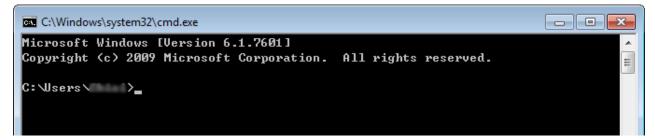

**Step8.** Type "ipconfig" after the flashing cursor. And press "Enter" key.

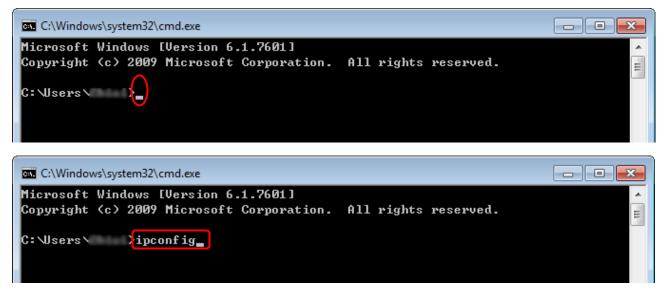

**Step9.** System then shows the IP address of user's, the example in step 5, user's IP has been changed to "10.0.0.152", therefore the same IP address is showed in the screen. However, if it is not showed on the screen, the IP address might conflict with others'. Search the Internet for "IP address conflict" to solve the problem.

| C:\Windows\system32\cmd.exe                                          |           |
|----------------------------------------------------------------------|-----------|
| C:\Users\ >ipconfig                                                  | ^         |
| Windows IP Configuration                                             | Ш         |
|                                                                      |           |
| Ethernet adapter Major Science:                                      |           |
| Connection-specific DNS Suffix . :                                   |           |
| IPv4 Address                                                         |           |
| Subnet Mask                                                          |           |
| Default Gateway : 10.0.0.254                                         |           |
| Tunnel adapter isatap.{ACEC928B-6560-4C1C-9CD6-D1031CBBDE80}:        |           |
|                                                                      |           |
| Media State Media disconnected<br>Connection-specific DNS Suffix . : |           |
|                                                                      |           |
| Tunnel adapter 區域連線* 3:                                              |           |
| Media State : Media disconnected                                     |           |
| Connection-specific DNS Suffix . :                                   |           |
|                                                                      |           |
|                                                                      |           |
|                                                                      | _         |
|                                                                      | · · · · · |

**Step10.** Then type "ping + (Space) + UVCI-2300/2400's IP address" right after the flashing cursor. For instance, the IP address of the used UVCI-2300/2400 is "10.0.0.166"; then type "ping 10.0.0.166", and press "Enter".

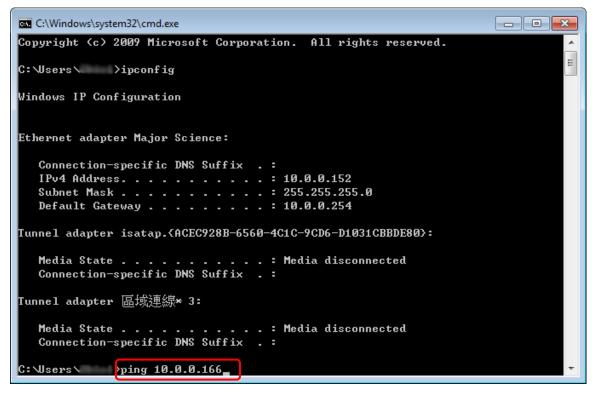

**Step11.** The program will start connecting user's computer to UVCI-2300/2400. The information showed on the screen tells user if the network is connected.

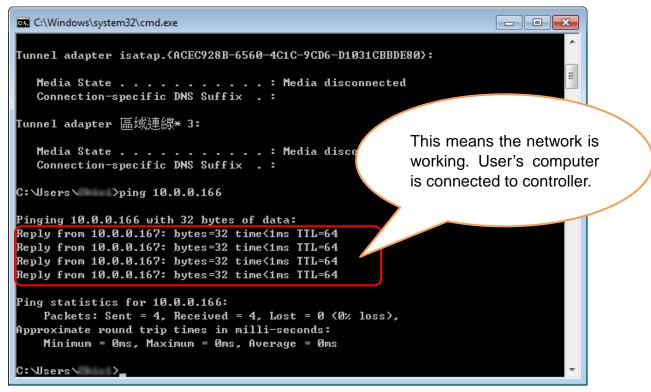

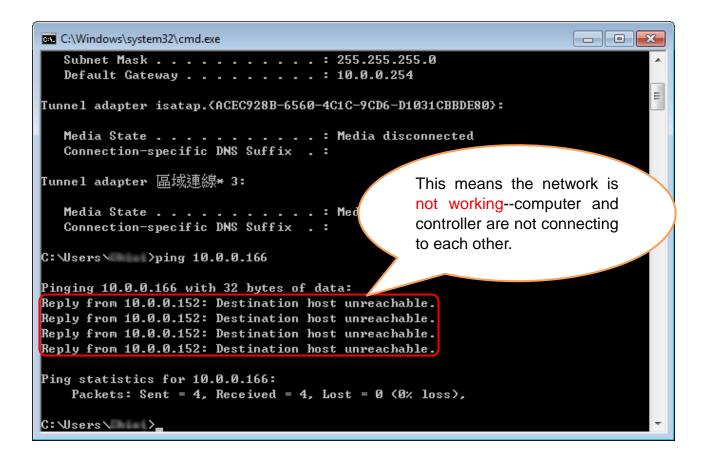

If the network is still not connected, please check the connection and settings of user's network equipment.

# **4** Operation Instructions

## HMI Interface (UVCI-2300)

## 4.1 Start the System

Plug on power cord to your socket. Turn on device via the power switch on side of UVCI-2300.

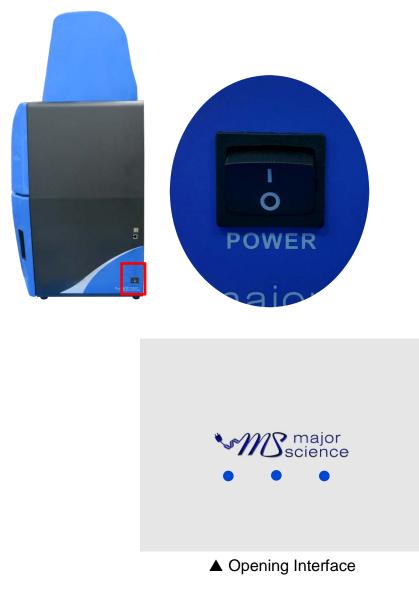

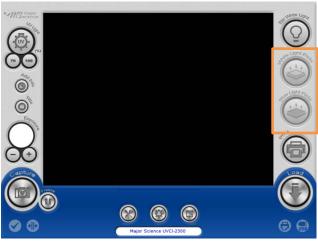

▲HMI Interface (optional devices disabled)

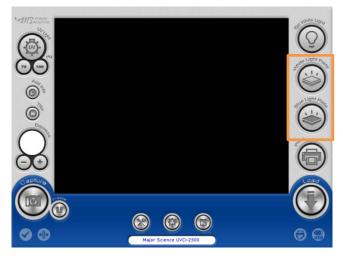

#### ▲HMI Interface (optional devices enabled)

(With "white light plate" and "blue light plate" optional devices connected)

## 4.2 Select the UV Intensity

Press "UV" icon to turn on or off UV transilluminator, select 70/100 (%) to set the UV light intensity.

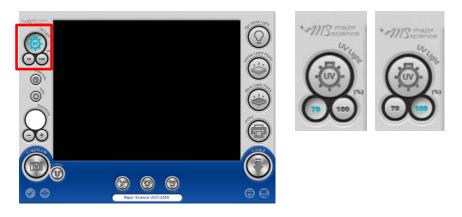

### 4.3 Add Info

Press "Add Info" icon to enable the function of date, exposure time stamp on the left corner of picture and the title on the middle above. If user wants to show only

certain item, press ito enter Default Setting>Add Info for further changing.

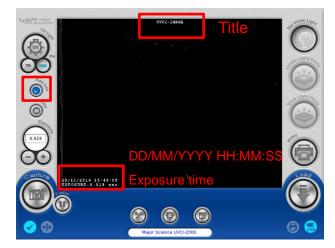

### 4.4 Title

Press "Title" icon to rename the title.

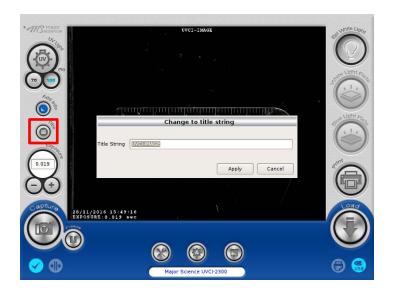

## 4.5 Adjust the Volume of Exposure

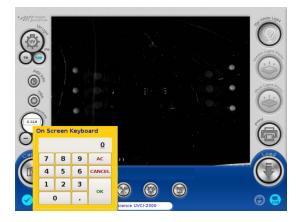

Key in the desired value of exposure time (0.001-30 sec.)

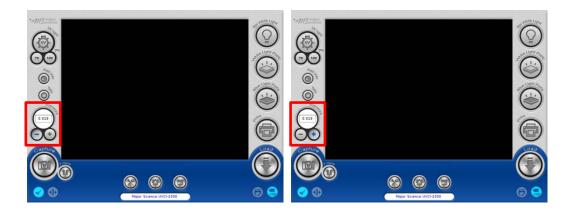

Press"+" or"-"under the column of "Exposure" to increase/decrease 0.001 sec. of the value of exposure user sets.

#### 4.6 Capture

Press "Capture" icon to capture a picture at the present. The capture dialogue would pop out.

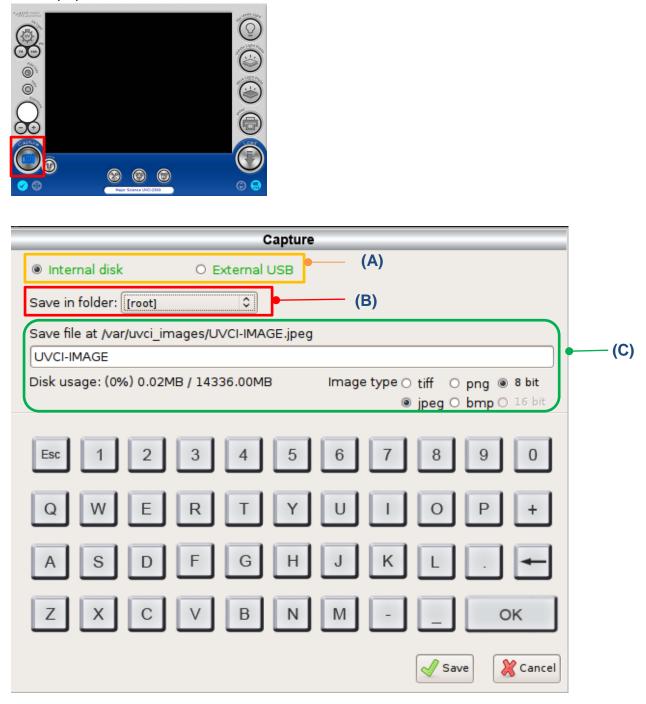

- (A) Select either "Internal disk" or "External USB" to decide the loction of the storage.
- (B) Tap the button behind "Save in folder" to choose the folder that desired to be saved. Note: Users could create their own folder up to 3 layers of folder. Please go to System Setup> Create Folder
- (C) Type the file name(system default is the date and time of the picture been taken). The file can be named up to 128 characters. Select either "8 bit" or "16 bit" and the file format user would like to save. Note: All file format can be saved as 8 bit while only tiff and png can be saved as 16 bit.

Click "Save" to apply or "Cancel" to cancel and close the dialogue.

#### 4.6.1 Save Pictures To Remote Computer

User could save pictures in "Internal disk" to any computer as long as UVCI-2300 is connected to a wireless router. Detailed instructions are shown below:

1. Connect UVCI-2300 to a wireless router by using a Ethernet cord.

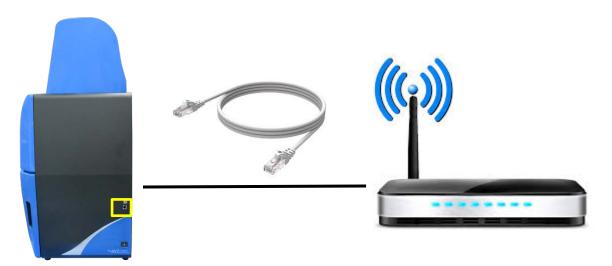

2. Open a browser at any computer with access to Internet, and enter the corresponding IP address of your UVCI-2300 at address bar.

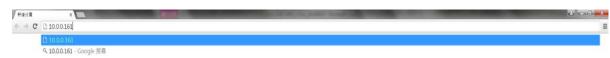

**NOTICE**: You may find your IP address by checking your UVCI-2300/2400 interface> System Setup> IP address.

3. Input the user name and the password.

| f | Authentication Required                                                                             | × | ] |
|---|----------------------------------------------------------------------------------------------------|---|---|
|   | http://10.0.0.165 requires a username and password.<br>Your connection to this site is not private. |   |   |
|   | User Name: Password: Log In Cancel                                                                  |   |   |

**NOTICE**: You may find and change your user name and password by checking your UVCI-2300/2400 interface> Default Setting>Remote login.

4. List of current pictures saved in "Internal disk" then could be viewed and saved from the computer.

| ← → C □ 10.0.0.16                          | 5                                            |            |                        |             |                       |                  |                     |                    |               |                |                    |                         | See    |
|--------------------------------------------|----------------------------------------------|------------|------------------------|-------------|-----------------------|------------------|---------------------|--------------------|---------------|----------------|--------------------|-------------------------|--------|
| 🗄 唐用檔式 💁 Google 翻譯                         | O' Dr.eye 課具機 🔛 Ya                           | hoo云早宇     | 禹 😵 etymology - How di | 🛃 Google 地園 | 🐪 What Are IQ. OQ. er | www.bio-rad.com/ | G www.grantinstrume | DF Converter - Con | - TMC 凱酸铅仿有液位 | 🗅 Filter cloth | Difference between | 🕒 Di water vs "soft wat | » 🗋 #6 |
| JVCI-2300 Imaging System                   |                                              |            |                        |             |                       |                  |                     |                    |               |                |                    |                         |        |
| Index of /                                 |                                              |            |                        |             |                       |                  |                     |                    |               |                |                    |                         |        |
| Nane                                       | Last Modified                                | Size       | Type                   |             |                       |                  |                     |                    |               |                |                    |                         |        |
| Parent Directory/                          |                                              | - 12 I     | Directory              |             |                       |                  |                     |                    |               |                |                    |                         |        |
| CY/                                        | 2016-Jul-29 15:29:56                         | Second and | Directory              |             |                       |                  |                     |                    |               |                |                    |                         |        |
| 20160728105907-LAMP.jpeg                   | 2016-Jul-28 10:59:46                         |            |                        |             |                       |                  |                     |                    |               |                |                    |                         |        |
| 00160728110000-LAMP2.jpeg                  |                                              |            |                        |             |                       |                  |                     |                    |               |                |                    |                         |        |
| 20160728110045.jpeg                        | 2016-Jul-28 11:01:14                         | 194.2X     | image/jpeg             |             |                       |                  |                     |                    |               |                |                    |                         |        |
| 201607281109238VCVBG.jpeg                  | 2016-Jul-28 11:09:31                         | 505.38     | image/jpeg             |             |                       |                  |                     |                    |               |                |                    |                         |        |
| 0160728111717.jpeg                         | 2016-Jul-28 11:17:19                         | 504.7K     | image/jpeg             |             |                       |                  |                     |                    |               |                |                    |                         |        |
| 20160728111720.jpeg<br>20160728115251.jpeg | 2016-301-28 11:17:22                         | 505.38     | image/jpeg             |             |                       |                  |                     |                    |               |                |                    |                         |        |
| 20160729152045.5peg                        | 2016-Jul-28 11:52:52<br>2016-Jul-29 15:20:48 | 209.00     | image/jpeg             |             |                       |                  |                     |                    |               |                |                    |                         |        |
| 20160729152045.jpeg                        | 2016-Jul-29 15:20:40<br>2016-Jul-29 15:23:29 |            |                        |             |                       |                  |                     |                    |               |                |                    |                         |        |
| 20160729152116.jpeg                        | 2016-Jul-29 15:21:17                         |            |                        |             |                       |                  |                     |                    |               |                |                    |                         |        |
| 20160729152119.jpeg                        | 2016-Jul-29 15:21:20                         | 713.64     | image/ineg             |             |                       |                  |                     |                    |               |                |                    |                         |        |
| 20160729152713.jpeg                        | 2016-Jul-29 15:27:14                         |            |                        |             |                       |                  |                     |                    |               |                |                    |                         |        |
| 20160826115703.jpeg                        | 2016-Aug-26 11:57:06                         | 469.4K     | image/ipeg             |             |                       |                  |                     |                    |               |                |                    |                         |        |
| HBE300_2308LAHP2. jpeg                     | 2016-Jul-28 11:20:49                         | 589.3K     | image/jpeg             |             |                       |                  |                     |                    |               |                |                    |                         |        |
| M8E300_2300_LAMP1.jpeg                     | 2016-Jul-28 11:20:13                         | 562.8K     | image/jpeg             |             |                       |                  |                     |                    |               |                |                    |                         |        |

Note: This function is not compatible to Windows 10 Edge, which is the default browser for Windows tablet; for tablet user, please change your browser to Chrome or Firefox to apply this function.

### 4.7 Default Setting

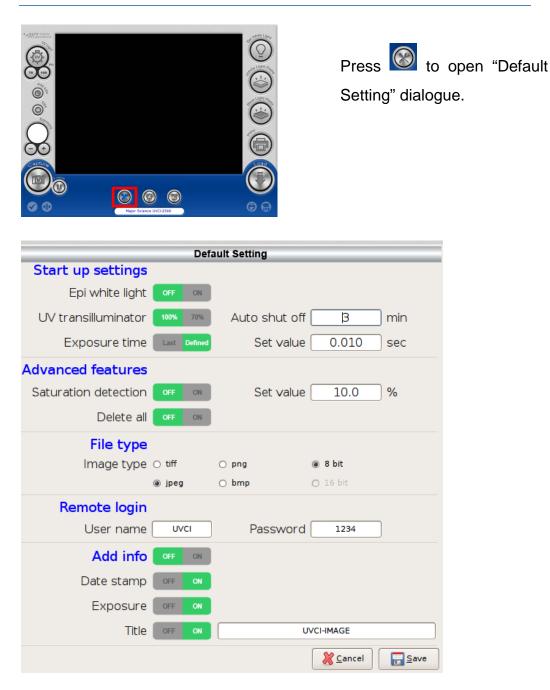

In "Default Setting" page, user can set various items as default setting. See detailed description below.

#### Start up settings

In this column, user can set the lighting module on or off as default setting. Also, user can set the intensity of UV light (UVCI-2300 only), its auto-shut-off time, and the default exposure time.

#### **Advanced features**

Here user could set "Saturation detection" on/off and its value as default setting.

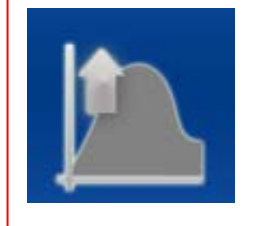

#### NOTICE:

If the current saturation value is above the set value and the mechanism is on, this signal picture will show beside "Default Setting" button.

In case user accidentally delete all the files, the default setting of "Delete all" is OFF. If user activates this function here, the "Delete all" button would show up in System setup.

#### File Type

Here user can set default file type also in 8 or 16 bit (16 bit for "tiff" and "png" only).

#### Remote login

When user wants to save pictures from remote computer, it is necessary to input the user name and the password first. Here user can change user name and password.

#### Add info

The Add info button is the main switch of date stamp, exposure time, and title, and here user can set date stamp, exposure time, and title on/off separately as default setting. Tap the blank behind title to rename it.

## 4.8 System Setup

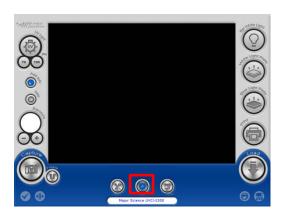

Press "System Setup" icon and open the system setup page. See detailed description in the following sections.

|                                                                               | S           | ystem Setup         |                |                        |
|-------------------------------------------------------------------------------|-------------|---------------------|----------------|------------------------|
| Touch Screen Calibration     System     Internal Disk     C External USB Disk | Information | System Time         | System Upgrade | Optional Devices       |
| File Name                                                                     | Size        | Last Access         |                |                        |
| 20160414162730.tiff                                                           |             | 2016/04/14 16:27:32 |                |                        |
| 20160414162722.tiff                                                           |             | 2016/04/14 16:27:24 |                |                        |
| 20160414145719.tiff                                                           |             | 2016/04/14 14:57:20 |                |                        |
| 20160414145705.tiff                                                           | 2MB         | 2016/04/14 14:57:07 |                |                        |
| 20160413170243.tiff                                                           | 2MB         | 2016/04/13 17:02:45 |                |                        |
| 20160413164110.tiff                                                           | 2MB         | 2016/04/13 16:41:11 |                |                        |
| 20160413162346.tiff                                                           | 2MB         | 2016/04/13 16:23:47 |                |                        |
| 20160413152220.tiff                                                           | 4MB         | 2016/04/13 15:22:21 |                |                        |
| 20160413151933.tiff                                                           | 5MB         | 2016/04/13 15:19:35 |                |                        |
| 20160413151914.tiff                                                           | 4MB         | 2016/04/13 15:19:16 |                |                        |
| 20160413151858.tiff                                                           | 4MB         | 2016/04/13 15:18:59 |                |                        |
| 20160413151336-1.tiff                                                         | 112KB       | 2016/04/13 15:14:54 |                |                        |
| 20160413151336 tiff                                                           | 3MB         | 2016/04/13 15:13:37 | ~              |                        |
| Copy To USB                                                                   |             |                     | Delete All     | Screen Saver           |
|                                                                               |             |                     |                | <b>X</b> <u>C</u> lose |

▲ System Setup Page

### 4.8.1 Touch Screen Calibration

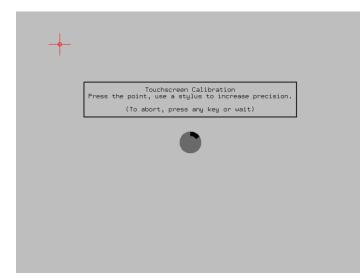

Press

Touch Screen Calibration

system will transfer to the page of screen calibration. Click the middle of the cross until finish the calibration process. After finish the screen calibration process, system will return to the prior page automatically.

### 4.8.2 System Information

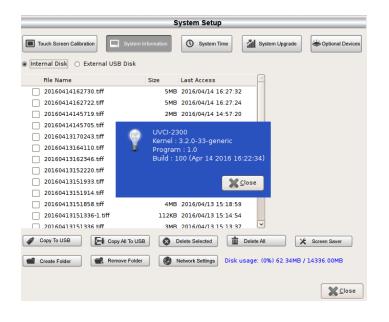

Press System Information to read

the detail information of the system. Press "Close" to close the dialogue.

### 4.8.3 System Time

|                                              |                        | Sy      | stem        | Setup    |          |          |             |         |                   |
|----------------------------------------------|------------------------|---------|-------------|----------|----------|----------|-------------|---------|-------------------|
| Touch Screen Calibration                     | System Informa<br>Disk | tion    | <b>()</b> 8 | ystem Ti | me       | i s      | ystem Upgra | de      | Coptional Devices |
| File Name                                    | Size                   | 0       | Last Ac     | cess     |          | P        | 1           |         |                   |
| 20160414162730.tiff<br>20160414162722.tiff   | < Apri                 | >       |             |          | < 2      | 016 >    |             |         |                   |
| 20160414145719.tiff                          | Sun Mo                 |         | Wed         | Thu      | Fri      | Sat      |             |         |                   |
| 20160414145705.tiff                          | 27 28                  |         | 30          | 31       | 1        | 2        | -           |         |                   |
| 20160413170243.tiff<br>20160413164110.tiff   | 3 4<br>10 11           | 5<br>12 | 6<br>13     | 7<br>14  | 8<br>15  | 9<br>16  |             |         |                   |
| 20160413162346.tiff                          | 17 18                  |         | 20          | 21       | 22       | 23       |             |         |                   |
| 20160413152220.tiff                          | 24 25                  | 26      | 27          | 28       | 29       | 30       |             |         |                   |
| 20160413151933.tiff                          | 1 2                    | 3       | 4           | 5        | 6        | 7        |             |         |                   |
| 20160413151914.tiff                          |                        | _       |             | -        | _        |          |             |         |                   |
| 20100415151050.00                            | 24hr. clock:           | 13      | hou         | 2        | 9        | minute   |             |         |                   |
| 20160413151336-1.tiff<br>20160413151336 tiff |                        |         | Set         |          | Cano     | cel      |             |         |                   |
| Copy To USB                                  | I To USB               | 🔇 De    | lete Sele   | cted     | <u>ل</u> | Delete A | NI          | ×       | Screen Saver      |
| Create Folder                                | Folder                 | 🛞 Ne    | twork Se    | ttings   | Disk     | usage:   | (0%) 62.34  | 4MB / 3 | 14336.00MB        |
|                                              |                        |         |             |          |          |          |             |         | Close             |

Press Osystem Time icon to

read or set system time. Press "Set" to save or "Cancel" to cancel and close the dialogue.

## 4.8.4 System Upgrade

|                                        | System Setup                                           |
|----------------------------------------|--------------------------------------------------------|
| Touch Screen Calibration System Inform | mation System Time                                     |
| Internal Disk O External USB Disk      |                                                        |
| File Name Siz                          | ize Last Access                                        |
| 20160414162730.tiff                    | 5MB 2016/04/14 16:27:32                                |
| 20160414162722.tiff                    | 5MB 2016/04/14 16:27:24                                |
| 20160414145719.tiff                    | 2MB 2016/04/14 14:57:20                                |
| 20160414145705.tiff                    | 2MB_2016/04/14_14:57:07                                |
| 20160413170243.t 💦 Does r              | not conatin upgrading program in USB disk !            |
| 20160413164110.t                       |                                                        |
| 20160413162346.t                       |                                                        |
| 20160413152220.t                       | Mal                                                    |
| 20160413151933.t                       | Close                                                  |
| 20160413151914.tm                      | 4MD 2010/04/13 13.19.10                                |
| 20160413151858.tiff                    | 4MB 2016/04/13 15:18:59                                |
| 20160413151336-1.tiff                  | 112KB 2016/04/13 15:14:54                              |
| 20160413151336 tiff                    | 3MB 2016/04/13 15-13-37                                |
| Copy To USB                            | Delete Selected                                        |
| Create Folder                          | Wetwork Settings Disk usage: (0%) 62.34MB / 14336.00MB |
|                                        | Selose 200                                             |

If there is a need of system upgrade, plug the USB with the upgrade file in and press

System Upgrade

If user does not plug in the USB or the USB does not contain the corresponding files system needed, warning will pop up. Press "Close "to close the dialogue.

|                            | System Setup                                                                |
|----------------------------|-----------------------------------------------------------------------------|
| Touch Screen Calibration   | System Information System Time                                              |
| Internal Disk O External U | SB Disk                                                                     |
| File Name                  | Size Last Access                                                            |
| 20160421151304.tiff        | 5MB 2016/04/21 15:13:05                                                     |
| 20160420190236-2.jpeg      |                                                                             |
| 20160420190236-1 ipeg      |                                                                             |
| 2016042019025              | Do you want to upgrade from USB disk?<br>This action may be crash the whole |
| 2016042018481              | system. Please pay attention to it!                                         |
|                            | After restoring, system will reboot                                         |
|                            | automatically.                                                              |
|                            |                                                                             |
|                            | Mo ∑es                                                                      |
|                            | v                                                                           |
| Copy To USB                | py All To USB 📀 Delete Selected 💼 Delete All 🔀 Screen Saver                 |
| Create Folder              | move Folder Network Settings Disk usage: (0%) 5.61MB / 14336.00MB           |
|                            | Close                                                                       |

Plug the USB with upgrade file, system will pop up a warning to confirm, press "Yes" to continue or "No" to cancel.

**NOTE**: System will reboot automatically after the upgrade.

## <u>4.8.5 Optional Devices</u>

|                 |                                       | Sys       | tem Setu      | <b>,</b>         |                 |                        |
|-----------------|---------------------------------------|-----------|---------------|------------------|-----------------|------------------------|
| Touch Screen Ca |                                       | formation | System 1      | Time 🚮           | System Upgrade  | 送 Optional Devices     |
| Internal Disk ( | <ul> <li>External USB Disk</li> </ul> |           |               |                  |                 |                        |
| File Name       |                                       | Size L    | ast Access    |                  | _               |                        |
| 201602180       | 90403-3.jpeg                          | 48KB 2    | 016/02/18 1   | 1:09:48          |                 |                        |
| 201602180       | 190403-2.jpeg                         | 8KB 2     | 016/02/18 0   | 9:04:52          |                 |                        |
|                 | )90403-1.jpeg                         |           | 016/02/18 0   |                  |                 |                        |
| 20160218(       | Select to acti                        | ivate yo  | ur opt        | ional d          | evice           |                        |
|                 | White light plate                     | OFF ON    |               |                  |                 |                        |
|                 | Blue light plate                      | OFF ON    | Auto sh       | nut off 🗌        | 2 min           |                        |
|                 |                                       |           |               |                  |                 |                        |
|                 |                                       |           |               | <u> (C</u> ancel | <u>Save</u>     |                        |
|                 |                                       |           |               |                  | ~               |                        |
| Copy To USB     | Copy All To USB                       | Del       | te Selected   | Delete           | All             | CScreen Saver          |
| Create Folder   | Remove Folder                         | Net       | work Settings | Disk usage       | : (0%) 0.13MB / | 14336.00MB             |
|                 |                                       |           |               |                  |                 | <b>X</b> <u>C</u> lose |

Press Coptional Devices to enable

the optional devices. Press and turn on/off the lighting module. Set the auto shut off time if available. Press "Save" to apply or "Cancel" to cancel and close the dialogue.

### <u>4.8.6 Copy to USB</u>

If user would like to copy files to a flash drive, select the files, plug the USB on then press <a>[style="text-align: center;">Copy To USB</a>.

### 4.8.7 Copy All to USB

If user would like to copy all files to a flash drive, select the files, plug the USB on then press **Copy All To USB**.

#### 4.8.8 Delete Selected

If user would like to delete any file. Select the files and press Selected

#### <u>4.8.9 Delete All</u>

If user would like to delete all files, press *between*. System will delete all files automatically.

Note: User has to enable this function in Default Setting first; otherwise this button will not show up.

#### 4.8.10 Screen Saver

| Click K Screen Saver | to set t         | he screen saver time. The window below will be shown: |
|----------------------|------------------|-------------------------------------------------------|
| Screen Saver Setup—  |                  |                                                       |
| Turn on screen saver | 30 min           |                                                       |
| Apply                | <u> (C</u> ancel | Time setting range is 3-9999 min.                     |

#### 4.8.11 Create Folder

If user would like to create a folder in the folder, press *Create Folder*. Name the folder, press "OK" and press "Create" to save or "Cancel" to cancel and close the

dialogue. Tap the button behind "Save in folder"

choose the desired location of newly create folder. In the same folder, it can contain up to 3 layers of folder.

| Create Folder           |
|-------------------------|
| Save in folder: Troot   |
| Create floder: FOLDER1  |
| Esc 1 2 3 4 5 6 7 8 9 0 |
| QWERTYUIOP+             |
| ASDFGHJKL.              |
| Z X C V B N M OK        |
| Create X Cancel         |

| Create Folder                        | Create Folder                      |
|--------------------------------------|------------------------------------|
| Save in folder: FOLDER1 0            | Save in folder: FOLDER1 C          |
| Create floder: FOLDER2               | Create floder: FOLDER3             |
| Esc 1 2 3 4 5 6 7 8 9 0              | Esc 1 2 3 4 5 6 7 8 9 0            |
| QWERTYUIOP+                          | QWERTYUIOP+                        |
| ASDFGHJKL.                           | ASDFGHJKL.                         |
| Z X C V B N M OK                     | Z X C V B N M OK                   |
| Create Cancel                        | d Create 🔀 Cancel                  |
|                                      | System Setup                       |
|                                      | System Setup                       |
| Touch Screen Calibration             | System Time         System Upgrade |
| ) Internal Disk 🔿 External USB Disk  |                                    |
| File Name S                          | ize Last Access                    |
| ▼ FOLDER1                            |                                    |
| FOLDER2                              |                                    |
| FOLDER3                              |                                    |
|                                      |                                    |
|                                      |                                    |
|                                      |                                    |
|                                      | =                                  |
|                                      |                                    |
|                                      |                                    |
|                                      |                                    |
|                                      |                                    |
|                                      |                                    |
|                                      |                                    |
| Copy To USB                          | Delete Selected X Screen Saver     |
| Create Folder                        | Network Settings Short file name   |
| Disk usage: (0%) 0.02MB / 14336.00MB |                                    |
|                                      | Close                              |

#### 4.8.12 Remove Folder

If user would like to delete any folder in the list, select the folders and press

#### 4.8.13 Network Settings

Press Network Settings to set detail information. Press "Apply" to apply or "Cancel" to cancel and close the dialogue.

|                          | System Setup                                                   |
|--------------------------|----------------------------------------------------------------|
| Touch Screen Calibration | System Information System Time                                 |
| Internal Disk            | Disk                                                           |
| File Name                | Size Last Access                                               |
| 20160421151304.tiff      | 5MB 2016/04/21 15:13:05                                        |
| 20160420190236-2.jpeg    | 16KB 2016/04/21 09:11:43                                       |
| 20160420190236-1.jpeg    | MAC address: 00:03:2d:28:f6:9a                                 |
| 20160420190236.jpeg      |                                                                |
| 20160420190057.jpeg      | IP address: 10.0.0.161                                         |
| 20160420184815.jpeg      |                                                                |
|                          | Netmask: 255.255.255.0                                         |
|                          | Gateway IP: 10.0.0.254                                         |
|                          | Apply Cancel                                                   |
|                          |                                                                |
| Copy To USB              | I To USB Screen Saver                                          |
| Create Folder            | e Folder Wetwork Settings Disk usage: (0%) 5.61MB / 14336.00MB |
|                          | Close                                                          |

### 4.9 Reverse out

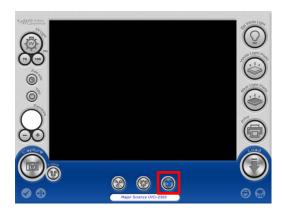

Press the icon to reverse the color of present picture from black to white, white to black.

### 4.10 Freeze

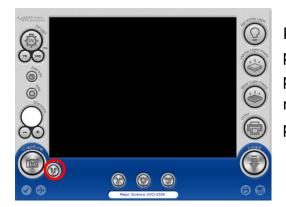

Press to freeze the present picture on the screen. System will have the picture stay on the screen as long as user needs. If user would like to save the freeze picture, press "Capture" and press "Save".

During the period of "freeze," the UV light function can not be activated.

If the UV light were lit, it would be temperately shut off; press "freeze" button again to resume UV lighting. If the UV light were not lit, still the UV lighting function can not be activated during "freeze" period.

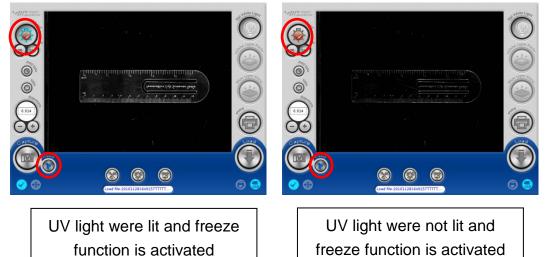

## 4.11 Turn ON/OFF the Lighting Modules

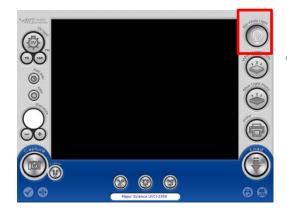

Press the icon of "Epi White Light" to turn on/off the Epi white light.

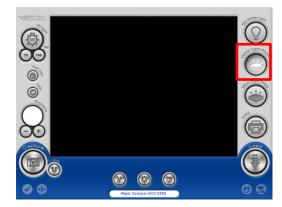

Press the icon of "White Light Plate" to turn on/off the white light.

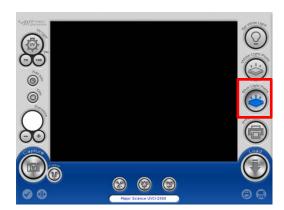

Press the icon of "Blue Light Plate" to turn on/off the blue light.

### 4.12 Print

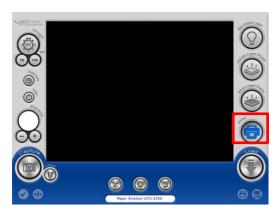

Press the icon of "Print" to print the present picture on the screen.

**NOTICE** that system will not save a digital format of the picture automatically only by pressing "Print" button.

### 4.13 Load and Edit the Picture

Press "Load" icon to review or edit the files in device or flash drive.

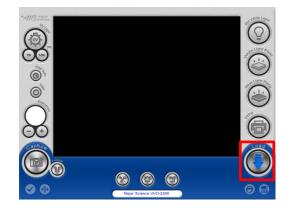

|                                |       | Load                |                                  |
|--------------------------------|-------|---------------------|----------------------------------|
| Internal Disk 🔿 External USB I | Disk  |                     |                                  |
| File Name                      | Size  | Last Access         | <u>_</u>                         |
| 20160414162730.tiff            | 5MB   | 2016/04/14 16:27:32 |                                  |
| 20160414162722.tiff            | 5MB   | 2016/04/14 16:27:24 |                                  |
| 20160414145719.tiff            | 2MB   | 2016/04/14 14:57:20 |                                  |
| 20160414145705.tiff            | 2MB   | 2016/04/14 14:57:07 | 8768                             |
| 20160413170243.tiff            | 2MB   | 2016/04/13 17:02:45 |                                  |
| 20160413164110.tiff            | 2MB   | 2016/04/13 16:41:11 |                                  |
| 20160413162346.tiff            | 2MB   | 2016/04/13 16:23:47 |                                  |
| 20160413152220.tiff            | 4MB   | 2016/04/13 15:22:21 |                                  |
| 20160413151933.tiff            | 5MB   | 2016/04/13 15:19:35 |                                  |
| 20160413151914.tiff            | 4MB   | 2016/04/13 15:19:16 | _                                |
| 20160413151858.tiff            | 4MB   | 2016/04/13 15:18:59 |                                  |
| 20160413151336-1.tiff          | 112KB | 2016/04/13 15:14:54 |                                  |
| 20160413151336.tiff            | 3MB   | 2016/04/13 15:13:37 | ~                                |
|                                |       | Disku               | usage: (0%) 62.34MB / 14336.00MB |
|                                |       |                     | 💥 Cancel 📄 Open                  |

Select either "Internal Disk" or"External USB Disk" to read the files in corresbonding device. Select one file then press"Open " to edit; press "Cancel" to cancel and close the dialogue. The usage percent of the device displayed at the right corner.

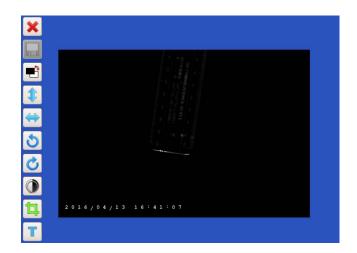

Editing Interface

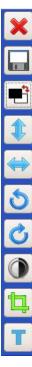

- Close/Cancel
- Save
- Anti-white
- Flip upside down
- Flip horizontally
- Turn counterclockwise
- Turn clockwise
- Brightness adjust
- Crop
- Text

## 4.13.1 Anti-white

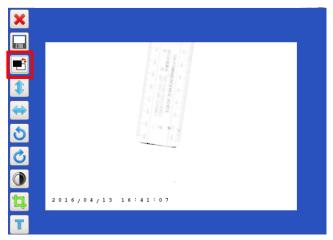

Press 🖻 to anti-white the screen.

## 4.13.2 Flip upside down

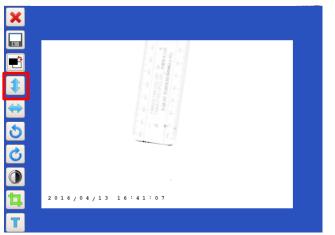

Press ito turn the picture upside down.

## 4.13.3 Flip horizontally

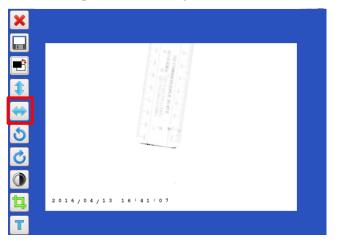

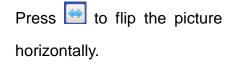

### 4.13.4 Turn counterclockwise

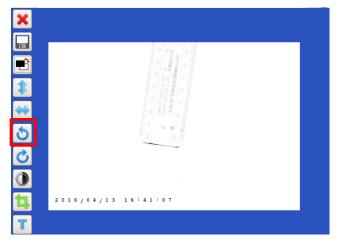

Press to turn the picture counterclockwise.

4.13.5 Turn clockwise

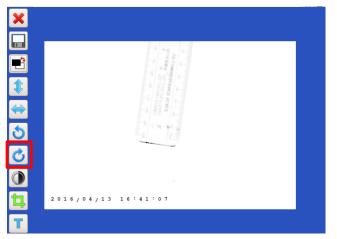

Press of to turn the picture clockwise.

## 4.13.6 Brightness adjust

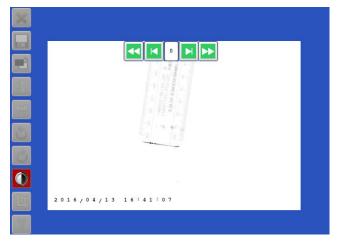

Press () to increase or decrease the brightness of the picture.

#### 4.13.7 Crop

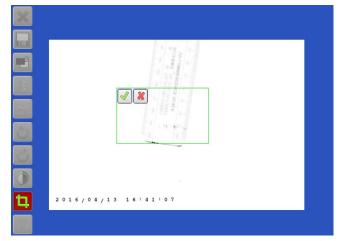

# Press 🛄 to crop the picture.

Press one point on the screen and drag to crop.

NOTICE: The minimum area of cropping is 256\*256 pixels. If the crop square shows red, it is too small; if it is green, it is in possible size.

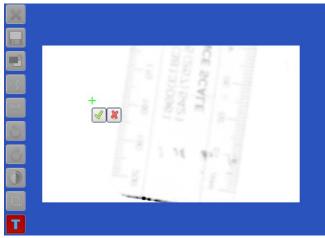

1. Press **T** to create a new text on the picture. Locate one point and press to add a new text. Cross indicates the location of the text. Press **S** to start editing the text.

| 2. Press 🖻 to replace | the |
|-----------------------|-----|
| text on any point on  | the |
| screen.               |     |
|                       |     |

#### 4.13.8 Text

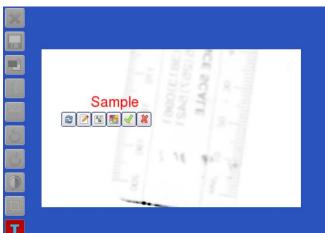

| × | Input new text          |
|---|-------------------------|
|   |                         |
|   |                         |
|   |                         |
|   | Esc 1 2 3 4 5 6 7 8 9 0 |
| 6 | QWERTYUIOP+             |
| 8 | ASDFGHJKL. +            |
|   | Z X C V B N M OK        |
|   | Create 🤾 Create         |
| Т |                         |

3. Press I to edit the content of the text. Press "Create" to apply the setting. Note: all letters are in capital. "Esc" is to delete all text in the column; is to backspace. Press "Cancel" to cancel editing and close

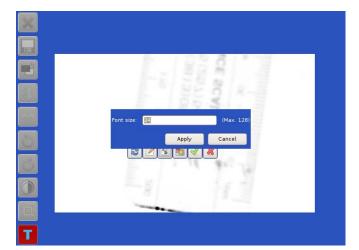

| 4. Press 🛄 to adjust the     |
|------------------------------|
| front size. Press "Apply" to |
| confirm or "Cancel" to cance |
| and close the dialogue.      |
|                              |

ac

| ×                             |                                 |
|-------------------------------|---------------------------------|
|                               |                                 |
|                               | Hue: 0 💭 Red: 255 💭             |
|                               | Saturation: 0 🚖 Green: 255 🗒    |
|                               | <u>⊻alue: 100 y Blue: 255 y</u> |
| $\langle \Rightarrow \rangle$ | Color name: #FFFFFF             |
| 5                             |                                 |
| C                             |                                 |
|                               | 😹 <u>C</u> ancel                |
| ٦.                            |                                 |
|                               |                                 |

5. Press is to change the color of the text. Click the color triangle to pick the color. Move the color triangle to choose the color range. Press "OK" to apply or "Cancel" to cancel and close the dialogue.

#### 4.13.9 Undo and redo

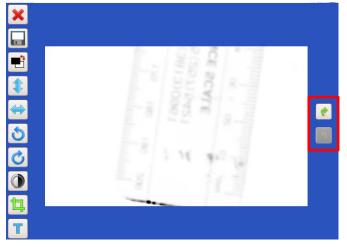

On the editing page, any changing can be undone or redone by buttons along right bar.

4.14 Signals Indication

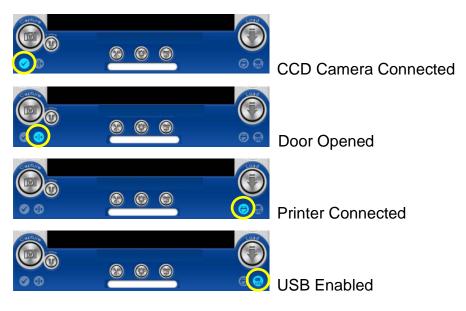

## 4.13 WARNINGS:

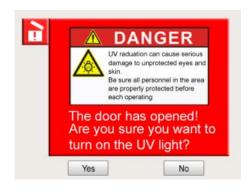

If the UV transilluminator is on while the door is opened, UV light will be turned off automatically, and the warning will pop up to warn users that the UV light is harmful to humans if protection mechanism is not prepared. Press "Yes" to turn the UV transilluminator on or "No" to cancel turning on the UV transilluminator.

## HMI Interface (UVCI-2400)

### 4.1 Start the System

Plug on power cord to your socket. Turn on device via the power switch on side of UVCI-2400.

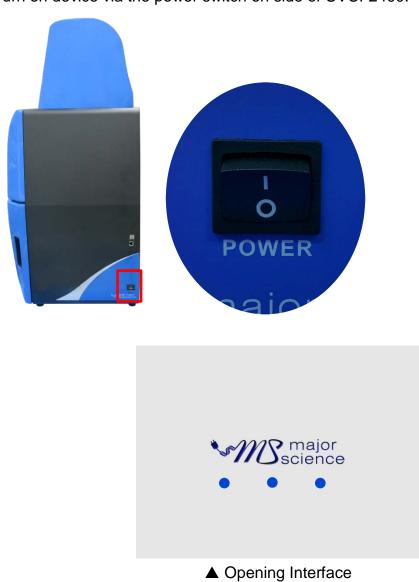

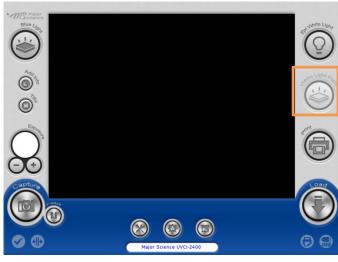

▲HMI Interface (optional device disabled)

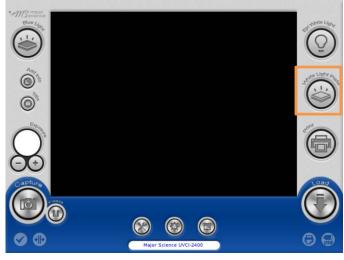

▲HMI Interface (optional device enabled) (With optional device "white light plate" connected)

#### 4.3 Add Info

Press "Add Info" icon to enable the function of date, exposure time stamp on the left corner of picture and the title on the middle above. If user wants to show only

certain item, press ito enter Default Setting>Add Info for further changing.

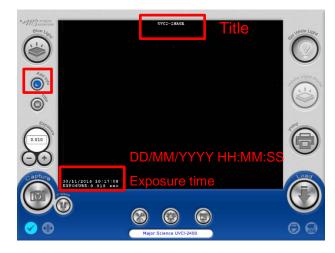

### 4.4 Title

Press "Title" icon to rename the title.

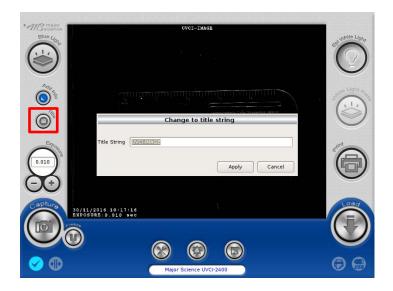

## 4.5 Adjust the Volume of Exposure

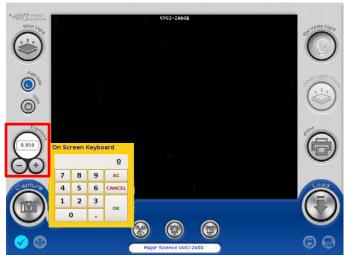

Key in the desired value of exposure time (0.001-30 sec.)

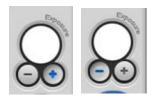

Press"+" or"-"under the column of "Exposure" to increase/decrease 0.001 sec. of the value of exposure user sets.

### 4.6 Capture

| Press "Capture" icon to capture a picture at the present.                                                                                                    |       |
|----------------------------------------------------------------------------------------------------|-------|
| Capture                                                                                                    |       |
| Internal disk O External USB (A)                                                                                                    |       |
| Save in folder: [[root] (B)                                                                                                    |       |
| Save file at /var/uvci_images/UVCI-IMAGE.jpeg<br>UVCI-IMAGE<br>Disk usage: (0%) 0.02MB / 14336.00MB Image type O tiff O png @ 8 bit<br>@ jpeg O bmp O 16 bit | — (C) |
| Esc 1 2 3 4 5 6 7 8 9 0                                                                                                    |       |
| QWERTYUIOP+                                                                                                    |       |
| ASDFGHJKL.                                                                                                    |       |
| Z X C V B N M OK                                                                                                    |       |
| Save 💥 Cancel                                                                                                    |       |

- (A) Select either "Internal disk" or "External USB" to decide the loction of the storage.
- (B) Tap the button behind "Save in folder" to choose the folder that desired to be saved. Note: Users could create their own folder up to 3 layers of folder. Please go to System Setup> Create Folder

(C) Type the file name(system default is the date and time of the picture been taken). The file can be named up to 128 characters. Select either "8 bit" or "16 bit" and the file format user would like to save. Note: All file format can be saved as 8 bit while only tiff and png can be saved as 16 bit.

Click "Save" to apply or "Cancel" to cancel and close the dialogue.

#### 4.6.1 Save Pictures To Remote Computer

User could save pictures in "Internal disk" to any computer as long as UVCI-2400 is connected to a wireless router. Detailed instructions are shown below:

1. Connect UVCI-2400 to a wireless router by using a Ethernet cord.

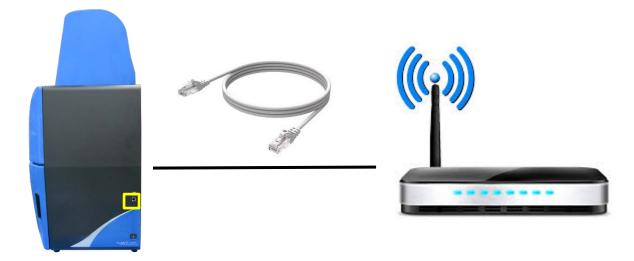

2. Open a browser at any computer with access to Internet, and enter the corresponding IP address of your UVCI-2400 at address bar.

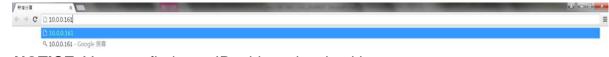

**NOTICE**: You may find your IP address by checking your UVCI-2300/2400 interface> System Setup> IP address.

3. Input the user name and the password.

| F | Authentication Required                             |   |  |  |  |  |  |  |  |  |  |
|---|-----------------------------------------------------|---|--|--|--|--|--|--|--|--|--|
|   | http://10.0.0.165 requires a username and password. |   |  |  |  |  |  |  |  |  |  |
|   | Your connection to this site is not private.        |   |  |  |  |  |  |  |  |  |  |
|   | User Name:                                          |   |  |  |  |  |  |  |  |  |  |
|   | Password:                                           |   |  |  |  |  |  |  |  |  |  |
|   |                                                     | _ |  |  |  |  |  |  |  |  |  |
|   | Log In Cancel                                       |   |  |  |  |  |  |  |  |  |  |
|   |                                                     |   |  |  |  |  |  |  |  |  |  |

**NOTICE**: You may find and change your user name and password by checking your UVCI-2300/2400 interface> Default Setting>Remote login.

4. List of current pictures saved in "Internal disk" then could be viewed and saved from the computer.

|                                                  |                                              |         |                        |             |                        |                  |                     |                    |               |                |                    | A.C.                    |        |
|--------------------------------------------------|----------------------------------------------|---------|------------------------|-------------|------------------------|------------------|---------------------|--------------------|---------------|----------------|--------------------|-------------------------|--------|
| ⊢ → C □ 10.0.0.165                               | 5                                            |         |                        |             |                        |                  |                     |                    |               |                |                    |                         | 國公     |
| 🗄 應用程式 💁 Google 翻譯 🕴                             | O' Dr.eye 課品譜 🔛 Yal                          | 100 安華平 | 禹 😵 etymology - How di | 🔀 Google 北畠 | Wr What Are IQ. OQ. er | www.bio-rad.com/ | G www.grantinstrume | DF Converter - Con | - TMC 机酸铅份有限位 | 🗅 Filter cloth | Difference between | 🕒 Di water vs "soft war | > 🗋 #8 |
| /VCI-2300 Imaging System                         |                                              |         |                        |             |                        |                  |                     |                    |               |                |                    |                         |        |
| Index of /                                       |                                              |         |                        |             |                        |                  |                     |                    |               |                |                    |                         |        |
| Name                                             | Last Modified                                | Size    | Туре                   |             |                        |                  |                     |                    |               |                |                    |                         |        |
| Parent Directory/                                |                                              | 14      | Directory              |             |                        |                  |                     |                    |               |                |                    |                         |        |
| CY/                                              | 2016-Jul-29 15:29:56                         |         | Directory              |             |                        |                  |                     |                    |               |                |                    |                         |        |
|                                                  | 2016-Jul-28 10:59:46                         |         |                        |             |                        |                  |                     |                    |               |                |                    |                         |        |
| 20160728110000-LAMP2.jpeg<br>20160728110045.jpeg | 2016-301-28 11:00:22 2016-301-28 11:01:14    |         |                        |             |                        |                  |                     |                    |               |                |                    |                         |        |
| 20160720110043.jpeg                              |                                              |         |                        |             |                        |                  |                     |                    |               |                |                    |                         |        |
| 20160728111717.jpeg                              | 2016-Jul-28 11:17:19                         | 504.74  | image/iner             |             |                        |                  |                     |                    |               |                |                    |                         |        |
| 20160728111720.jpeg                              | 2016-701-28 11:17:22                         |         |                        |             |                        |                  |                     |                    |               |                |                    |                         |        |
| 20160728115251.jpeg                              | 2016-Jul-28 11:52:52                         | 209.08  | image/jpeg             |             |                        |                  |                     |                    |               |                |                    |                         |        |
| 20160729152045.jpeg                              | 2016-Jul-29 15:20:48                         | 513.1%  | image/jpeg             |             |                        |                  |                     |                    |               |                |                    |                         |        |
| 20160729152116-1.jpeg                            | 2016-Jul-29 15:23:29                         | 35.0%   | image/jpeg             |             |                        |                  |                     |                    |               |                |                    |                         |        |
| 20160729152116.jpeg                              | 2016-Jul-29 15:21:17                         |         |                        |             |                        |                  |                     |                    |               |                |                    |                         |        |
| 20160729152119.jpeg                              | 2016-Jul-29 15:21:20                         |         |                        |             |                        |                  |                     |                    |               |                |                    |                         |        |
| 20160729152713.jpeg                              | 2016-Jul-29 15:27:14                         |         |                        |             |                        |                  |                     |                    |               |                |                    |                         |        |
| 20160826115703.jpeg<br>H8E300_2300LAHP2.jpeg     | 2016-Aug-26 11:57:06<br>2016-Jul-28 11:20:49 | 409.48  | image/jpeg             |             |                        |                  |                     |                    |               |                |                    |                         |        |
| H8E300_2300 LAMP1.jpeg                           | 2016-Jul-28 11:20:49<br>2016-Jul-28 11:20:13 |         |                        |             |                        |                  |                     |                    |               |                |                    |                         |        |

## 4.7 Default Setting

|                        |                       | Press 💿 to op<br>Setting" dialogue. | en "Default |
|------------------------|-----------------------|-------------------------------------|-------------|
|                        | Default Setting       |                                     |             |
| Start up settings      |                       |                                     |             |
| Epi white light 🧧      | DFF ON                |                                     |             |
| Blue light             | Auto shut (           | off 15 min                          |             |
| Exposure time          | Last Defined Set Valu | ue 0.010 sec                        |             |
| Advanced features      |                       |                                     |             |
| Saturation detection 🗖 | off on Set valu       | ue 10.0 %                           |             |
| Delete all 💽           | OFF ON                |                                     |             |
| File type              |                       |                                     |             |
| Image type 🔿           | tiff Opng             | 8 bit                               |             |
| ۵ ز                    | jpeg 🔿 bmp            | O 16 bit                            |             |
| Remote login           |                       |                                     |             |
| User name              | uvci Passwo           | rd 1234                             |             |
| Add info 💽             | DFF ON                |                                     |             |
| Date stamp 💿           | DFF ON                |                                     |             |
| Exposure 💽             | DFF ON                |                                     |             |
| Title 💿                | DFF ON                | UVCI-IMAGE                          |             |
|                        |                       | Cancel                              |             |

In "Default Setting" page, user can set various items as default setting. See detailed description below.

#### Start up settings

In this column, user can set the lighting module on or off as default setting. User can set the auto-shut-off time of white light, and the default exposure time.

#### **Advanced features**

Here user could set "Saturation detection" on/off and its value as default setting.

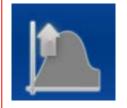

#### NOTICE:

If the current saturation value is above the set value and the mechanism is on, this signal picture will show beside "Default Setting" button.

In case user accidentally delete all the files, the default setting of "Delete all" is OFF. If user activates this function here, the "Delete all" button would show up in System setup.

#### File Type

Here user can set default file type also in 8 or 16 bit (16 bit for "tiff" and "png" only).

#### **Remote login**

When user wants to save pictures from remote computer, it is necessary to input the user name and the password first. Here user can change user name and password.

#### Add info

The Add info button is the main switch of date stamp, exposure time, and title, and here user can set date stamp, exposure time, and title on/off separately as default setting. Tap the blank behind title to rename it.

# 4.8 System Setup

Press "System Setup" icon and open the system setup page. See detailed description in the following sections.

|                | er er er er er er er er er er er er er e                                                |
|----------------|-----------------------------------------------------------------------------------------|
|                |                                                                                         |
|                |                                                                                         |
|                |                                                                                         |
|                |                                                                                         |
|                | Ner States WCI-340                                                                      |
|                | Suctom Sotup                                                                            |
|                | System Setup                                                                            |
| Touch Screen C | Calibration System Information System Time System Upgrade Optional Device               |
| Internal Disk  | ○ External USB Disk                                                                     |
| File Name      | Size Last Access                                                                        |
|                | 090403-3.jpeg 48KB 2016/02/18 11:09:48                                                  |
|                | 090403-2.jpeg 8KB 2016/02/18 09:04:52<br>090403-1.jpeg 8KB 2016/02/18 09:04:22          |
| 201602180      | Select to activate your optional device                                                 |
|                | White light plate                                                                       |
|                | Blue light plate OFF ON Auto shut off 2 min                                             |
|                |                                                                                         |
|                | Cancel Save                                                                             |
|                |                                                                                         |
|                |                                                                                         |
| Copy To USB    | Copy All To USB Screen Saver                                                            |
| Copy 10 03B    | Copy All to USB                                                                         |
|                |                                                                                         |
| Create Folder  | Remove Folder Network Settings Disk usage: (0%) 0.13MB / 14336.00MB                     |
| Create Folder  | Remove Folder     Network Settings     Disk usage: (0%) 0.13MB / 14336.00MB     X Close |

▲ System Setup Page

# 4.8.1 Touch Screen Calibration

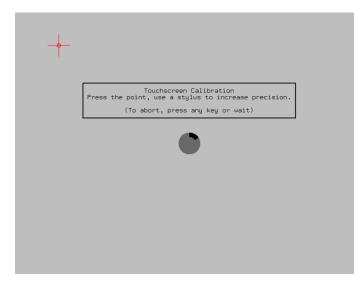

Press

Touch Screen Calibration and

system will transfer to the page of screen calibration. Click the middle of the cross until finish the calibration process. After finish the screen calibration process, system will return to the prior page automatically.

### 4.8.2 System Information

|                             | System Setup                                                     |      |
|-----------------------------|------------------------------------------------------------------|------|
| Touch Screen Calibration    | System Information System Time System Upgrade                    | vice |
| nternal Disk 🔘 External USE | Disk                                                             |      |
| File Name                   | Size Last Access                                                 |      |
| 20160414162730.tiff         | 5MB 2016/04/14 16:27:32                                          |      |
| 20160414162722.tiff         | 5MB 2016/04/14 16:27:24                                          |      |
| 20160414145719.tiff         | 2MB 2016/04/14 14:57:20                                          |      |
| 20160414145705.tiff         |                                                                  |      |
| 20160413170243.tiff         | UVCI-2400<br>Kernel : 3.2.0-33-generic                           |      |
| 20160413164110.tiff         | Program : 1.0                                                    |      |
| 20160413162346.tiff         | Build : 100 (Apr 14 2016 16:22:34)                               |      |
| 20160413152220.tiff         |                                                                  |      |
|                             |                                                                  |      |
| 20160413151914.tiff         |                                                                  |      |
|                             | 4MB 2016/04/13 15:18:59                                          |      |
| 20160413151336-1.tiff       | 112KB 2016/04/13 15:14:54                                        |      |
| 20160413151336 tiff         | 3MB_2016/04/13 15:13:37                                          |      |
| Copy To USB                 |                                                                  | _    |
| Copy To USB                 | NI To USB Delete Selected 🗰 Delete All 🗶 Screen Saver            |      |
| Create Folder               | ve Folder Wetwork Settings Disk usage: (0%) 62.34MB / 14336.00MB |      |
|                             |                                                                  |      |
|                             |                                                                  |      |
|                             | Clos                                                             | se   |

Press System Information to read

the detail information of the system. Press "Close" to close the dialogue.

### 4.8.3 System Time

|                                                                                                    | System Setup                                                 |  |  |
|----------------------------------------------------------------------------------------------------|--------------------------------------------------------------|--|--|
|                                                                                                    | System Information System Time System Upgrade System Devices |  |  |
| Internal Disk O External USB I                                                                                                    | Disk                                                         |  |  |
| File Name                                                                                                    | Size Last Access                                             |  |  |
| 20160414162730.tiff                                                                                                    | < April > < 2016 >                                           |  |  |
| 20160414162722.tiff                                                                                                    | · · · · · · · · · · · · · · · · · · ·                        |  |  |
| 20160414145719.tiff                                                                                                    | Sun Mon Tue Wed Thu Fri Sat                                  |  |  |
| 20160414145705.tiff                                                                                                    | 27 28 29 30 31 <b>1 2</b>                                    |  |  |
| 20160413170243.tiff                                                                                                    | 3 4 5 6 7 8 9                                                |  |  |
| 20160413164110.tiff                                                                                                    | 10 11 12 13 14 15 16                                         |  |  |
| 20160413162346.tiff                                                                                                    | 17 18 19 20 21 22 23                                         |  |  |
| 20160413152220.tiff                                                                                                    | 24 25 26 27 28 29 30                                         |  |  |
| 20160413151933.tiff                                                                                                    | 1 2 3 4 5 6 7                                                |  |  |
| 20160413151914.tiff                                                                                                    |                                                              |  |  |
| 20160413151858.tiff                                                                                                    | 24hr. clock: 13 hour 29 minute                               |  |  |
| 20160413151336-1.tiff                                                                                                    |                                                              |  |  |
| 20160413151336 tiff                                                                                                    | Set Cancel                                                   |  |  |
| Copy To USB Copy All To USB Copy All To USB C |                                                              |  |  |
|                                                                                                    | <b>∭</b> ⊆lose                                               |  |  |

Press Osystem Time icon to

read or set system time. Press "Set" to save or "Cancel" to cancel and close the dialogue.

# 4.8.4 System Upgrade

|                                  | System Setup                                                 |
|----------------------------------|--------------------------------------------------------------|
| Touch Screen Calibration         | stem Information System Time System Upgrade                  |
| Internal Disk O External USB Dis | sk                                                           |
| File Name                        | Size Last Access                                             |
| 20160414162730.tiff              | 5MB 2016/04/14 16:27:32                                      |
| 20160414162722.tiff              | 5MB 2016/04/14 16:27:24                                      |
| 20160414145719.tiff              | 2MB 2016/04/14 14:57:20                                      |
| 20160414145705.tiff              | 2MB_2016/04/14_14:57:07                                      |
| 20160413170243.t                 | Does not conatin upgrading program in USB disk !             |
| 20160413164110.t                 |                                                              |
| 20160413162346.t                 |                                                              |
| 20160413152220.t                 |                                                              |
| 20160413151933.t                 | Close                                                        |
| 20160413151914.tm                | 4MD 2010/04/15 15.19.10                                      |
| 20160413151858.tiff              | 4MB 2016/04/13 15:18:59                                      |
| 20160413151336-1.tiff            | 112KB 2016/04/13 15:14:54                                    |
| 20160413151336 tiff              | 3MB 2016/04/13 15:13:37                                      |
| Copy To USB                      | o USB 😵 Delete Selected 🗰 Delete All 🔀 Screen Saver          |
| Create Folder                    | older Wetwork Settings Disk usage: (0%) 62.34MB / 14336.00MB |
|                                  | Close                                                        |
|                                  |                                                              |

If there is a need of system upgrade, plug the USB with the upgrade file in and press

System Upgrade

If user does not plug in the USB or the USB does not contain the corresponding files system needed, warning will pop up. Press "Close "to close the dialogue.

|                                            | System Setup                                                                                                    |
|--------------------------------------------|----------------------------------------------------------------------------------------------------|
| Touch Screen Calibration     Internal Disk | System Information System Time System Upgrade System Upgrade Syst |
|                                            |                                                                                                    |
| File Name                                  | Size Last Access                                                                                                    |
| 20160421151304.tif                         | f 5MB 2016/04/21 15:13:05                                                                                                    |
| 20160420190236-2.                          |                                                                                                    |
| 20160420190236-1                           |                                                                                                    |
| 2016042019023                              | Do you want to upgrade from USB disk?                                                                                                    |
| 2016042019005                              | This action may be crash the whole system. Please pay attention to it!                                                                                                    |
| 2016042018481                              | After restoring, system will reboot                                                                                                    |
|                                            | automatically.                                                                                                    |
|                                            |                                                                                                    |
|                                            | ● No ● Yes                                                                                                    |
|                                            |                                                                                                    |
| Copy To USB                                | Copy All To USB Oelete Selected                                                                                                    |
| Create Folder                              | Remove Folder Network Settings Disk usage: (0%) 5.61MB / 14336.00MB                                                                                                    |
|                                            | Close                                                                                                    |

Plug the USB with upgrade file, system will pop up a warning to confirm, press "Yes" to continue or "No" to cancel.

**NOTE**: System will reboot automatically after the upgrade.

# 4.8.5 Optional Devices

|                 |                   | 3)            | stem Setup       |            |      |
|-----------------|-------------------|---------------|------------------|------------|------|
| Touch Screen Ca | libration System  | n Information | System Time      | System Upg | rade |
| Internal Disk   | External USB Disk |               |                  |            |      |
| File Name       |                   | Size          | Last Access      | -          |      |
| 201604221       | 60652-1.tiff      | 0             | 2016/04/22 16:08 | 52         |      |
| 201604221       | 60652.tiff        | 5MB           | 2016/04/22 16:06 | 54         |      |
|                 | White light plate | OFF ON        |                  |            |      |
|                 |                   |               | X                | Cancel     | Save |
| Сору То USB     | Copy All To U     | SB 🔇 D        |                  | Cancel     | zave |

Press Coptional Devices to enable

the optional devices. Press and turn on/off the lighting module. Set the auto shut off time if available. Press "Save" to apply or "Cancel" to cancel and close the dialogue.

### 4.8.6 Copy to USB

If user would like to copy files to a flash drive, select the files, plug the USB on then press <a>Copy To USB</a>.

### 4.8.7 Copy All to USB

If user would like to copy all files to a flash drive, select the files, plug the USB on then press **Copy All To USB**.

### 4.8.8 Delete Selected

If user would like to delete any file. Select the files and press Selected

### <u>4.8.9 Delete All</u>

If user would like to delete all files, press **Delete All**. System will delete all files automatically.

Note: User has to enable this function in Default Setting first; otherwise this button will not show up.

### 4.8.10 Screen Saver

| Click Screen Saver   | to set the screen saver time. The window below will be shown: |
|----------------------|---------------------------------------------------------------|
| Screen Saver Setup—  |                                                               |
| Turn on screen saver | 30 min                                                        |
| Apply                | Time setting range is 3-9999 min.                             |

#### 4.8.11 Create Folder

If user would like to create a folder in the folder, press *Create Folder*. Name the folder, press "OK" and press "Create" to save or "Cancel" to cancel and close the

dialogue. Tap the button behind "Save in folder" Save in folder: [[root] to

choose the desired location of newly create folder. In the same folder, it can contain up to 3 layers of folder.

| Create Folder           |
|-------------------------|
| Save in folder: Troot   |
| Create floder: FOLDER1  |
|                         |
| Esc 1 2 3 4 5 6 7 8 9 0 |
| QWERTYUIOP+             |
| ASDFGHJKL.              |
| Z X C V B N M OK        |
| Create 🏼 🎇 Cancel       |

| Create Folder                               | Create Folder                     |
|---------------------------------------------|-----------------------------------|
| Save in folder: FOLDER1 C [child]           | Save in folder: FOLDER1 C FOLDER2 |
| Create floder: FOLDER2                      | Create floder: FOLDER3            |
|                                             | -                                 |
| Esc 1 2 3 4 5 6 7 8 9 0                     | Esc 1 2 3 4 5 6 7 8 9 0           |
| QWERTYUIOP+                                 | QWERTYUIOP+                       |
|                                             | ASDFGHJKL, +                      |
|                                             |                                   |
| Z X C V B N M OK                            |                                   |
| Create & Cancel                             | Create 🔀 Cancel                   |
|                                             |                                   |
|                                             | System Setup                      |
| Touch Screen Calibration System Information | System Time System Upgrade        |
| Internal Disk O External USB Disk           |                                   |
| File Name                                   | Size Last Access                  |
| ▼ FOLDER1                                   |                                   |
| ▼                                           |                                   |
| FOLDER3                                     |                                   |
|                                             |                                   |
|                                             |                                   |
|                                             | =                                 |
|                                             |                                   |
|                                             |                                   |
|                                             |                                   |
|                                             |                                   |
|                                             |                                   |
|                                             |                                   |
| Copy To USB                                 | Delete Selected X Screen Saver    |
| Create Folder                               | Network Settings Short file name  |
| Disk usage: (0%) 0.02MB / 14336.00MB        |                                   |
|                                             | <b>X</b> <u>C</u> lose            |

### 4.8.12 Remove Folder

If user would like to delete any folder in the list, select the folders and press

# 4.8.13 Network Settings

Press Network Settings to set detail information. Press "Apply" to apply or "Cancel" to cancel and close the dialogue.

|                                                                                                    | System Setup                                                    |
|----------------------------------------------------------------------------------------------------|-----------------------------------------------------------------|
| Touch Screen Calibration     Touch Screen Calibration     Sector Screen Calibration     Sector Screen Calibration     Sec | ystem Information System Time System Upgrade Solutional Devices |
| File Name                                                                                                    | Size Last Access                                                |
| 20160421151304.tiff                                                                                                    | 5MB 2016/04/21 15:13:05                                         |
| 20160420190236-2.jpeg                                                                                                    | 16KB 2016/04/21 09:11:43                                        |
| 20160420190236-1.jpeg                                                                                                    | MAC address: 00:03:2d:28:f6:9a                                  |
| 20160420190236.jpeg                                                                                                    |                                                                 |
| 20160420190057.jpeg                                                                                                    | IP address: 10.0.0.161                                          |
| 20160420184815.jpeg                                                                                                    |                                                                 |
|                                                                                                    | Netmask: 255.255.255.0                                          |
|                                                                                                    | Gateway IP: 10.0.0.254                                          |
|                                                                                                    | Apply Cancel                                                    |
|                                                                                                    | <u>_</u>                                                        |
| Copy To USB                                                                                                    | To USB Delete Selected 🔟 Delete All 🔀 Screen Saver              |
| Create Folder                                                                                                    | Folder Wetwork Settings Disk usage: (0%) 5.61MB / 14336.00MB    |
|                                                                                                    | Close                                                           |

### 4.9 Reverse out

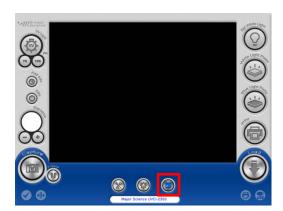

Press the icon to reverse the color of present picture from black to white, white to black.

# 4.10 Freeze

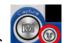

Press where the present picture on the screen. System will have the picture stay on the screen as long as user needs.

If user would like to save the freeze picture, press "Capture" and press "Save".

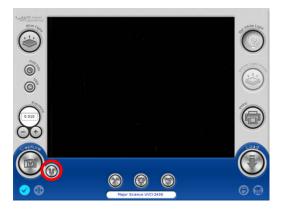

# 4.11 Turn ON/OFF the Lighting Modules

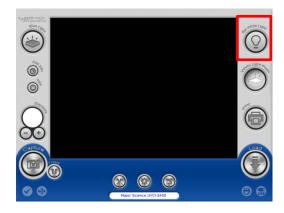

Press the icon of "Epi White Light" to turn on/off the Epi white light.

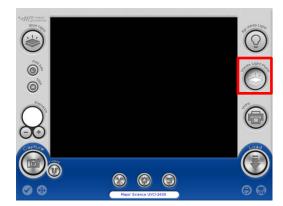

Press the icon of "White Light Plate" to turn on/off the white light.

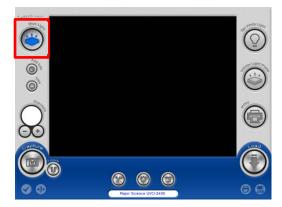

Press the icon of Blue Light" to turn on/off the blue light.

### 4.12 Print

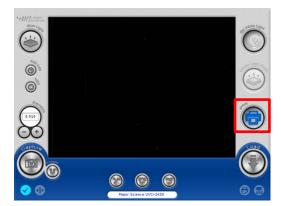

Press the icon of "Print" to print the present picture on the screen.

**NOTICE** that system will not save a digital format of the picture automatically only by pressing "Print" button.

### 4.13 Load and Edit the Picture

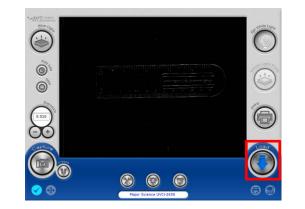

Press "Load" icon to review or edit the files in device or flash drive.

|                                | Load                      |                             |
|--------------------------------|---------------------------|-----------------------------|
| Internal Disk 🔿 External USB ( | isk                       |                             |
| File Name                      | Size Last Access          |                             |
| 20160414162730.tiff            | 5MB 2016/04/14 16:27:32   |                             |
| 20160414162722.tiff            | 5MB 2016/04/14 16:27:24   |                             |
| 20160414145719.tiff            | 2MB 2016/04/14 14:57:20   |                             |
| 20160414145705.tiff            | 2MB 2016/04/14 14:57:07   | land -                      |
| 20160413170243.tiff            | 2MB 2016/04/13 17:02:45   |                             |
| 20160413164110.tiff            | 2MB 2016/04/13 16:41:11   |                             |
| 20160413162346.tiff            | 2MB 2016/04/13 16:23:47   |                             |
| 20160413152220.tiff            | 4MB 2016/04/13 15:22:21   |                             |
| 20160413151933.tiff            | 5MB 2016/04/13 15:19:35   |                             |
| 20160413151914.tiff            | 4MB 2016/04/13 15:19:16   |                             |
| 20160413151858.tiff            | 4MB 2016/04/13 15:18:59   |                             |
| 20160413151336-1.tiff          | 112KB 2016/04/13 15:14:54 |                             |
| 20160413151336.tiff            | 3MB 2016/04/13 15:13:37   |                             |
|                                | Disk usage: (0%) 62.3-    | 4MB / 14336.00MB            |
|                                | ×                         | <u>C</u> ancel <u>Pop</u> e |

Select either "Internal Disk" or"External USB Disk" to read the files in corresbonding device. Select one file then press"Open " to edit; press "Cancel" to cancel and close the dialogue.

The usage percent of the device displayed at the right corner.

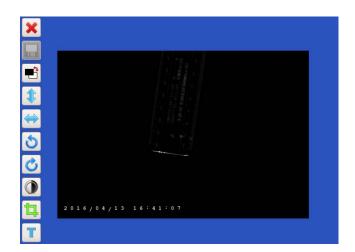

### Editing Interface

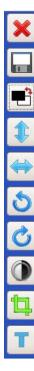

- Close/Cancel
- Save
- Anti-white
- Flip upside down
- Flip horizontally
- Turn counterclockwise
- Turn clockwise
- Brightness adjust
- Crop
- Text

### 4.13.1 Anti-white

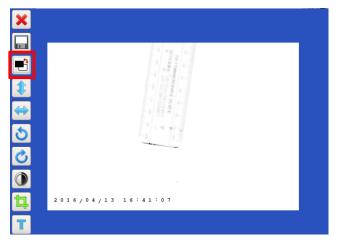

Press 🔳 to anti-white the screen.

# 4.13.2 Flip upside down

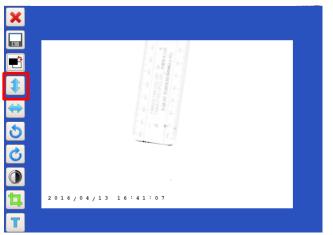

Press ito turn the picture upside down.

# 4.13.3 Flip horizontally

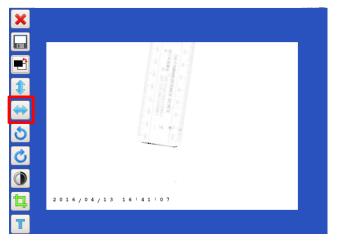

Press 🔄 to flip the picture horizontally.

### 4.13.4 Turn counterclockwise

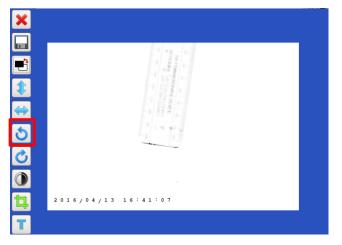

Press to turn the picture counterclockwise.

### 4.13.5 Turn clockwise

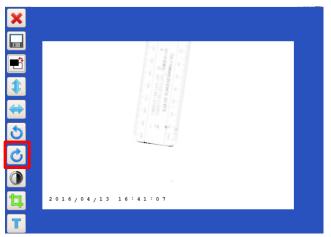

Press of to turn the picture clockwise.

# 4.13.6 Brightness adjust

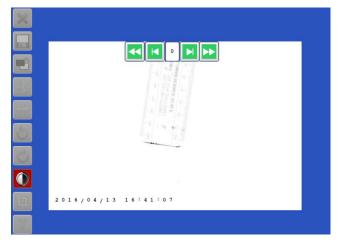

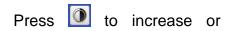

decrease the brightness of the picture.

### 4.13.7 Crop

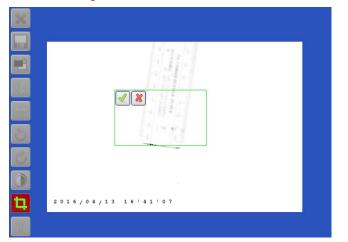

Press to crop the picture. Press one point on the screen and drag to crop.

#### 4.13.8 Text

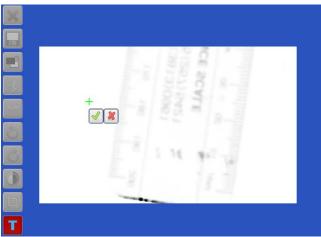

1. Press To create a new text on the picture. Locate one point and press to add a new text. Cross indicates the location of the text. Press Solution of the text.

| × |                                          |
|---|------------------------------------------|
|   | CE ac                                    |
|   | Sample                                   |
| 5 | -8 1 1 1 1 1 1 1 1 1 1 1 1 1 1 1 1 1 1 1 |
|   | 8 11                                     |
| T |                                          |

2. Press is to replace the text on any point on the screen.

| × | Input new text          |
|---|-------------------------|
|   |                         |
|   |                         |
|   |                         |
|   | Esc 1 2 3 4 5 6 7 8 9 0 |
| 6 | QWERTYUIOP+             |
|   | ASDFGHJKL.              |
|   | Z X C V B N M OK        |
|   | Create Cancel           |
|   |                         |

3. Press is to edit the content of the text. Press "Create" to apply the setting. Note: all letters are in capital. "Esc" is to delete all text in the column; is to

backspace. Press "Cancel" to cancel editing and close

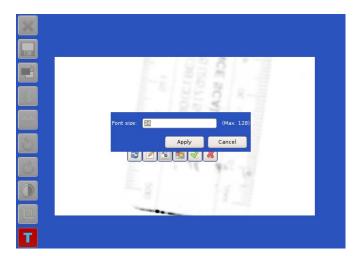

4. Press is to adjust the front size. Press "Apply" to confirm or "Cancel" to cancel and close the dialogue.

| ×        |                                                                |
|----------|----------------------------------------------------------------|
|          |                                                                |
| Ľ        | Hue: 0 🗇 Red: 255 👳                                            |
|          | Saturation: 0 Green: 255 V                                     |
|          | Yalue:     100     Blue:     255       Color name:     #FFFFFF |
| 5        |                                                                |
| C        |                                                                |
|          | Sancel Cancel                                                  |
| <u>ل</u> |                                                                |
| •        |                                                                |

5. Press is to change the color of the text. Click the color triangle to pick the color. Move the color triangle to choose the color range. Press "OK" to apply or "Cancel" to cancel and close the dialogue.

### 4.13.9 Undo and redo

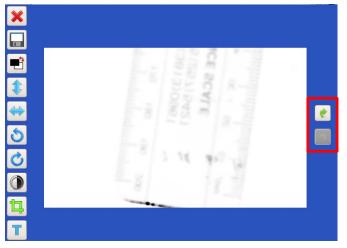

On the editing page, any changing can be undone or redone by buttons along right bar.

# 4.14 Signals Indication

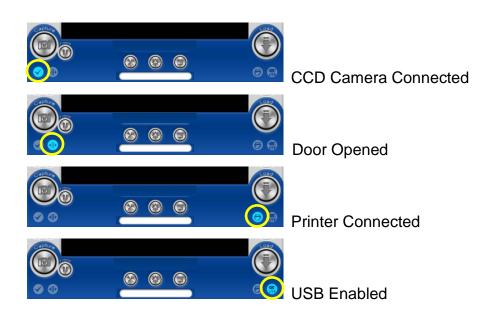

# 5 SmartView 1D Analysis Software

### 5.1 Process

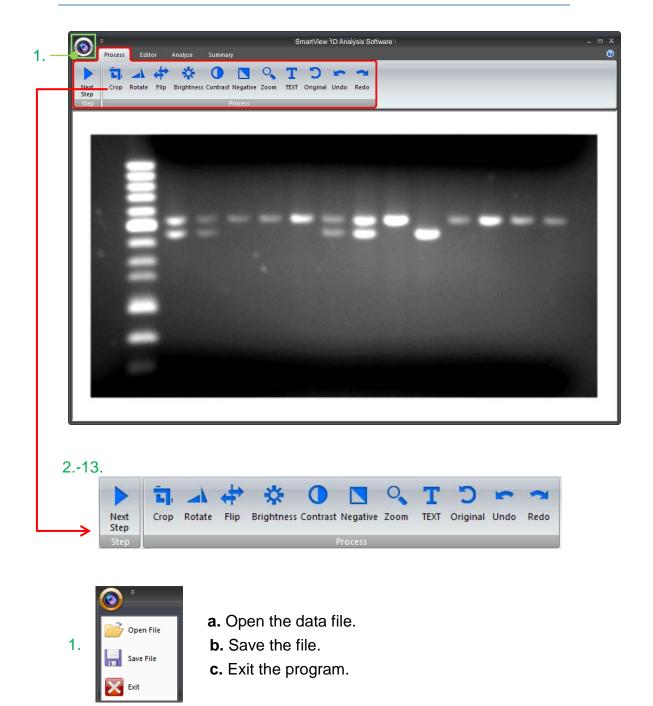

Step:

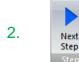

Next Step: Go to next step to select analysis mode: gel positive/ gel negative/ dot positive/ dot negative.

Process:

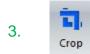

**Crop:** Select the cropping area of the image.

4. Rotate

Rotate: Rotate the image.

5.

Flip: Flip the image according to the orientation you desired.

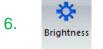

Brightness: Adjust the brightness of the image.

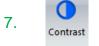

**Contrast:** Adjust the contrast level of image.

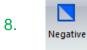

**Negative:** To reverse the image between black and white (not applicable to colored images).

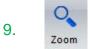

**Zoom:** To show a larger area or to examine more closely of the image.

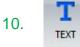

Text: Add text on the image.

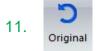

**Original:** Return back to original image without any editing.

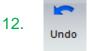

Redo

**Undo:** Return to previous step.

13.

Redo: Repeat last action.

### Crop:

Crop the image by press the "Crop" button (as box 1). In order to select the cropping area of the image, hold and drag the cursor to select the area you want (as box 2). Once you are done. Press " $\checkmark$ " (as box 3) button to confirm or press "x" to cancel.

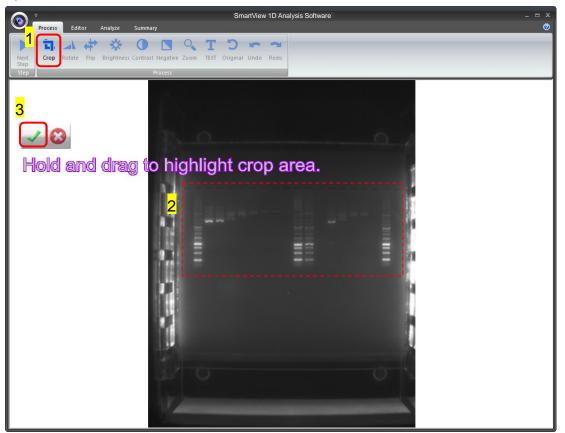

#### Rotate:

To rotate the image, first select the "Rotate" button (as box 1) then the toolbar (as box 2) will pop up.

#### Toolbar:

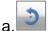

: Rotate counter-clock wise

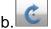

: Rotate clock wise

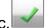

: Confirm action

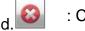

: Cancel

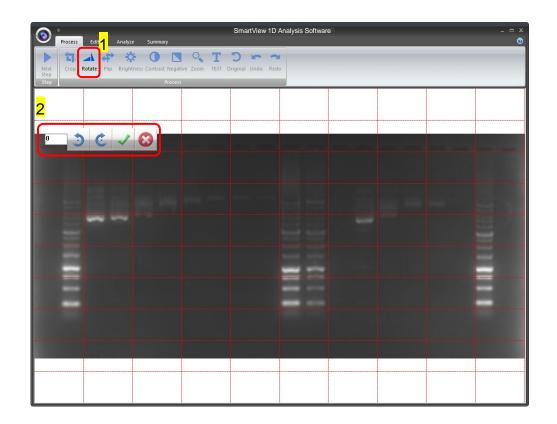

You may rotate the image counter-clock wise or clock wise in two ways:

- a. Using the toolbar labelled as box 1, press " $\checkmark$ " to confirm action.
- b. Input the desired angle (0~359) directly in the blank space labelled as box 2, press **ENTER** first before pressing " $\checkmark$ " to confirm action.

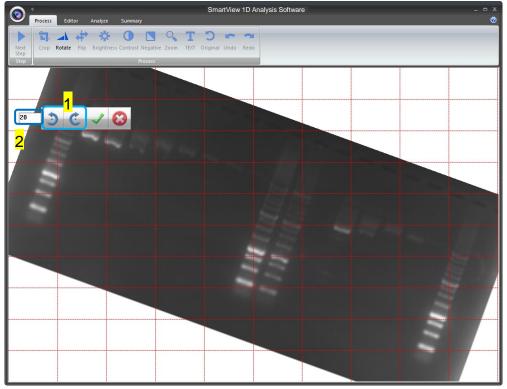

# Flip:

To flip the image according to the orientation you desired.

- Sector
   Analysis Software

   Proces
   Enter

   Image: Sector
   Image: Sector

   Image: Sector
   Image: Sector

   Image: Sector
   Image: Sector

   Image: Sector
   Image: Sector

   Image: Sector
   Image: Sector

   Image: Sector
   Image: Sector

   Image: Sector
   Image: Sector

   Image: Sector
   Image: Sector

   Image: Sector
   Image: Sector

   Image: Sector
   Image: Sector

   Image: Sector
   Image: Sector

   Image: Sector
   Image: Sector

   Image: Sector
   Image: Sector

   Image: Sector
   Image: Sector

   Image: Sector
   Image: Sector

   Image: Sector
   Image: Sector

   Image: Sector
   Image: Sector

   Image: Sector
   Image: Sector

   Image: Sector
   Image: Sector

   Image: Sector
   Image: Sector

   Image: Sector
   Image: Sector

   Image: Sector
   Image: Sector

   Image: Sector
   Image: Sector

   Image: Sector
   Image: Sector

   Image: Sector
   Im
- a. Envert the image upside down.

b. : Invert the image from left to right.

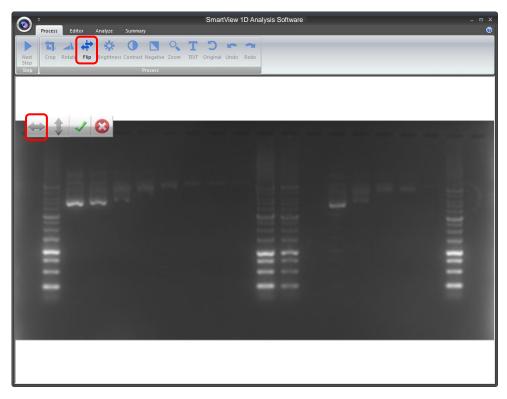

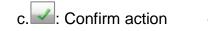

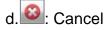

### Brightness:

Adjusting the brightness of the image by pressing on the "Brightness" button (as box 1), then use the scrollbar (as box 2) to adjust the brightness level.

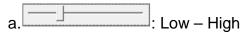

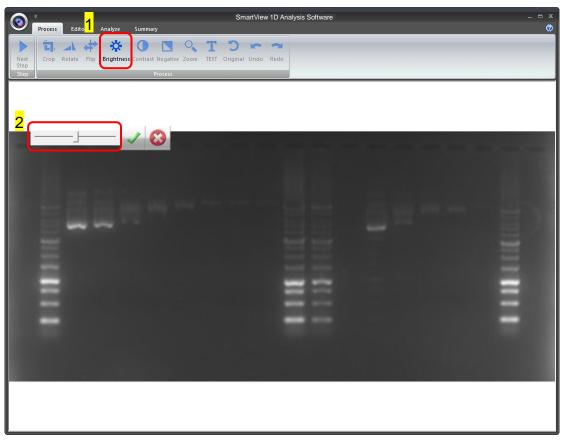

The result of Brightness is shown below. Press " $\checkmark$ " to proceed or press "X" to

cancel.

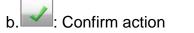

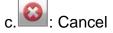

#### Contrast:

Adjusting the contrast level of the image by pressing the "Contrast" button (as box 1), then use the scrollbar (as box 2) to adjust the contrast level.

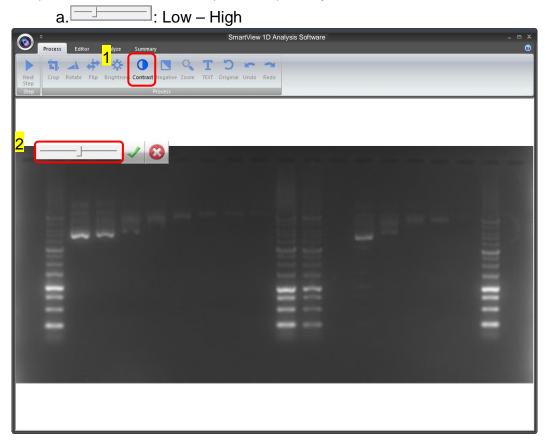

The result of Contrast is shown below. Press " $\checkmark$  " to proceed or press "X" to

cancel.

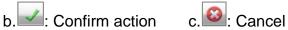

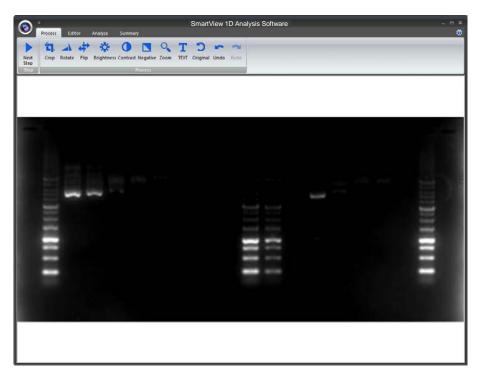

### Negative:

To reverse the image between black and white by pressing on the "Negative" button (as box 1). If you don't want to negative the image, you can press the "Negative" button again or you can press the "Undo" button (as box 2) to recover the image.

| Process Editor Analyze Stor<br>Process Editor Analyze Stor<br>Process Editor Analyze Stor<br>Process Editor Analyze Stor<br>Process Editor Torigination Stores Contrast Process Stores Stores St | nartView 1D Analysis Software | × |
|----------------------------------------------------------------------------------------------------|-------------------------------|---|
|                                                                                                    |                               |   |

#### Zoom:

Adjusting the zoom of the image by pressing on the "Zoom" button (as box 1) and then a toolbar will pop out. If you want to zoom in the image, press the "+" button (as box 2). If you want to zoom out the image, press the "-" button (as box 2). Press "EXIT" to finish. This feature simply lets you zoom in and zoom out of the image but will not make any changes to the image file.

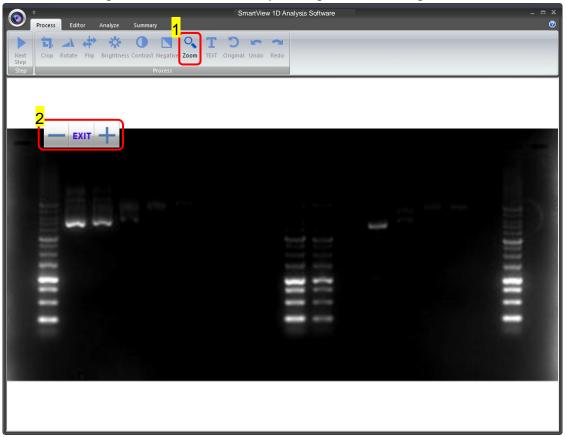

#### Text:

You could add any text onto the image. Click on the "Text" button (as box 1) and then the toolbar (as box 2) will show up. The sample text (as box 3) will show on middle of the screen.

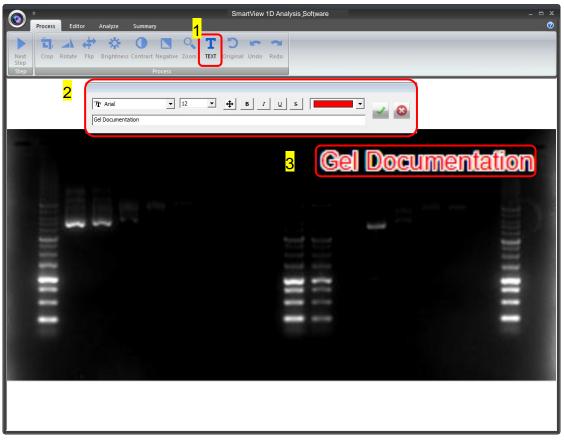

Click on the input box, type in your text here. You could adjust your text using this toolbar. The toolbar functions are explained as below.

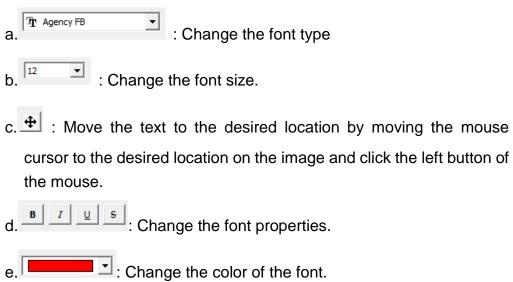

f. Gel Documentation Input box: Type in your text here, press ENTER first before pressing "√" to confirm action.
g. w : Confirm action
h. e : Cancel
Note: 1. To add another set of text, please press "TEXT" again.
2. To remove a text, please use "Undo".

#### Original:

This is the master undo button. It will undo ALL the changes you made to the image and revert it back to the original image. A massage will pop up to ask for confirmation once you press the "Original" button. Press "Yes" to proceed.

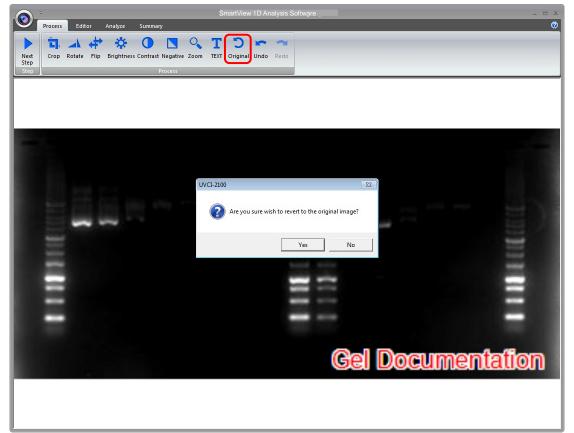

#### Next Step:

Press "Next Step" button (as box1) to continue the analysis. There are 4 analysis methods for you to choose depending on your application. For example here, we choose "Gel Negative" (as box 2) for DNA gel electrophoresis. (This instruction for operating under Gel Positive and Gel Negative is the same)

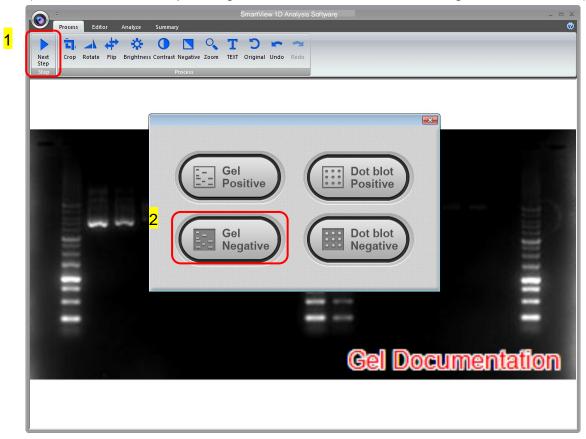

# 5.2 Editor

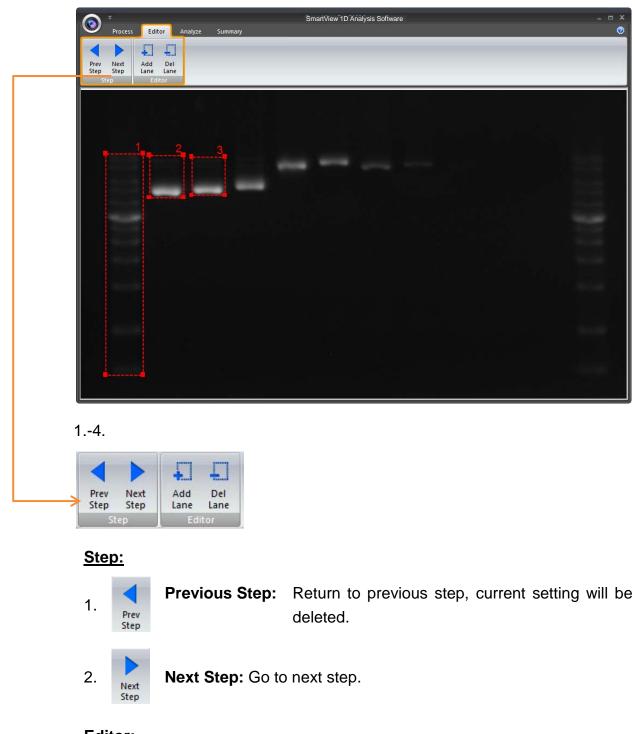

### Editor:

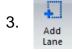

Add Lane: Add the lane to analysis.

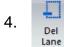

Delete Lane: To cancel the lane.

Note: Make sure to add all lanes you wish to analyze before you proceed to the next step.

### 5.3 Selecting the Image Lane

#### Add Lane:

Selecting your lane by creating a long rectangular box along the lane. Press "Add Lane" button (as box 1) and then hold and drag the rectangular box to the area you want. Each time you press "Add Lane" button, the system will duplicate an exact box as your previous box. You may move the box once the "+" cursor is appeared, hold and drag the box to the appropriate location.

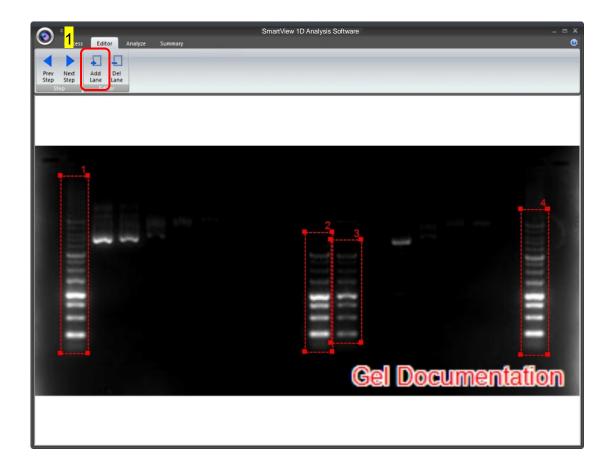

#### Delete Lane:

Press "Del Lane" button (as box 1), and then click the center of rectangular box you want to delete. After selecting all lanes, click "Next Step" button (as box 2) to move forward.

Note: Make sure your bands are straight and enclosed inside the rectangular box. You must choose at least one lane in order for the analysis software to proceed.

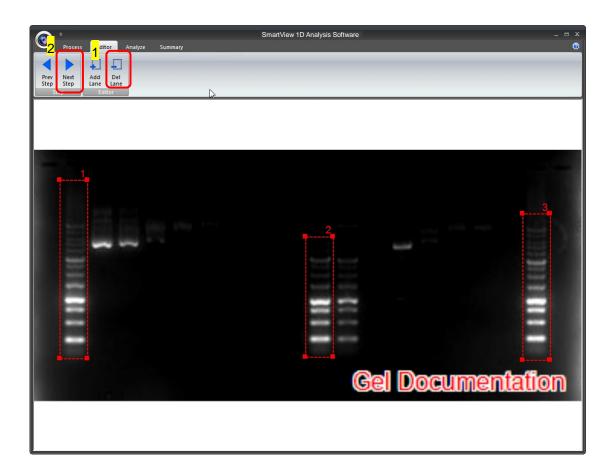

# 5.4 Analyze

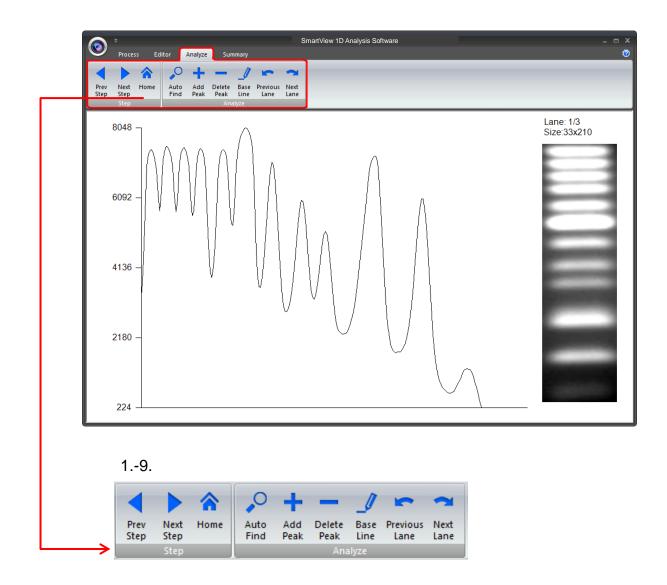

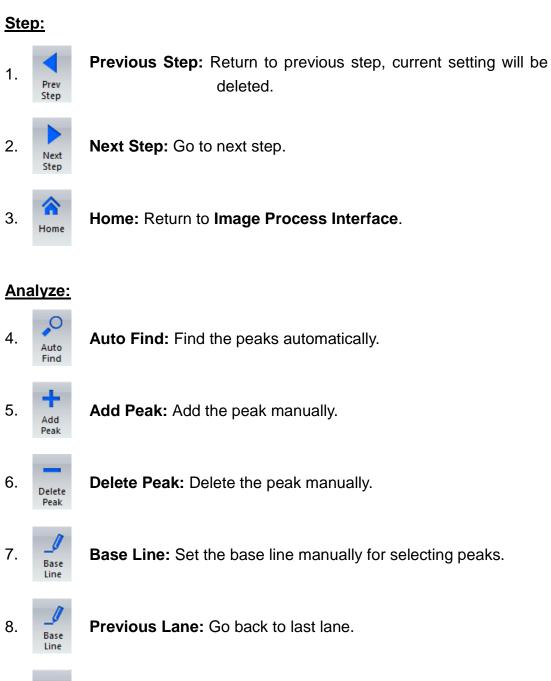

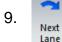

Next Lane: Go to next lane.

The analysis software will analyze the bands inside the lane to create a histogram.

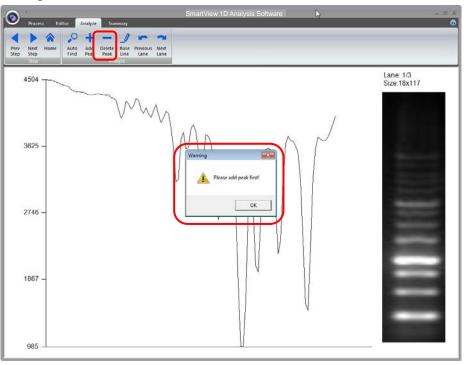

### Auto Find:

Click on the "Auto Find" button (as box 1), the software will allow you to adjust the sensitivity level according to your needs. Sensitivity level (as box 2) is ranged from 1 to 10. Select a number appropriate to your image. The smaller the number, the lower the sensitive degree. The larger the value, the higher the sensitive degree.

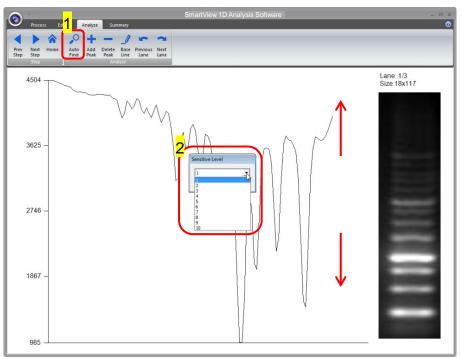

Any peaks above your adjusted sensitivity level will turn "RED".

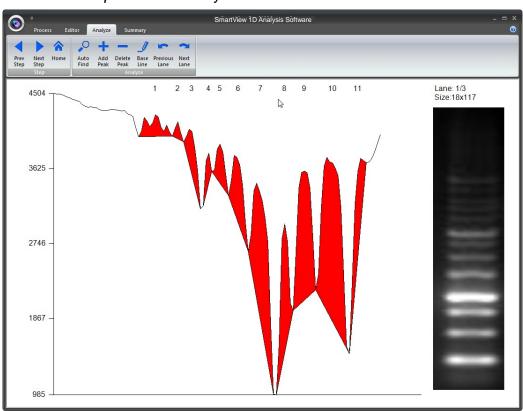

Example A: Sensitivity level 1

Example B: Sensitivity level 10

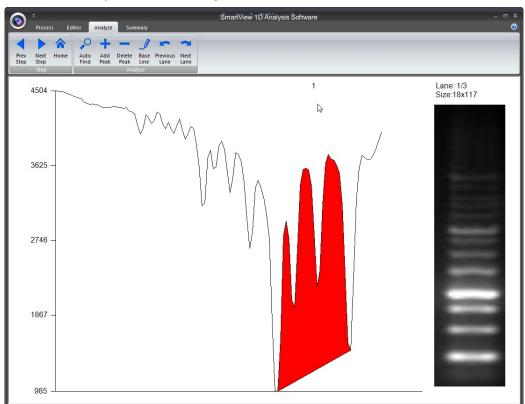

If the density of band (as box 1) is not clear, the Auto Find (as box 2) function

cannot find any peaks. The warning dialogue will pop up on the screen (as box 3).

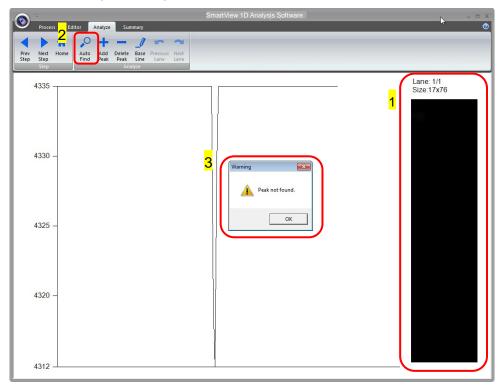

### Add Peak:

Click "Add Peak" button (as box 1), choose two points which covers the range of the peak from the screen (select one point from the left side and a second point from the right side of the desired peak) to add a peak (as box 2) and then click the " $\checkmark$ ".

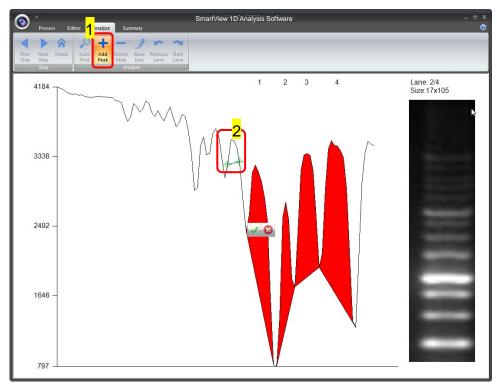

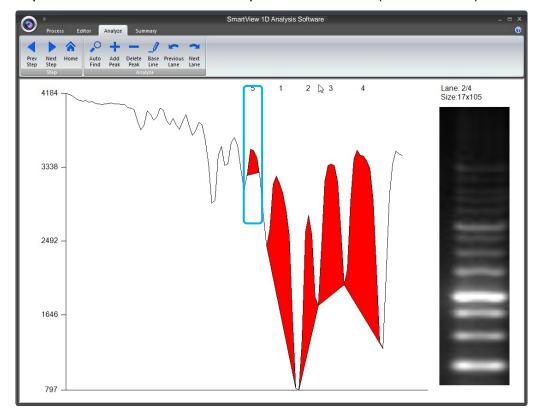

The peak will turn "RED". The new peak number is 5 (shown below).

### **Delete Peak:**

Press "Delete Peak" button (as box1), click on that peak (as box 2), the peak will turn gray and then click " $\checkmark$ " to finished.

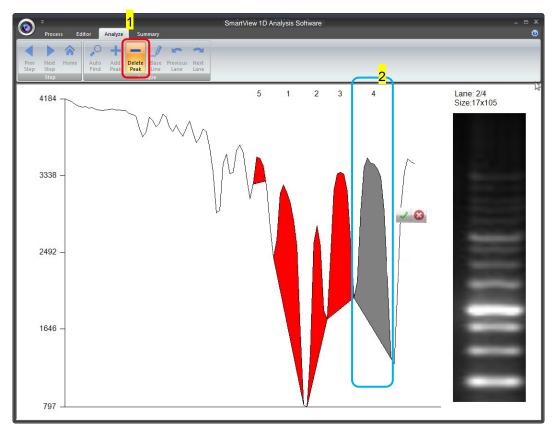

The peak will turn white. The white peak will not be included in the calculation. The order of the peaks will be rearranged.

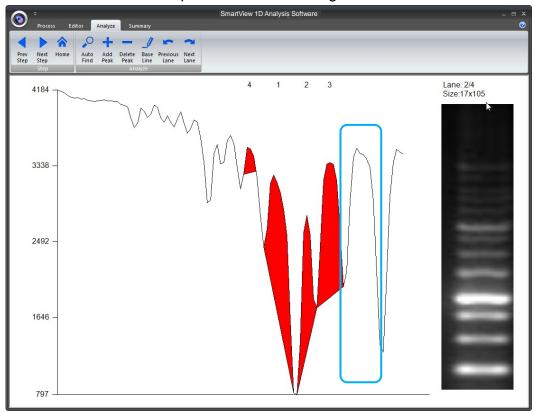

### Base Line:

This feature is used to help you increase (or cut off) the peaks you want (or do not want) to include in the quantification step. Press "Base Line" button (as box 1) a green line will show up on the screen, you could move the line to the position you desired and the peaks above the base line will be selected, then press " $\checkmark$ " (as box 2) to confirm it.

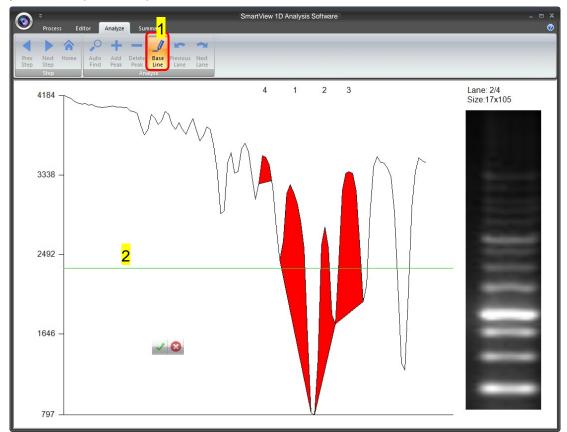

Note: You need to have at least one peak in order for Base Line feature to function.

The software will only count the peaks that are above the base line. There were three lanes selected (as box 1) in this example, so you need to press on the "Next Lane" button (as box 2) go to select peaks for lane3 before proceeding to summarizing the data. Click "Next Step" button (as box 3) to move to summarizing the data.

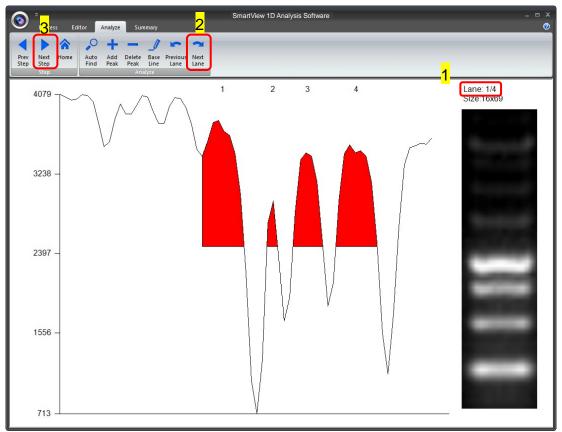

## 5.5 Summary

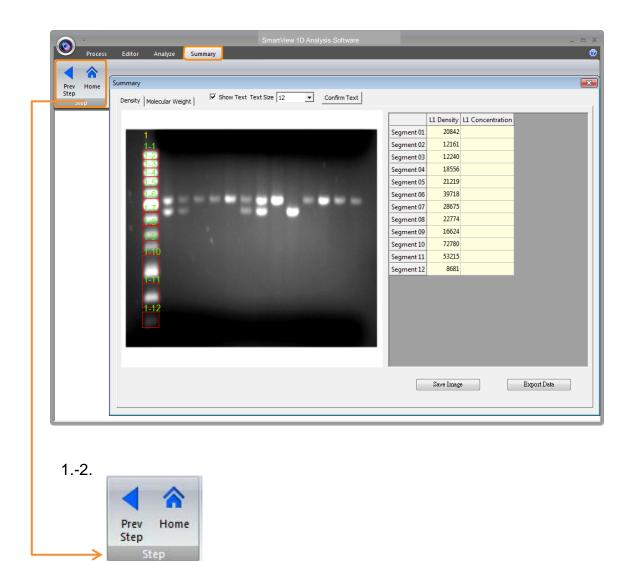

### Step:

- 1. Prev Step
- Previous Step: Return to previous step, current setting will be deleted.
- 2.

Home: Return to Image Process Interface.

### Calculating the density

**Step1** When clicking the "Density" worksheet (as box 1), you need to input two known concentration from two of the bands from the lane(s).

|                                                                                                    |            |                                                      | L1 Density       | L1 Concentration | L2 Density | L2 Conce |
|----------------------------------------------------------------------------------------------------|------------|------------------------------------------------------|------------------|------------------|------------|----------|
| 1000                                                                                                    |            | Segment                                              | 8595             |                  | 17594      |          |
|                                                                                                    |            | Segment                                              | 2 729            |                  | 6435       |          |
|                                                                                                    |            | Segment                                              | 3940             |                  | 7371       |          |
| 2                                                                                                    | 1          | 3 Segment                                            | 6171             |                  | 3246       |          |
| 2<br>2-1                                                                                                    |            | Segment                                              | )5               |                  | 6313       |          |
| A DECEMBER OF A DECEMBER OF A |            | Segment                                              | 06               |                  | 5131       |          |
| 23                                                                                                    |            | Segment                                              | 07               |                  | 2921       |          |
| 34                                                                                                    |            | 3-1 Segment                                          | 8                |                  | 362        |          |
| 2-6                                                                                                    |            | 3-2 Segment                                          | 9                |                  | 3869       |          |
| 2.7                                                                                                    | 1-1        | 3_3 Segment                                          | .0               |                  | 6288       |          |
|                                                                                                    |            | Segment                                              | 1                |                  | 3260       |          |
| 247<br>747<br>247<br>247<br>247<br>247<br>247<br>247<br>247<br>247                                                                                                    |            | 3.1 Segment<br>3.2 Segment<br>3.3 Segment<br>Segment |                  |                  |            |          |
|                                                                                                    | Gel Docume | ntation                                              | III<br>Save Imag |                  | Export D   |          |

**Step2** Double click the blank L1 Concentration box associated with the known marker size. After key in the first value, the system will show a dialog to remind you to key in the second value.

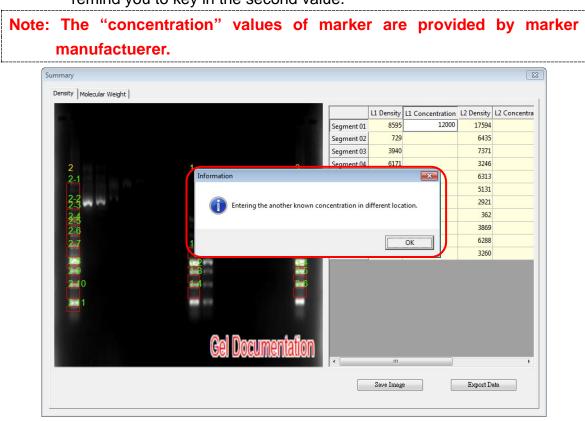

**Step3** Entering the second value of known concentration then hit **Enter** on your keyboard to finish, the analysis software will project all the other unknown concentrations based on the 2 known (input) concentrations.

|                                    |            | Segment 01                                                       | 8595 | 4 2 2 2 2 2 2 2 2 2 2 2 2 2 2 2 2 2 2 2 |       |      |
|------------------------------------|------------|------------------------------------------------------------------|------|-----------------------------------------|-------|------|
|                                    |            |                                                                  | CECO | 12000.000                               | 17594 | 2286 |
|                                    |            | Segment 02                                                       | 729  | 2500.000                                | 6435  | 939  |
|                                    |            | Segment 03                                                       | 3940 | 6378.019                                | 7371  | 1052 |
| 2                                  | 1          | 3 Segment 04                                                     | 6171 | 9072.464                                | 3246  | 553  |
| 2-1                                |            | Segment 05                                                       |      |                                         | 6313  | 924  |
|                                    |            | Segment 06                                                       |      |                                         | 5131  | 781  |
| 3                                  |            | Segment 07                                                       |      |                                         | 2921  | 514  |
| 4                                  | hard using | 3-1 Segment 08                                                   |      |                                         | 362   | 205  |
|                                    |            | 3-2 Segment 09                                                   |      |                                         | 3869  | 629  |
| 7                                  | 1-1        | 3-1 Segment us<br>3-2 Segment 09<br>3-3 Segment 10<br>Segment 11 |      |                                         | 6288  | 921  |
| 477 <del>4</del> 10 - 0 - 17<br>17 |            | Segment 11                                                       |      |                                         | 3260  | 555  |
| 2 0<br>2 1                         |            |                                                                  |      |                                         |       |      |
|                                    | Gel Do     | cumentation                                                      | III  |                                         |       | 4    |

Step4 Click "Save image" button (as box 1) to store this image from the screen. Choose a destination location to save your image. Give the image a file name (as box 2) and press "Save" (as box 3) to finish.

|                                                                                         | Save As                                                                   | trat | tion L2 Density | L2 Concentra |
|-----------------------------------------------------------------------------------------|---------------------------------------------------------------------------|------|-----------------|--------------|
| (                                                                                       | 🔾 💭 🗸 🖡 🖌 SmartView Pro Imager System 🕨 🚽 🎸 Search SmartView Pro Imager . |      | .000 17594      | 2286         |
|                                                                                         |                                                                           | 500. | .000 6435       | 939          |
|                                                                                         | Organize   New folder                                                     | 878. | .019 7371       | 1052         |
| 2                                                                                       | 🖈 Favorites                                                               | 072. | .464 3246       | 553          |
| 2-1                                                                                     | Desktop                                                                   |      | 6313            | 924          |
|                                                                                         | Downloads                                                                 |      | 5131            | 78:          |
| 2-2<br>2-3<br>2-6<br>2-7<br>2-7<br>2-7<br>2-7<br>2-7<br>2-7<br>2-7<br>2-7<br>2-7<br>2-7 | 🕮 Recent Places 😑                                                         |      | 2921            | 514          |
| 24                                                                                      | UVCI UVCI-1100                                                            |      | 362             | 205          |
| 2-5                                                                                     | Cibraries                                                                 |      | 3869            | 629          |
| 27                                                                                      | Documents                                                                 |      | 6288            | 921          |
|                                                                                         | a) Music                                                                  |      | 3260            | 555          |
|                                                                                         | Pictures                                                                  |      |                 |              |
|                                                                                         | Videos                                                                    |      |                 |              |
|                                                                                         |                                                                           |      |                 |              |
| 221                                                                                     | File name: gel_image                                                      | •    |                 |              |
|                                                                                         | Save as type: BMP (*.bmp)                                                 | -    |                 |              |
|                                                                                         | 3                                                                         | _    |                 |              |
|                                                                                         | Hide Folders     Save     Cancel                                          |      |                 |              |
|                                                                                         |                                                                           | <br> |                 |              |
|                                                                                         |                                                                           |      |                 |              |

**Step5** Click on the "Export Data" button (as box1), a window pops up to ask you to select a destination location to save your file. Give the data a file name (as box 2) and press "Save" (as box 3). (Data is then exported using the CSV file format, which could be easily access by using Microsoft Excel)

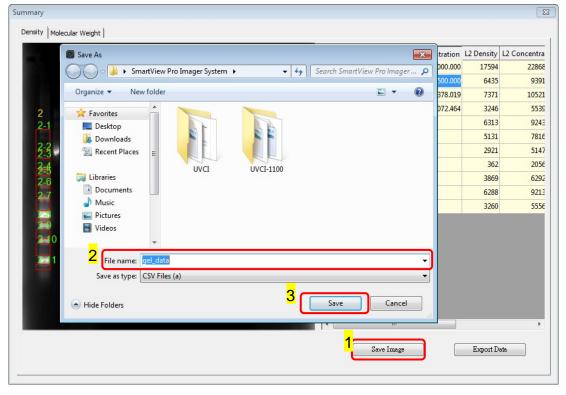

### Calculating the molecular weight

**Step1** Select "Molecular weight" worksheet to move forward with quantification analysis by calculating the molecular weight.

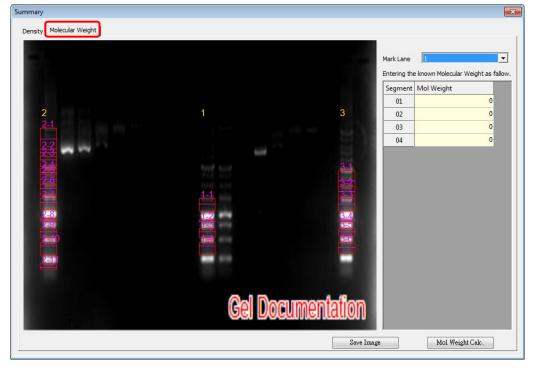

Step2 Key in the respective molecular weight values of the marker in this page.

Note: The "Mol weight" values of marker are provided by marker manufacturer. Click on the "Mol weight" box and then input all known values.

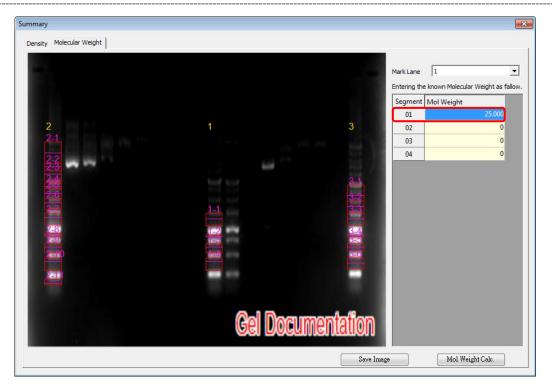

| Summary                                                                                |        |             |                                                                               | ×                                                                                             |
|----------------------------------------------------------------------------------------|--------|-------------|-------------------------------------------------------------------------------|-----------------------------------------------------------------------------------------------|
| Density Molecular Weight                                                               |        |             |                                                                               |                                                                                               |
| 2<br>2-1<br>2-23<br>242<br>242<br>242<br>242<br>242<br>242<br>242<br>243<br>244<br>244 |        | 3           | Mark Lane 1<br>Entering the known M<br>Segment Mol We<br>01<br>02<br>03<br>04 | Adecular Weight as fallow.           tight           20.000           15.000           10.000 |
|                                                                                        | Cel Do | cumentation |                                                                               |                                                                                               |
|                                                                                        |        | Save Ima    | ge l                                                                          | 4ol Weight Calc.                                                                              |

Step3 Fill in all known values of the marker on the list.

Step4 Click "Save image" button (as box 1) to store this image from the screen. Choose a destination location to save your image. Give the image a file name (as box 1) and press "Save" (as box 2) to finish.

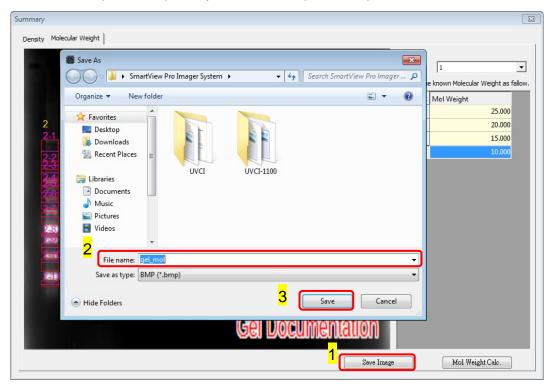

**Step5** When clicking the "Mol Weight Calc." button (as box1), this analysis software will calculate the unknown "Mol weight" based on the input marker values. Press the "Export Data" button (as box 2), the software will export the data to a CSV file sheet.

| . Mala a dag   | Mol Weight Ca | ılc.      |           |                |                |                           |
|----------------|---------------|-----------|-----------|----------------|----------------|---------------------------|
| sity Molecular |               | L1 Weight | L2 Weight | L3 Weight      |                |                           |
|                | Segment 01    | 25.000    | 25.000    | 25.000         |                | 1                         |
|                | Segment 02    | 20.000    | 25.000    | 25.000         |                |                           |
|                | Segment 03    | 15.000    | 25.000    | 25.000         |                | known Molecular Weight as |
|                | Segment 04    | 10.000    | 25.000    | 20.500         |                | Mol Weight                |
|                | Segment 05    |           | 25.000    | 15.000         |                | 25.000                    |
| 2<br>2-1       | Segment 06    |           | 25.000    | 9.792          |                | 20.000                    |
| 2-1            | Segment 07    |           | 25.000    |                |                | 15.000                    |
| 2-2            | Segment 08    |           | 20.500    |                |                | 10.000                    |
| 2-3            | Segment 09    |           | 15.000    |                |                |                           |
| 叁              | Segment 10    |           | 10.000    |                |                |                           |
| 2-6            | Segment 11    |           | 7.500     |                |                |                           |
|                |               |           |           | <mark>2</mark> |                |                           |
|                |               |           |           |                | Export Data OK | <mark>1</mark>            |

**Step6** Choose a destination location to save your export. Give the data a file name (as box1) and press "Save" (as box 2) to finish.

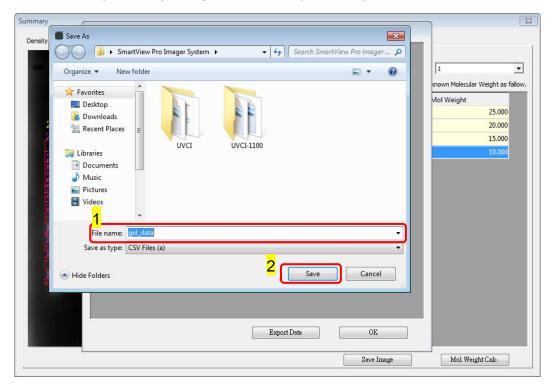

### Dot Blot Analysis Sample

**Crop**: Crop the image by press the "Crop" button (as box 1). In order to select the cropping area of the image, hold and drag the cursor to select the area you want (as box 2). Once you are done. Press "√" (as box 3) button to confirm or press "x" to cancel.

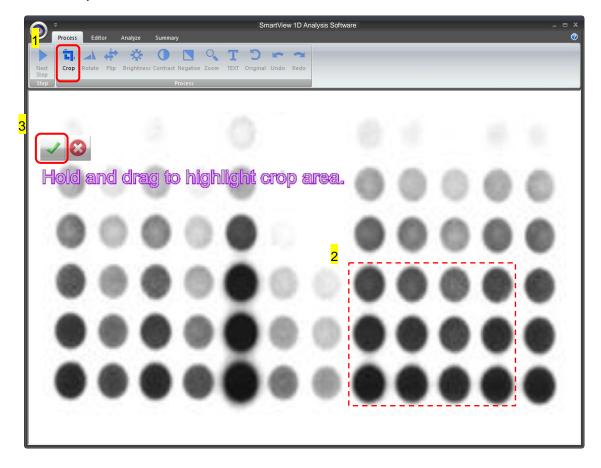

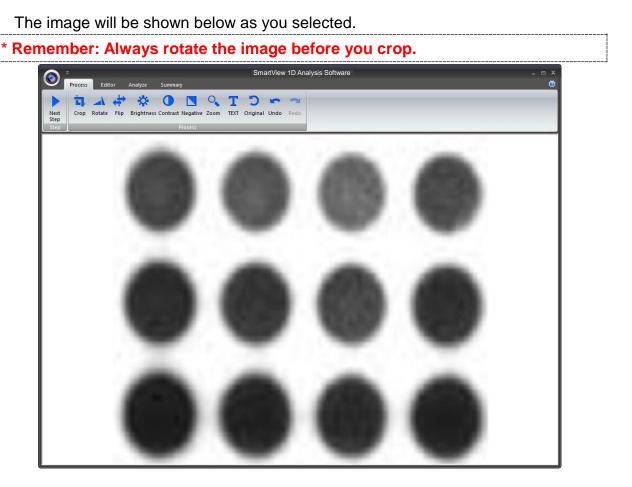

**Rotate**: To rotate the image, first select the "Rotate" button (as box1) and the toolbar (as box 2) will pop up.

### Toolbar:

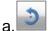

: Rotate counter-clock wise

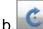

: Rotate clock wise

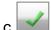

: Confirm action

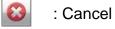

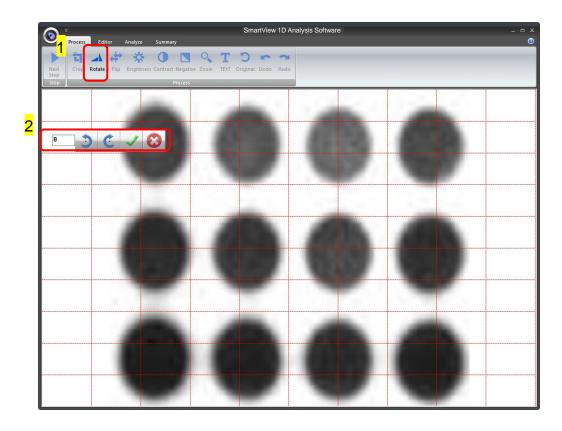

You may rotate the image counter-clock wise or clock wise in two ways:

- a. Using the toolbar labelled as box 1, press " $\checkmark$ " to confirm action.
- b. Input the desired angle (0~359) directly in the blank space labelled as box 2, press **ENTER** first before pressing " $\checkmark$ " to confirm action.

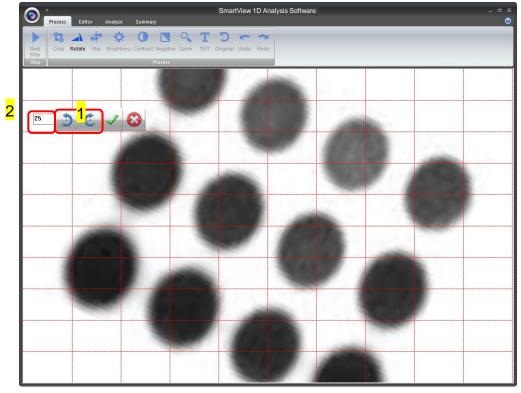

Flip: To flip the image according to the orientation you desired.

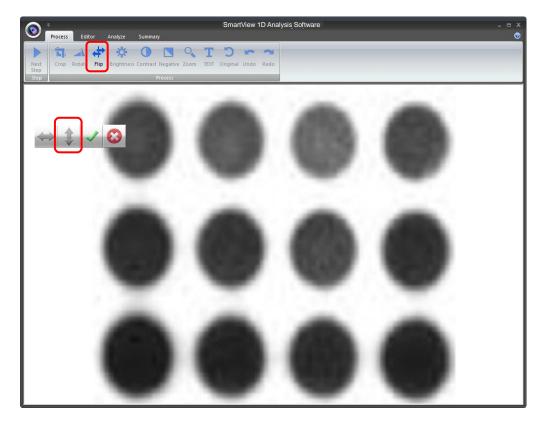

a. Invert the image upside down.

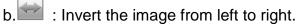

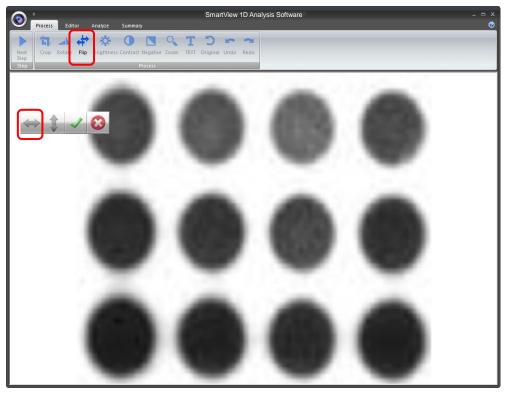

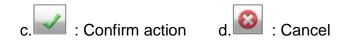

**Brightness**: Adjusting the brightness of the image by pressing on the "Brightness" button (as box 1), then use the scrollbar (as box 2) to adjust the brightness level.

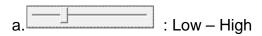

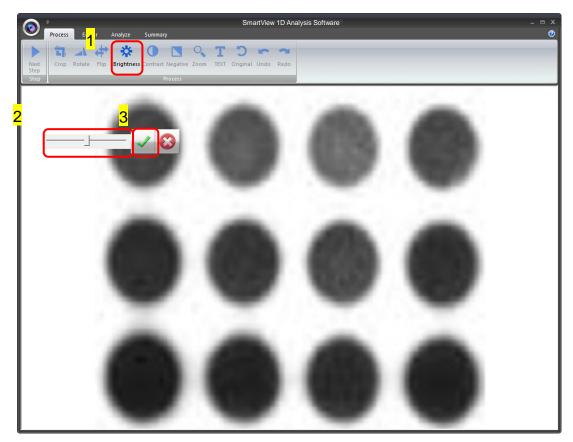

The result of Brightness is shown below. Press " $\checkmark$ " to proceed or press "X" to

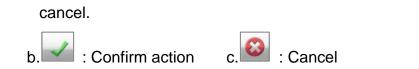

**Contrast**: Adjusting the contrast level of the image by pressing the "Contrast" button (as box 1), then use the scrollbar (as box 2) to adjust the contrast level.

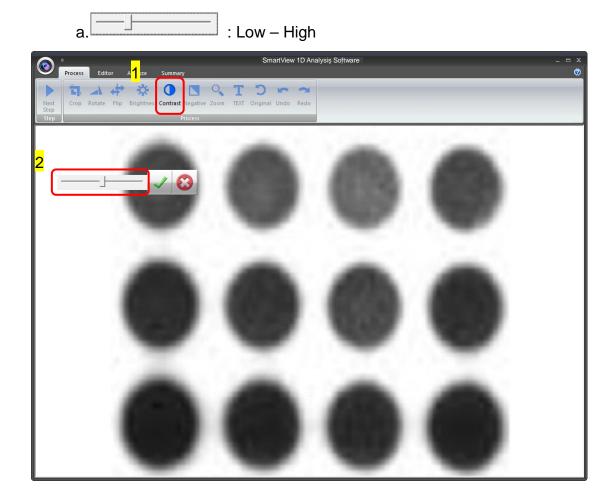

The result of Contrast is shown below. Press " $\checkmark$ " to proceed or press "x" to cancel.

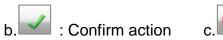

c. 😂 : Cancel

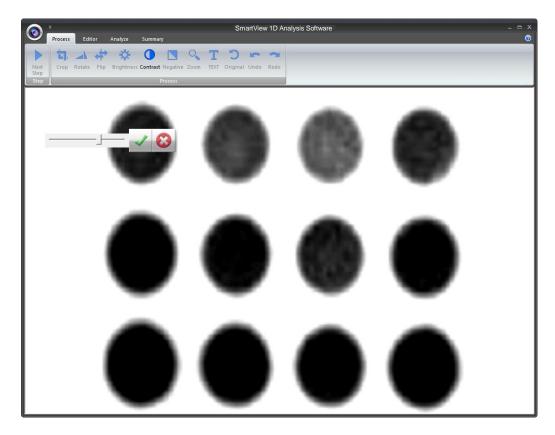

**Negative**: To reverse the image between black and white by pressing on the "Negative" button (as box 1). If you don't want to negative the image, you can press the "Negative" button again or you can press the "Undo" button (as box 2) to recover the image.

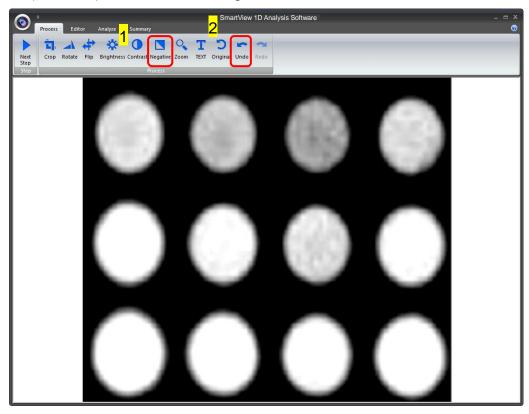

**Zoom**: Adjusting the zoom of the image by pressing on the "Zoom" button (as box 1) and then a toolbar will pop out. If you want to zoom in the image, press the "+" button (as box 2). If you want to zoom out the image, press the "-"button (as box 2). Press "EXIT" to finish. This feature simply lets you zoom in and zoom out of the image but will not make any changes to the image file.

| 0                    |                                                                           | ×<br>② |
|----------------------|---------------------------------------------------------------------------|--------|
| Next<br>Step<br>Step | Crop Rotate Flip Brightness Contrast Negativ Zoom TEXT Original Undo Redo |        |
| 2                    | EXIT -                                                                    |        |
|                      |                                                                           |        |
|                      |                                                                           |        |
|                      | $\bullet \bullet \bullet \bullet$                                         |        |
|                      |                                                                           |        |
|                      |                                                                           |        |

**Text**: You could add text onto the image. Click on the "Text" button (as box 1) and then the toolbar (as box 2) will show up. The sample text (as box 3) will show on middle of the screen.

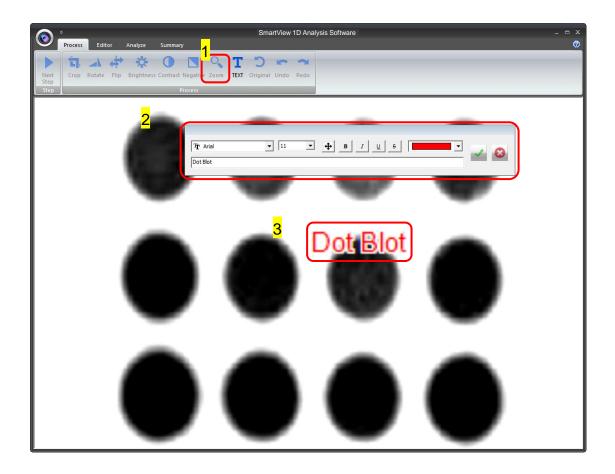

Click on the input box, type in your text here. You could adjust your text using this toolbar. The toolbar functions are explained as below.

Tr Agency FB : Change the font type a. b. 12 : Change the font size. c. lacksquare : Move the text to the desired location by move the mouse cursor to the desired location on the image and click the left button of the mouse. B I U S: Change the font properties. d. e. E Change the color of the font. Dot Blot f. Input box: Type in your text here, press **ENTER** first before pressing " $\checkmark$ " to confirm

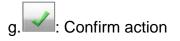

action.

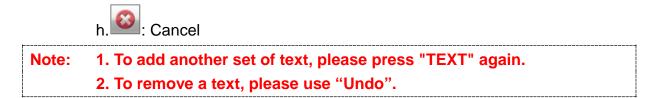

**Original**: This is the master undo button. It will undo ALL the changes you made to the image and revert it back to the original image. A massage will pop up to ask for confirmation once you press the "Original" button. Press "Yes" to proceed.

| Process Editor Analyze Summary | SmartView 1D Analysis Software e                   |
|--------------------------------|----------------------------------------------------|
| T > 2 4 4 4 0 5 4              | Criginal Undo Redo                                 |
| UVC-200                        | Are you sure wish to revert to the original image? |
| Ŏ                              |                                                    |

Next Step: Press "Next Step" button (as box1) to continue the analysis. There are 4 analysis methods for you to choose depending on your application. For example, we choose "Dot blot Positive" (as box 2) for DNA gel electrophoresis. (This instruction for operating under Dot blot Positive and Dot blot Negative is the same)

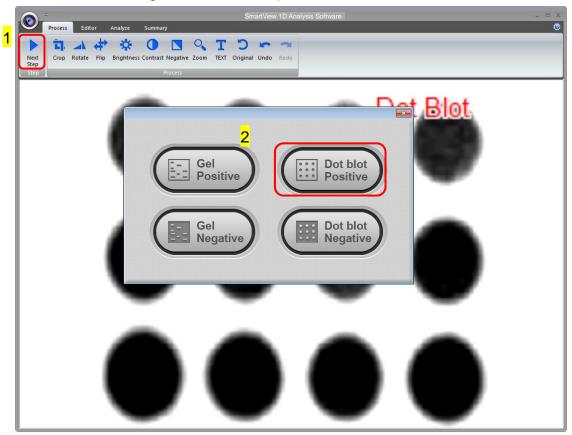

Selecting the Image Dot

Press "Dot blot Positive" button and the software will automatically analyze the dot-blot samples from the image.

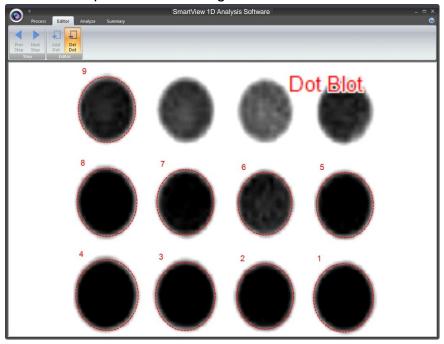

Add Dot: Click "Add Dot" button (as box 1) to add one sample. Use the mouse to select the sample (as box 2) from the screen. Each time you press the "Add Dot" button, the system will duplicate a random circle size. Use the cursor to adjust the circle size.

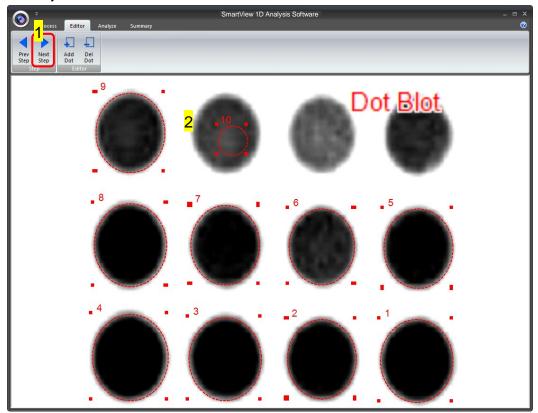

The image will be shown below as you have selected.

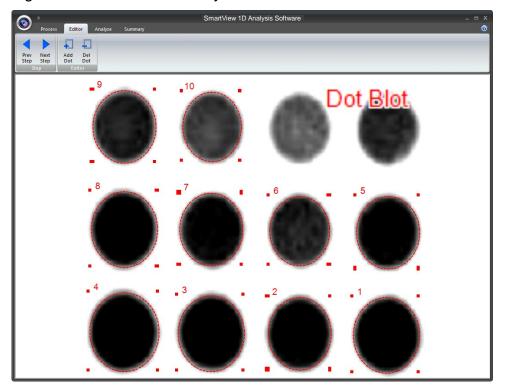

**Delete Dot**: Press "Del Dot" button (as box 1), and then select the dot (as box 2) you want to delete. After selecting the dot, click on "Next Step" button (as box 3) to move forward to next step.

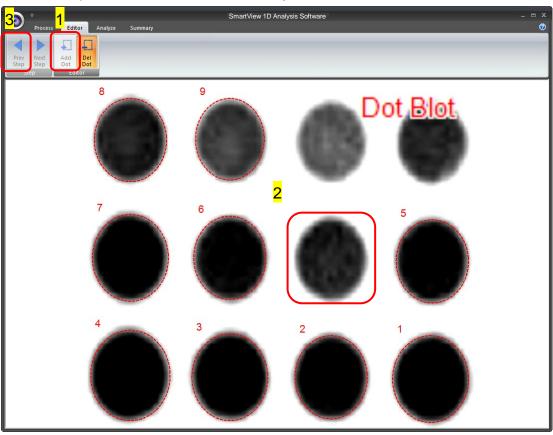

Calculating the density

**Step1** Double click on the "Dot concentration" blank boxes to input the real density of each sample. (You will need at least one value in order to calculate the rest of the numbers.)

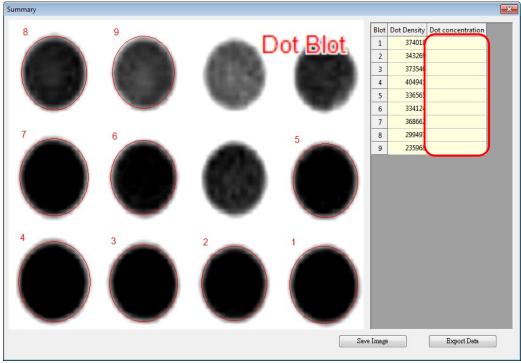

**Step2** Enter the value of known concentration. The analysis software will project other unknown concentrations based on the known (input) concentration.

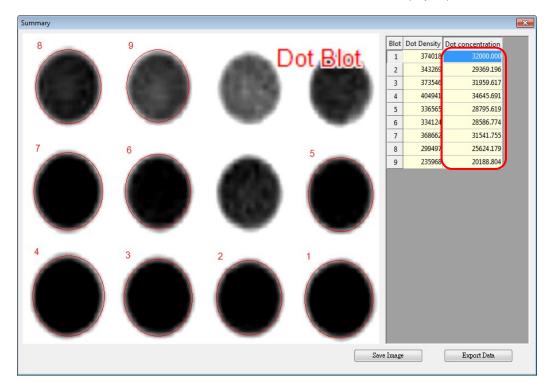

Step3 Click "Save image" button (as box 1) to store this image from the screen. Choose a destination location to save your image. Give the image a file name (as box 2) and press "Save" (as box 3) to finish.

| mmary | (                         |                     |                           |     |             |
|-------|---------------------------|---------------------|---------------------------|-----|-------------|
| 8     | Save As                   |                     |                           | ×   | ncentration |
|       | CCD200_TestPicture        | ▼ 4 <sub>2</sub>    | Search CCD200_TestPicture | Q   | 32000.000   |
|       | Organize 🔻 New folder     |                     |                           | 0   | 29369.196   |
| (     |                           |                     | -                         | •   | 31959.617   |
|       | 🔶 Favorites               | No items match your | search.                   |     | 34645.691   |
|       | 🧮 Desktop                 |                     |                           |     | 28795.619   |
|       | Downloads                 |                     |                           |     | 28586.774   |
|       | E Recent Places           |                     |                           |     | 31541.755   |
| 7     |                           |                     |                           |     | 25624.179   |
|       | 🛱 Libraries               |                     |                           |     | 20188.804   |
| 6     | Documents                 |                     |                           |     |             |
| [     | Pictures                  |                     |                           |     |             |
| V     | Videos                    |                     |                           |     |             |
|       | 1 Videos                  |                     |                           |     |             |
|       | 📮 Computer 🔻              |                     |                           |     |             |
|       | 2 File name: dot_image    |                     |                           |     |             |
| 4     |                           |                     |                           |     |             |
|       | Save as type: BMP (*.bmp) | <mark>_</mark>      |                           | •   |             |
| 1     |                           | <mark>ع 3</mark>    |                           |     |             |
| (     | Hide Folders              | l l                 | Save Cancel               |     |             |
|       |                           |                     |                           | .fi |             |
|       |                           |                     |                           |     |             |
|       |                           |                     |                           |     |             |
|       |                           | <mark>1</mark>      |                           |     |             |
|       |                           | <b>.</b>            | Save Image                |     | Export Data |
|       |                           |                     |                           |     |             |

Step4 Click on the "Export Data" button (as box 1), a window pops up to ask you to select a destination location to save your file. Give the data a file name (as box 2) and press "Save" (as box 3) to finish. (Data is then exported using the CSV file format, which could be easily access by using Microsoft Excel)

| Summary |                             |                  |                    |           | 23                       |
|---------|-----------------------------|------------------|--------------------|-----------|--------------------------|
| 8       | Save As                     |                  | Search CCD200_Test | Picture P | ncentration<br>32000.000 |
|         | Organize 🔻 New folder       |                  | 1                  | ⊒ - @     | 29369.196<br>31959.617   |
|         | ☆ Favorites                 | No items match y | vour search.       |           | 34645.691                |
|         | 🧮 Desktop                   |                  |                    |           | 28795.619                |
|         | 🚺 Downloads                 |                  |                    |           | 28586.774                |
|         | Recent Places               |                  |                    |           | 31541.755                |
| 7       |                             |                  |                    |           | 25624.179                |
|         | Documents                   |                  |                    |           | 20188.804                |
|         | Music                       |                  |                    |           |                          |
|         | Pictures                    |                  |                    |           |                          |
|         | Videos                      |                  |                    |           |                          |
|         |                             |                  |                    |           |                          |
|         | 2 puter                     |                  |                    |           |                          |
| 4       | File name: dot_data         |                  |                    |           |                          |
| *       | Save as type: CSV Files (a) |                  |                    | •         |                          |
|         | Hide Folders                | <mark>3</mark>   | Save               | Cancel    |                          |
|         |                             |                  |                    | di        |                          |
|         |                             |                  |                    |           |                          |
|         |                             |                  | Save Image         |           | Export Data              |

## 6 Troubleshooting Guide

Many operating problems may be solved by carefully reading and following the instructions in this manual accordingly. Some suggestions for troubleshooting are given below. Should these suggestions not resolve the problem, please contact our SERVICE DEPARTMENT or a distributor in your region for assistance. If troubleshooting service is required, please include a full description of the problem.

| Problem                   | Su               | Iggestion                                            |  |  |  |
|---------------------------|------------------|------------------------------------------------------|--|--|--|
| Screen doesn't light on.  | ٧                | Check the main power switch is on. Or reboot         |  |  |  |
|                           |                  | the system. For further assistance, please           |  |  |  |
|                           |                  | contact your local distributor.                      |  |  |  |
| No picture from the CCD   | V                | Check the video cable of CCD camera is               |  |  |  |
| camera.                   |                  | connected. Or reconnect the cable of CCD             |  |  |  |
|                           |                  | camera. (For the procedure please check              |  |  |  |
|                           |                  | *Note 1)                                             |  |  |  |
| Lighting module failed.   | $\triangleright$ | Check if the specific lighting module switch on      |  |  |  |
|                           |                  | the screen is ON. Or reboot the system. For          |  |  |  |
|                           |                  | further assistance, please contact your local        |  |  |  |
|                           |                  | distributor.                                         |  |  |  |
| UV light doesn't light up | ≻                | Check UV transilluminator is switched on.            |  |  |  |
|                           | $\star$          | Since 312nm wavelength UV is invisible light,        |  |  |  |
|                           |                  | you can put on a sheet of white paper onto the       |  |  |  |
|                           |                  | transilluminator to help distinguish if the light is |  |  |  |
|                           |                  | on.                                                  |  |  |  |
|                           |                  | A4 A4                                                |  |  |  |
|                           |                  | Paper Paper                                          |  |  |  |
|                           |                  | Light OFF Light ON                                   |  |  |  |
| Printing function failed. |                  |                                                      |  |  |  |
| Finding function failed.  |                  | Turn OFF the system, reconnect the USB cable         |  |  |  |
|                           |                  | between your printer and system, check if your       |  |  |  |
| Analysis software failed  | ~                | printer works normally, then restart the system.     |  |  |  |
| Analysis software failed. |                  | Reconnect your Ethernet cable of computer and        |  |  |  |
| Covo nieturo from romata  | ~                | system, or reboot the system.                        |  |  |  |
| Save picture from remote  |                  | Check if the network is workable.                    |  |  |  |
| control function failed   |                  |                                                      |  |  |  |

#### \*Note 1:

Unscrew the back panel of UVCI-2300/2400, reconnect the USB cable of CCD camera(refer to the picture below).

PLEASE make sure to turn the system off before opening the back panel.

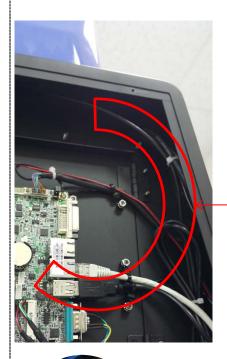

CCD Camera Connect USB Cable Reconnect the USB port on the board and check again.

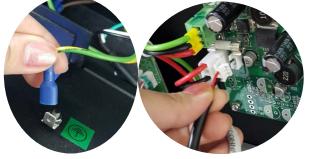

### ■ NOTE:

Disconnect the ground cable(left) and fan cable(right) carefully when removing the back panel.

## 7 Cleaning & Maintenance

The painted surfaces of the filter areas on the built-in UV Transilluminator must be cleaned with water and soap, using a sponge or towel. Dry the filter surface with a soft cloth after each operation. Never use abrasive cleaners, solvent based cleaners or scouring pads. The housing may be cleaned with a moist cloth containing a mild soap solution.

Always disconnect the SmartView Pro Imager System from the electrical power prior to cleaning.

### 7.1 Replacing the Fuse

For additional fuses, contact MS local distributer.

To replace the fuse:

- 1. Turn off the main power switch at the rear of system and detach the power cord.
- Open the fuse compartment located inside the Power Entry Module by inserting a small flathead screwdriver into the slot below the ON/OFF switch. Turn the screwdriver to gently pry open the fuse compartment.

Note: the fuse compartment will not open with the power cord in place.

- Pull the fuse holder out of the compartment and inspect the fuse. If the fuse is burned or there is a break in the fuse element, replace the fuse with an identical type of fuse (T2A/250V~) as provided in the fuse holder (see figure below)
- 4. Place the fuse holder back into the compartment.
- 5. Snap the cover close.

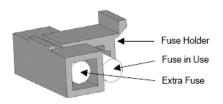

## 7.2 Replacing Amber Filter on Viewing Window

Two filters (transparent filter and amber filter) are installed as default, if you did not purchase the blue light module and would like to remove the amber filter, please follow the steps below.

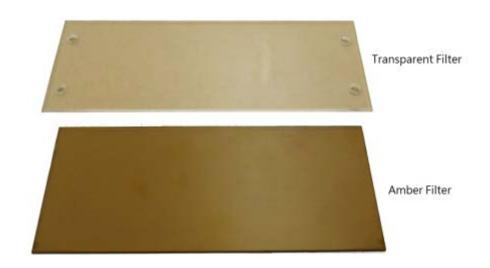

**Tool:** 7mm socket wrench (not provided)

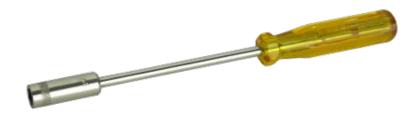

**Step1** Loosen 4 nuts from the corners. Remove the transparent filter.

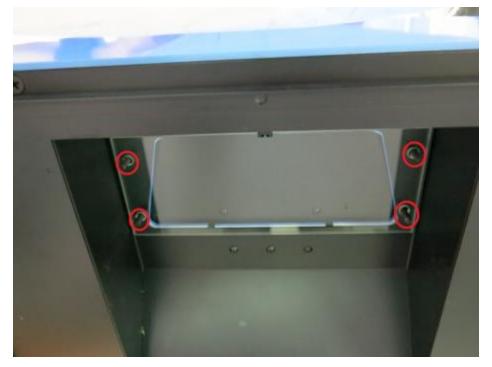

Step2 There are no screw holes on the amber filter, please put the amber filter in between.

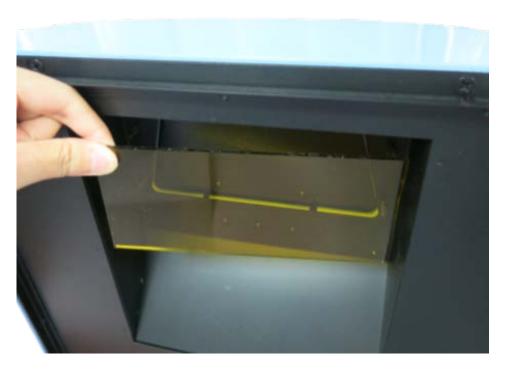

**Step3** Replace the transparent filter, put the nuts of four corners and then use the socket wrench to tighten the nuts.

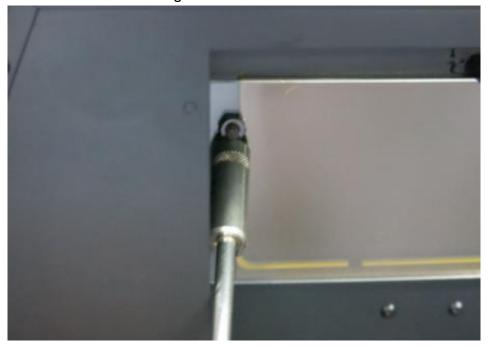

Step4 Confirm the transparent filter is fixed in the center of the viewing window.

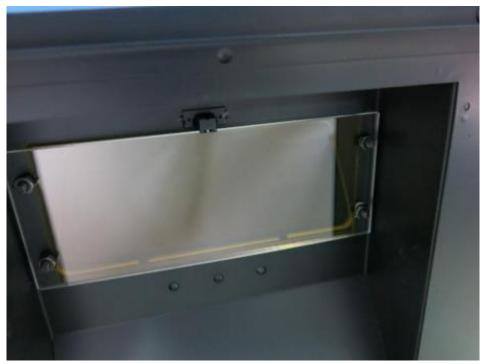

# 8 Ordering Information

| MODELS & APPLICATIONS |                                                                |  |  |  |
|-----------------------|----------------------------------------------------------------|--|--|--|
| Cat. No.              | Description                                                    |  |  |  |
| UVCI-2300             | SmartView Pro 2300 Imager System, UV light version             |  |  |  |
| UVCI-2400             | JVCI-2400 SmartView Pro 2400 Imager System, Blue light version |  |  |  |
| Filter (for camera)   | *Ordered Separately                                            |  |  |  |
| UVCI-2300-EB          | SmartView EtBr Filter, 610nm (for UV)                          |  |  |  |
| UVCI-2300-SG          | SmartView SYBR Green Filter, 520nm (for UV)                    |  |  |  |
| UVCI-2300-F4          | SmartView Amber Filter, 580nm (for blue light)                 |  |  |  |

| Accessories        |                                                                                        |
|--------------------|----------------------------------------------------------------------------------------|
| Cat. No.           | Description                                                                            |
| UVCI-2313          | SmartView Pro UV protection shield, for 2300 series                                    |
| UVCI-2314          | SmartView Pro lens filter stand, can hold up to 4 lens filters, for 2300 & 2400 series |
| UVCI-2300-BL       | Blue Light table for SmartView Pro 2300 series                                         |
| UVCI-2300-WL       | White Light Plate 21 × 26cm for SmartView Pro 2300 & 2400 series                       |
| UVCI-1000-F4       | Viewing window Amber filter, 580nm for SmartView<br>Pro 1000 series                    |
| CI-CL55+1          | 55mm Close up lens +1 for CCD Image System                                             |
| MJC-8-STYLUS-00000 | Stylus Pen                                                                             |
| DI-CLIQS           | CLIQS 1D Gel Analysis Software                                                         |

## 9 Warranty

Major Science warrants apparatus of its manufacture against defects in materials and workmanship, under normal service, for <u>one year from the</u> <u>shipping date to purchaser</u>. This warranty excludes damages resulting from shipping, misuse, carelessness, or neglect. Consumable parts (UV lamp and UV filter) are not covered by our warranty. Major Science's liability under the warranty is limited to the receipt of reasonable proof by the customer that the defect is embraced within the terms of the warranty. All claims made under this warranty must be presented to Major Science within one year following the date of delivery of the product to the customer.

#### Manufacturer:

Major Science Co., Ltd.

#### Address:

No.19, Ln. 207, Huakang St. Bade Dist., Taoyuan City 33464 Taiwan

T/ 886-3-362-3319 F/ 886-3-362-3133

### **Contact Information**

### Address

19959 Sea Gull Way Saratoga, CA 95070 U.S.A

T/ 1-408-366-9866 F/ 1-408-446-1107

### MEMO

| <br> |
|------|
|      |
|      |
| <br> |
| <br> |
|      |
| <br> |
| <br> |
| <br> |
|      |
| <br> |
| <br> |
|      |
|      |
| <br> |
| <br> |
|      |
|      |
| <br> |
|      |
|      |
| <br> |
| <br> |
|      |
| <br> |
| <br> |
| <br> |
|      |
| <br> |
| <br> |
|      |
|      |
| <br> |
| <br> |
|      |
|      |
| <br> |
| <br> |
|      |
| <br> |
| <br> |
|      |
|      |
| <br> |
| <br> |
|      |
|      |
|      |